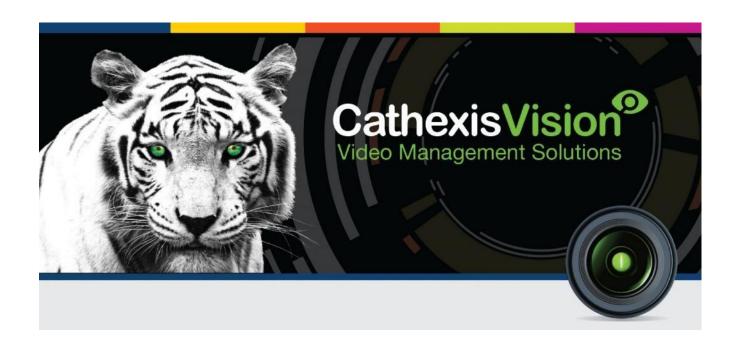

# CathexisVision 2018.1 Setup Manual

#### Contents

| Installation Chapter                  | 3   |
|---------------------------------------|-----|
| Setup Tab: General Site Setup         | 29  |
| Setup Tab: Users                      | 40  |
| Setup Tab: Configure Servers          | 46  |
| Setup Tab: Resources                  | 179 |
| Setup Tab: Site Actions               | 182 |
| Setup Tab: Reports                    | 186 |
| Setup Tab: Configure Failover Servers | 192 |
| Setup Tab: Adjacent Camera Mapping    | 203 |
| CathexisVision GUI Setup              | 210 |
| CathexisVision Forensic Tool          | 233 |

<u>Please Note</u>: While Cathexis has made every effort to ensure the accuracy of this document, there is no guarantee of accuracy, neither explicit, nor implied. Specifications are subject to change without notice.

## **Installation Chapter**

| 1 |    | Getting started with Cathexis Vision      | 4  |
|---|----|-------------------------------------------|----|
| 2 |    | Requirements/Restrictions                 | 5  |
|   | a. | Supported Operating Systems               | 5  |
|   | b. | Windows Update Requirements               | 5  |
|   | c. | Hardware Requirements                     | 6  |
| 3 |    | Installation                              | 8  |
|   | a. | Follow the Installation Wizard            | 8  |
|   | b. | Cathexis Windows Performance Wizard       | 10 |
|   | c. | Routing/Port Requirements                 | 12 |
|   | d. | Finish Installation                       | 12 |
|   | e. | Log in                                    | 12 |
| 4 |    | Licensing                                 | 14 |
|   | a. | Licensing from a Local Unit               | 14 |
|   | b. | Licensing from a Remote Unit              | 15 |
| 5 |    | Adding a Site                             | 17 |
|   | a. | Open the Enterprise Manager               | 17 |
|   | b. | Create and Organise Sites into Folders    | 19 |
| 6 |    | The Site List 'Edit' Menu                 | 25 |
| 7 |    | Anti-Virus Exclusions                     | 27 |
|   | a. | Folders to Exclude in CathexisVision 2018 | 27 |
|   | b. | Complete List of Folders to Exclude       | 27 |

#### 1 Getting started with CathexisVision

Installation of any **CathexisVision** software is simple. It requires one installation file for the NVR and one file for the Client. This is because our software works on a licensing format, so you install the whole package, and unlock the features using licenses.

This makes for a very dynamic environment where you can add abilities (such as integrations) by simply updating your license.

The purpose of this chapter is to guide you through the initial steps of the setup process. These are:

- Installing CathexisVision NVR, and possibly the CathexisVision Client.
- Getting licensed.
- Creating your site with the Enterprise Manager.

**Note**: While you need to install the NVR, and Client software on your respective units, an administrator can make all relevant changes via either software. I.e., he/she can make changes to the site from a client, or NVR unit.

#### 2 Requirements/Restrictions

Please <u>download CathexisVision Software</u> to continue with this document, and note that there is a **minimum requirement of 4 Gigabytes of RAM** to run this software.

#### a. Supported Operating Systems

Listed below are the supported operating systems.

**Note**: Supported systems apply to all contents of CathexisVision software install, including:

- 1. CathexisVision software,
- 2. Map Editor,
- 3. Archive Viewer.
  - Not Supported

Windows XP and earlier, and NetBSD, are not supported.

#### Linux

Fedora 16 (32-bit)

- Ubuntu 12.04 LTS Desktop (32-bit)
- Ubuntu 16.04 LTS Desktop (64-bit)

#### **Windows**

- Microsoft® Windows® 7 SP1
- Microsoft® Windows® 8
- Microsoft® Windows® 8.1
- Microsoft® Windows® 10
- Microsoft® Windows® Server 2008 SP2
- Microsoft® Windows® Server 2008 R2 SP1
- Microsoft® Windows® Server 2012
- Microsoft® Windows® Server 2012 R2
- Microsoft® Windows® Server 2016

#### b. Windows Update Requirements

The following Windows updates are required for certain systems.

Universal C Runtime Update (Older Windows Systems)

From CathexisVision 2017 onwards, updated Windows runtime libraries are used. This means that the Windows 10 Universal C Runtime update must be run on systems prior to Windows 10 (see list below).

This update requirement applies to:

- Windows Server 2012 R2
- Windows 8.1

- Windows RT 8.1
- Windows Server 2012
- Windows 8
- Windows RT
- Windows Server 2008 R2Service Pack 1 (SP1)
- Windows 7 SP1
- Windows Server 2008 Service Pack 2 (SP2)
- Windows Vista SP2

Windows XP and earlier is not supported.

Windows updates can be run, or the specific update KB2999226 may be run. The Windows 10 Universal C Runtime update can be downloaded from: <a href="https://support.microsoft.com/en-us/kb/2999226">https://support.microsoft.com/en-us/kb/2999226</a>.

Running the KB2999226 update has prerequisites, and you may first need to install:

- Windows Vista Service Pack 2 (download from https://support.microsoft.com/en-us/kb/935791)
- Windows 7 Service Pack 1 (download from http://windows.microsoft.com/installwindows7sp1)
- Windows Server 2008 Service Pack 2 (download from <a href="https://support.microsoft.com/en-us/kb/968849">https://support.microsoft.com/en-us/kb/968849</a>)
- Windows Server 2008 R2 Service Pack 1 (downloadfromhttp://go.microsoft.com/fwlink/?LinkID=199583)
- Windows RT 8.1, Windows 8.1, and Windows Server 2012 R2 update
  - KB2919442 (download fromhttps://support.microsoft.com/en-us/kb/2919442)
  - then KB2919355 (download fromhttps://support.microsoft.com/en-us/kb/2919355

#### **OpenCL Driver Required**

OpenCL is usually installed by the graphics card driver, but instances on virtual machines where that driver is not present. On these virtual machines, the graphics device is an Intel device and installing the Intel OpenCL runtime drivers resolves this issue. The Intel OpenCL drivers can be downloaded from <a href="https://software.intel.com/en-us/articles/opencl-drivers">https://software.intel.com/en-us/articles/opencl-drivers</a>.

#### OpenCL™ Runtime for Intel® Core™ and Intel® Xeon® Processors

This runtime software package adds OpenCL CPU device support on systems with Intel Core and Intel Xeon processors.

#### Supported OpenCL devices:

· CPU

Latest release (16.1.1)

- OpenCL™ Runtime 16.1.1 for Intel® Core™ and Intel® Xeon® Processors for Windows\* (64-bit & 32-bit)
- OpenCL™ Runtime 16.1.1 for Intel® Core and Intel® Aeon® Processors for Windows\* (32-bit)

#### c. Hardware Requirements

Near the bottom of the page, select the latest release for OpenCL Runtime for Intel Core and Intel Xeon Processors.

The **CathexisVision** software architecture is designed to utilize the various hardware system components with maximum efficiency.

When choosing hardware for your solutions there are many system issues to be taken into consideration. Some examples are:

- Camera resolution
- Camera bitrates for recording
- Camera Frame rates and resolution for "live" viewing
- Video Analytics: Are you using the I.P camera, or the Cathexis software to perform Video analytics?
- Whether you are viewing cameras "live" from the same server on which you are recording
- Whether you are streaming "multicast" video streams from the camera
- Storage methodology (on-board, Network Storage etc.)

Below are some guidelines which will assist you in choosing the hardware for your application. If you would like assistance with your design contact your distributor, a **Cathexis** regional office.

CathexisVision System Requirements Guidelines:

| Processor | RAM | Operating system | Recording camera bitrate (Mb/s) | Live View Megapixels/sec |
|-----------|-----|------------------|---------------------------------|--------------------------|
| Core i3   | 4GB | Windows 7-64bit  | Less than 100Mb/s               | < 100 MP/s               |
| Core i5   | 8GB | Windows 7-64bit  | Less than 150Mb/s               | < 300 MP/s               |
| Core i7   | 8GB | Windows 7-64bit  | Less than 600Mb/s               | < 600 MP/s               |

#### 3 Installation

Installation is simple, and intuitive. Double click the installation file (.msi) to run the setup wizard.

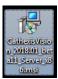

#### a. Follow the Installation Wizard

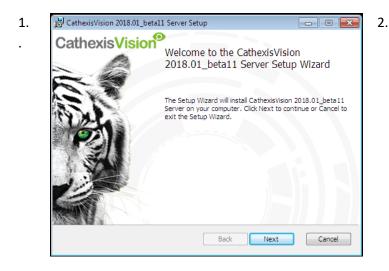

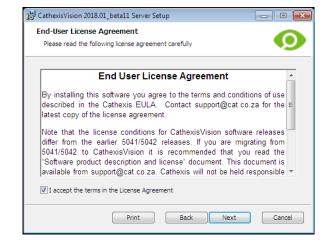

#### Click Next.

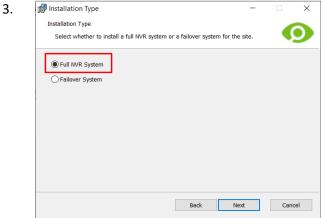

You will be prompted to choose between a **Full NVR System** and a **Failover System** installation.

Accept the End User License Agreement.

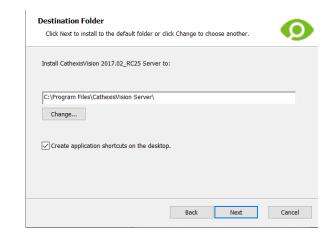

Choose the installation folder (this is best left as it is.)

4.

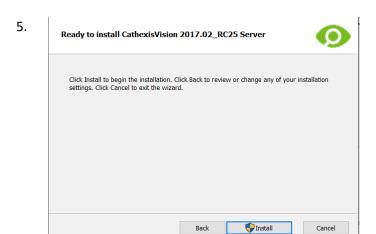

Click **Install**, and when the installation is complete, click **Finish**.

#### • Failover Installation

If you choose the Failover installation, attempting to run **CathexisVision** (by double clicking on the **CathexisVision** icon) will bring up the dialogue box to the right:

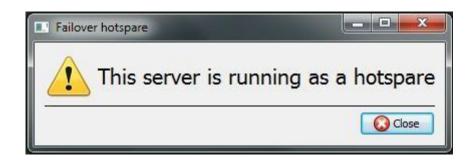

Note: There is detailed information about Failover in the **Setup** section of this manual.

#### b. Cathexis Windows Performance Wizard

You should leave the **Launch Performance Wizard** box ticked. The Performance Wizard optimizes several Windows system settings for the use of **CathexisVision** software. While it should be run immediately, it may be run any time after installation.

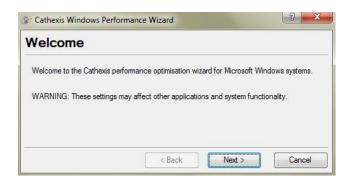

The installer will show the current state of each setting. It presents the following options:

DisableDOS 8.3 filenames on NTFS partitions. This is a required setting for using the database engine.

Disable the Last Access timestamp on NTFS partitions. This provides a small

Recommended performance gain when accessing large volumes of files.

Enable the High Performance power management scheme. This adjusts power Recommended settings to allow the best performance of the system.

Disable the Windows Defender service. This isn't required but provides a small Optional performance gain over a secured system.

Disable the Windows Search Indexing service. Provides a significant Recommended performance gain by preventing background indexing of the file system.

Disable the Windows Desktop Manager Service. Will disable the Aero desktop and appearance enhancements to reduce graphics system load.

Optional

#### c. Routing/Port Requirements

The following information regards the router ports that need to be opened on the network firewall/router/antivirus. These ports are important in allowing a number of **Cathexis** services to run correctly.

Please ensure that these ports are opened on the anti-virus (if running one).

#### Ports to Open

| Operational Ports | Protocol | Application                |
|-------------------|----------|----------------------------|
| 80                | TCP      | Default CatMobile Access   |
| 30010-30100       | TCP      | CathexisVision Software    |
| Maintenance Ports | Protocol | Application                |
| 22                | TCP      | Secure Shell (SSH) - Linux |
| 3389              | TCP      | Windows Remote Desktop     |
| NA                | NA       | TeamViewer Access          |

#### • Remote Support

Please download and install one of the following programmes relevant to your operating system to ensure remote support is available to you.

Linux: Secure Shell (SSH - TCP port 22).

Windows: Teamviewer, or Remote Desktop.

#### d. Finish Installation

Once you have finished with the Performance Wizard, and clicked finish, you have completed your installation. If you have any client stations, you may wish to install the **CathexisVision Client** software on them.

#### e. Log in

After installing, open the software and log in with the default login details.

#### <u>Default Login Details</u>

**Username:** admin **Password:** admin

**Username**: dvs **Password:** dvs

#### 4 Licensing

The mode of licensing will depend on whether the license task is being performed on the local unit (the unit you are working on), or a remote unit (this being a viewing unit on which you have installed a copy of the software). This section provides a guide for each situation.

Once CathexisVision is installed, a trial license is automatically applied to the system. See the Trial license section below for features of the CathexisVision trial license. To license the system further, consult the relevant licensing sub-section.

#### Trial License

The CathexisVision server software comes with a built-in trial license that offers the following:

- Two permanent IP camera licenses.
- Maximum recording review time of two days.
- Standard CathexisVision basic analytics.

Trial licenses to unlock additional features may be requested by emailing <a href="mailto:support@cat.co.za">support@cat.co.za</a>.

#### **Recording Review Time**

With a trial license applied, only two days (48-hours) of recordings may be reviewed at a time. The camera will continue to record to database (provided there is space, the cameras have the requisite bitrates, etc.), but review of the recordings will be restricted to two days (48-hours) from the point of review. Apply the relevant licenses to unlock the database and review all recordings for as far back as the database has recorded.

#### a. Licensing from a Local Unit

The following instructions describe the process for licensing the unit that you are *currently physically working* on. To license a **remote unit**, see the next section (4b Licensing from a Remote Unit).

#### *Internet Connection: Product Key*

If you have access to the internet, and your vendor supplied you with a product key, enter the product key. The system will connect to the online licensing system and complete the process for you.

#### No Internet Connection: Pack File

If you have no internet connection on the unit that you are licensing from, then you will need to upload a .pack file. A pack file is a file that contains all the licensing information for a unit. You will need to send a .rqst file to <a href="mailto:support@cat.co.za">support@cat.co.za</a>, who will then return a .pack file to you.

To receive your **.pack** file, please follow the instructions below:

#### License Request File

A .rqst file must be retrieved from the unit that you wish to license.

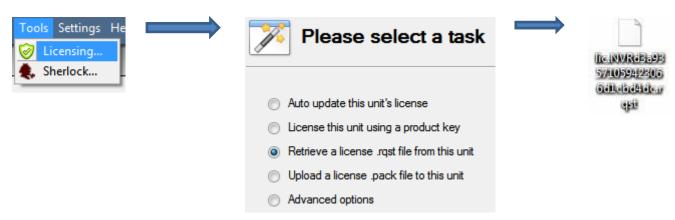

Email this .rqst file to support, along with the information relevant to the licenses you wish to add to this unit.

#### Upload .pack File

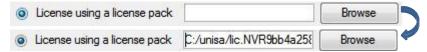

Your site should now be licensed. For further assistance, you can contact <a href="mailto:support@cat.co.za">support@cat.co.za</a>.

#### b. Licensing from a Remote Unit

When you are licensing from a remote unit (i.e. you are licensing a unit that is not the one you are working on), the procedure is different. This is because when you click **Tools**  $\rightarrow$  **Licensing** this will license the unit you are currently logged in on. To rectify this, please do the following.

#### Open Configure Servers

To open **Configure Servers,** of the site that you are logged into, follow this path from the menu bar: **Site** → **Open** Tab → Setup.

Once in the setup tab click on the Configure Servers icon

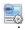

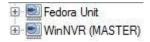

Once **Configure Servers** is open right click on the individual unit that you would like to license and select **Licencing** from the drop-down menu.

# Please select a task Auto update this unit's license License this unit using a product key Retrieve a license .rqst file from this unit Upload a license .pack file to this unit Advanced options

After this the licensing procedure is the same as if you had selected **Tools \rightarrow Licensing** in the GUI of the local machine.

You will get the options that you see here on the left.

You may **Auto-update** if this unit has already been licensed, or use a **Product Key** if one was provided. If you need to request a license you should follow the procedure detailed above in the **No Internet Connection** section.

**Note**: You will save the **.rqst** files, and upload **.pack** files to storage media attached to the unit you are doing the licensing *from*, not the one that you are licensing.

#### 5 Adding a Site

A *Site* brings multiple NVRs under a single software space, with one unit acting as a **Master**, and the rest considered **Slaves**. Your connection to a site is via a site Master unit; this is the address which you enter in the **Enterprise Manager** of the GUI.

#### Note:

- An NVR may not be a member of more than one site.
- When the CathexisVisionNVR software is installed, the unit is automatically added to its own site.
- Therefore, when you have a site located on a single, local unit, you do not have to add a new site.
- You add NVR units to a site. You add cameras, and Integrated Devices to the NVRs.

#### • What Adding a Site Does

It is important that you understand that when you are adding a site in the Enterprise Manager (dealt with below), you are not creating, or even editing a site. All you are doing here is **adding a connection to an already existing site**.

This means that the only information that is contained in the **Enterprise Manager** is the name of the site, and the information the software needs to connect to that site.

<u>Note</u>: All edits to the site (addition of units, editing of individual NVRs, etc.) take place in **Site Menu**  $\rightarrow$  **Open** Tab  $\rightarrow$  Servers.

#### • What is a Master Unit

The first unit you add to a new site will be considered the site **Master**. The master unit is the resource database for the site. It contains all the information relevant to the resources of that site.

Any server that forms part of the site can become a **Master** by assigning it the same IP address as the **Master**. This is because an exact copy of the site resource information gets stored on each server. This will help with failover **if** the Master unit goes down.

To make another unit the site master you will need to change the IP addresses of the units (i.e. change the new masters IP address to that of the old master unit).

#### a. Open the Enterprise Manager

**CathexisVision** site management collects multiple units together as a *Site*.

In order to setup your site you need to open **CathexisVision**. Login (with an administrator's password, if you are prompted), and open the **Enterprise Manager**.

Follow the path-File -> Enterprise Manager. This will open a tab entitled Site

List Open site

This is the tab where you add, and manage sites.

#### b. Create and Organise Sites into Folders

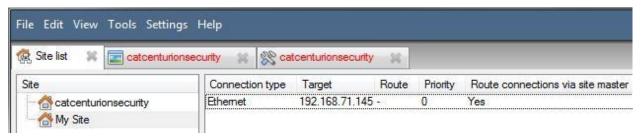

The Site list is in the panel on the left, in the above image. When you click on a site you will see the sites connection details displayed in the panel on the right. There are three steps when adding a new connection to a new site:

- 1. Add a Site Name
- 2. Add a connection to that site
- 3. Fetch the ID of that site
- Add a Site Name

Here you are adding the name of the site to your Site List. There are two ways to add a new site:

Right-click on any whitespace in the Site list panel, and click New site.

In the Menu Bar, click on Edit → New Site.

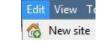

Both of these options will bring up the Site Properties menu.

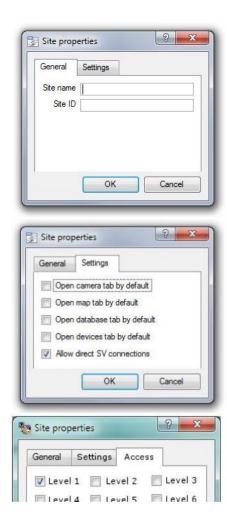

Under **General**, give the site a descriptive name.

Leave Site **ID blank** for now; this will be Fetched after we have added a site connection.

Under **Settings**, you can choose which tabs open when a site is opened (Cameras, Maps, Database etc.) and whether or not to enable Direct SV connections. Direct SV connections relates to streaming video to Video Wall.

If your site is connected to a Gateway, you will have the **Access tab**. Here you must specify Gateway User Levels.

#### • Add a Connection to Your Site

Here you are adding the information needed to connect your client to the Master unit of your site. Select your Site, then right-click in the right hand panel, where you will see a column entitled *Connection Type*. Click on

New connection . This will bring up the Connection Properties menu:

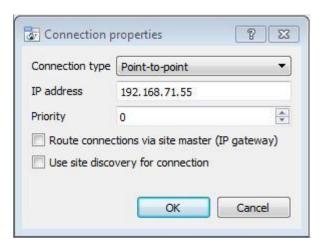

<u>Note</u>: you are **not** creating or editing a site here. You are adding the connection to the Master unit of an **already** existing site.

Connection Type The connections methods that you use to connect your site. There are two connection types. Point to Point, and Multi-step. The will be described below.

Point to point refers to a direct network connection where the viewing station has a direct connection to the recording unit/s or site.

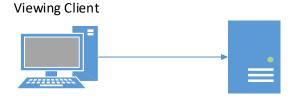

<u>Note</u>: the switches have been left out of the images for simplicities sake.

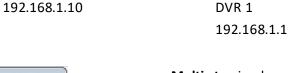

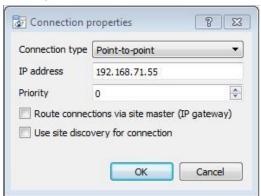

Multi-step is when a recording unit is used to forward incoming network traffic to other recording units. The recording units would normally form part of a dedicated surveillance network.

The capture station gateway unit normally has two network interface cards, or one network interface card for the local CCTV network and a dialup or WAN connection.

In the screen capture above the client is connecting to the 192.168.71.55 unit, via the 192.168.71.0 unit. In other words the target is the unit you wish to reach, and the via unit is your entry-point to the site network.

**IP Address** 

This is simply the IP address of the master unit.

Priority

When you have multiple possible methods to access a site you can add these methods as separate individual connections. In the image you will see two connections. A connection with a Local address (192...), and another one with a dyndns address.

These both direct the client to the same site. The 192... address is accessible only via the LAN, and the dnydns gives access from outside of the LAN (over the internet, for instance).

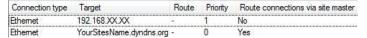

The Priority determines the order that the client will attempt to make a connection via. **The higher ----7the number the higher the priority**. (The connection with a priority of 1 will be tried before the connection with a 0 priority.) This way you can queue up connection

methods without having to select them yourself each time you connect, and be assured that the higher quality connection will always be prioritised.

Route Connection s via site master (IP Gateway) Enable this tick box if you need to make a connection to Site A from outside the local Network. The router also needs to be configured to route the inbound client connection to the Site Master DVR unit. This is to ensure that the client software makes a direct site master connection via the Internet or ADSL IP address.

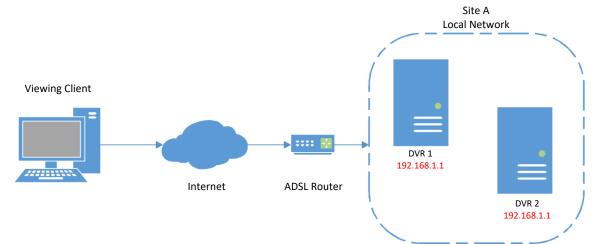

Use site discovery for connection

This is a mechanism which enables the client viewer to discover the IP address of the site master. This means that if the IP address of the site master changes the client will be able to rediscover the IP address and not lose its connection.

**Important Note:** If you have a failover system setup (see the Failover section of this manual), this option must be checked. if you wish to be able to access the site via the client in the

| Connection<br>Type | Gateway    | Information required                                                                           |  |
|--------------------|------------|------------------------------------------------------------------------------------------------|--|
| Ethernet           | Point-to-  | <ul> <li>Target unit IP Address</li> </ul>                                                     |  |
|                    | Point      | <ul> <li>Ethernet specs (is it Internet, WAN, 10MB LAN, 100MB LAN, or 1GB<br/>LAN?)</li> </ul> |  |
|                    |            | <ul> <li>IP gateway connection mechanism (if necessary – refer to IT dept.)</li> </ul>         |  |
|                    | Multi-step | <ul> <li>Target unit IP Address</li> </ul>                                                     |  |
|                    |            | <ul> <li>Target via unit IP Address</li> </ul>                                                 |  |
|                    |            | <ul> <li>Ethernet specs (is it Internet, WAN, 10MB LAN, 100MB LAN, or 1GB</li> </ul>           |  |
|                    |            | LAN?)                                                                                          |  |
|                    |            | <ul> <li>IP gateway connection mechanism (if necessary – refer to IT dept.)</li> </ul>         |  |

#### Fetch Site ID

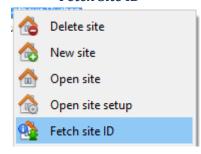

Right click on your Site Name, and click Fetch Site ID:

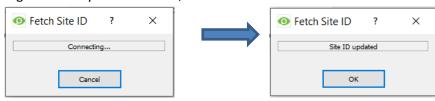

This will serve to both test your connection, and retrieve important information about your site from the master unit of that site. Once you have done this you should be able to connect to your site via File  $\rightarrow$  Site  $\rightarrow$  Your\_Site\_Name. Each site should have a unique site ID. The site ID is generated automatically when loading the NVR software.

#### 6 The Site List 'Edit' Menu

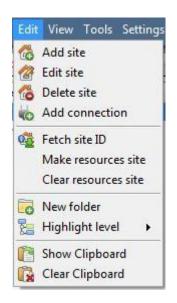

While in the **Enterprise Manager tab**, the 'Edit' menu option will appear in the menu bar, in the form you see to the left.

You can achieve everything we have done so far (Adding a site etc.) via the **Edit menu**, as opposed to using the right click options.

There are a few options that we have not looked at in the initial addition stages, which present changes that you can make to your site at a later stage. We can have a quick look at them now.

#### • Make or Clear a Resources site

You may have a Video Wall attached to this site, and want the Control Room operators to have control over what the Video Wall screens display. On the units that will be controlling the Video Wall, you will need to make the site a resources site.

Make resources site Clear resources site

To give control select the relevant site, and click on **Make Resources Site**; to remove CTRL- click on **Clear Resources Site**.

<u>Note</u>: Control of the Video Wall will be via a Monitors Setup Tab that will appear in the **CathexisVision** GUI when the site is open. For more information about this consult the Monitors section of the Configure Servers document.

#### New Folder

You can organise your sites into folders. This can be done by either right clicking in the site list area, or **Edit** → **New Folder**. This will bring up the following box.

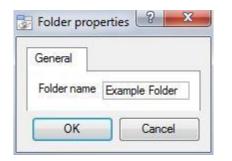

Enter a relevant name for the folder and click OK.

Once this has been done you can click-and-drag individual sites in/out of the folder.

Now, under **File** → **Open Site** you will have a folder, containing your sites:

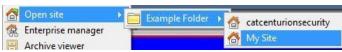

#### • Highlight Level

Highlight Level is relevant to a site that has its **Alarms** sent via an **Alarm Management Gateway.** It will have an access property where only users with certain access rights are allowed to respond to certain sites.

This feature allows users to highlight only those sites that are accessible to certain levels.

**Note**: This will only highlight the sites in the Site List within the Enterprise Manager.

#### 7 Anti-Virus Exclusions

If you are running an anti-virus with active or real-time protection scanning enabled, certain CathexisVision folders need to be excluded from anti-virus scanning in order for CathexisVision to run correctly.

The folders which need to be excluded are:

- CathexisVision Server installation folder.
- CathexisVision Client installation folder.
- Any folders, drivers and volumes where database/s reside.

<u>Note</u>: All folders and paths referred to below are default installation folders – if you did not select the default folder option during installation, then you need to locate and exclude your installation folder/s from anti-virus scanning.

The sections below indicate the default installation folders and paths which need to be excluded from scanning.

#### a. Folders to Exclude in CathexisVision 2018

For sites running CathexisVision 2018, please exclude the following from anti-virus scanning:

| CathexisVision Server              | Folders to Exclude         |                                              |
|------------------------------------|----------------------------|----------------------------------------------|
|                                    | 32-bit                     | c:\program files (x86)\CathexisVision Server |
|                                    | 64-bit                     | c:\program files\CathexisVision Server       |
| CathexisVision Client              | 32-bit                     | c:\program files\CathexisVision Client       |
| Database<br>folders/drives/volumes | Please locate and exclude. |                                              |

#### b. Complete List of Folders to Exclude

If your system uses a **global anti-virus** (meaning anti-virus protection is applied globally and not to individual units) and the different units in your site may have different installation folders, or if the **installation is prior to CathexisVision 2015**, then you may want to simply exclude **all** the default installation folders to avoid hassle.

<u>Note:</u> All folders and paths referred to below are default installation folders – if you did not select the default folder option during installation, then you need to locate and exclude your installation folder/s from anti-virus scanning.

|                                 | Folders to Exclude                                  |
|---------------------------------|-----------------------------------------------------|
| Cath avia Visiana Campan        | c:\program files\Cathexis CatVision Suite NVR       |
| CathexisVision Server           | c:\program files (x86)\Cathexis CatVision Suite NVR |
|                                 | c:\program files\CathexisVision Server              |
|                                 | c:\program files (x86)\CathexisVision Server        |
|                                 | c:\dvs                                              |
| CathexisVision Client           | c:\program files\Cathexis catVision Suite WRV       |
|                                 | c:\program files (x86)\Cathexis catVision Suite WRV |
|                                 | c:\program files\CathexisVision Client              |
|                                 | c:\program files (x86)\CathexisVision Client        |
| Database folders/drives/volumes | Please locate and exclude.                          |

## Setup Tab: General Site Setup

| 1 |    | Introduction        | . 30 |
|---|----|---------------------|------|
| á | a. | Setup Tab Access    | . 30 |
| 2 |    | General Site Setup  | . 33 |
| â | a. | Configure Archiving | . 34 |
| ŀ | b. | A Note on Multicast | . 38 |

#### 1 Introduction

All server setups in the **CathexisVision** software are centralised under the **Setup Tab**. When you have a site open, the **Setup Tab** is accessed via Site  $\rightarrow$  **Open Tab**  $\rightarrow$  **Setup.** Within the setup tab you have a list of setup option icons on the left, and the setup panel on the right, of whichever icon you have selected. In the image below, the icon highlighted in blue (**General Setup**) has been selected, and all related settings are visible in the panel on the right.

#### a. Setup Tab Access

The ability to open the Setup Tab (and thus access server setups such as user configuration, events, video analytics etc.) is only allowed for an administrator login.

All user logins except the administrator user, regardless of access rights or level, are unable to access this tab, thus preventing any operator from being able to change site configurations.

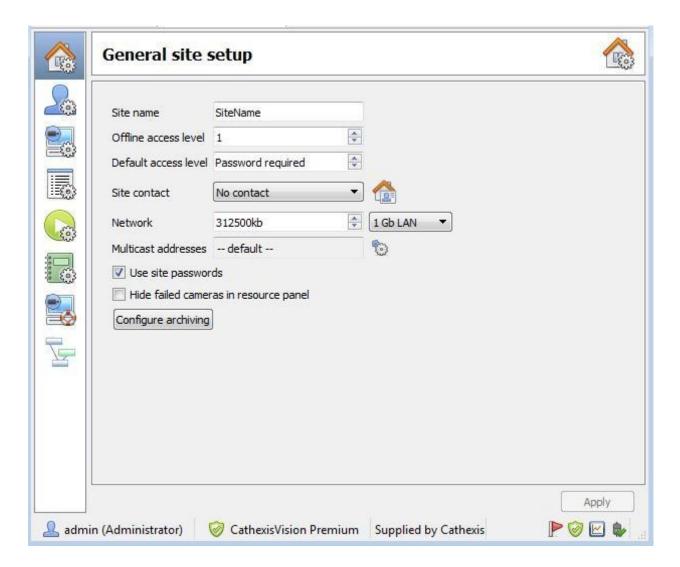

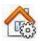

**General Site Setup** will contain information that is general to the entire sit, such as the *Network Speed, Default access level*, and *Site contact*.

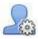

Users is where users are created and maintained. This includes Login Level, Remote Access, etc., and can be done on a server by server basis, or be controlled as a site.

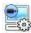

Configure Servers is where you make changes to the individual units that comprise the site.

Anything that happens on a unit via CathexisVision can be changed here, from any access point on the site.

<u>Note</u>: Since sites are made up of individual units, which have their own resources, this is a very important section and the bulk of Site editions will happen here.

|          | Resources Panel. Here you control which resources are visible to operators, in the                  |
|----------|----------------------------------------------------------------------------------------------------|
|          | resources panel that occupies the right hand side of the <b>Cameras Tab</b> . You can               |
|          |                                                                                                    |
|          | organise resources into folders, and repeat resources across folders. The following                 |
|          | are all set on a unit by unit basis.                                                                |
|          | Cameras                                                                                             |
|          | Algorithms                                                                                          |
|          | Databases                                                                                           |
|          | Schedules                                                                                           |
|          | Scheduled recordings                                                                                |
|          | Scheduled recordings  Scheduled archives                                                            |
|          | Sevents                                                                                             |
|          | Monitors                                                                                            |
|          |                                                                                                    |
|          | Technical alams                                                                                     |
|          | Witual inputs                                                                                       |
|          | 🚨 Keyboards                                                                                         |
|          | Integration devices                                                                                 |
|          | Advanced                                                                                            |
|          | Outputs                                                                                             |
|          | Inputs                                                                                              |
|          | <b>Site Actions</b> are actions that apply to the site as a whole. <i>Events</i> , and <i>Event</i> |
| (C)      | Actions relate to resources on individual units. Site Actions are actions that can be               |
|          | applied on any unit on the site.                                                                    |
|          | Reports. CathexisVision can draw complex reports on the state of the hardware                       |
|          | and software resources of the site. These reports can be based on user created                      |
|          | templates, and can be run on a schedule.                                                            |
|          | Failover. CathexisVision offers the ability to install failover servers, which can be               |
|          | managed from this section.                                                                          |
| <u> </u> | Adjacent Camera Mapping. The adjacent cameras feature allows the spatial                            |
| T        | relationship between cameras on a site to be defined and used as a means of                         |
|          | swiftly navigating between cameras based on a camera's physical position.                           |
|          | Tames, management consists success and consists projected positions                                 |

#### 2 General Site Setup<sup>1</sup>

This is information retrieved from the site, and not from the unit that you are on. The site information will be stored on the unit called the site **Master**.

An exact copy of the site resource information gets stored, and updated on each unit that forms part of the Site. This will help with failover if the Master Unit goes down. Any unit that forms part of the Site can become a temporary Master by assigning a "Slave" Unit the same IP address as the failed Master. (Contact support for more details here.)

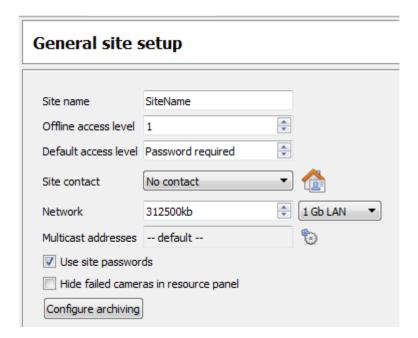

**Site name** is the name of your Site as a whole, held in the site database.

**Note:** that this is *not* the same as the site name given in your local systems site list.

**Offline Access Level** defines what someone, who has connected to the site, can see of the site in its **OFFLINE** state. Although this user cannot interact with the resources themselves, this defines what resources he/she can see in the Resource pane.

Options are "No view", and levels 1 to 30.

**Default Access Level** applies to what a person can see and do on a site in its **ONLINE** state. If you set it to password required then the user will have to enter a username and password, and the access level will be whatever level has been assigned to that user.

<sup>&</sup>lt;sup>1</sup> This was called Global Resources in previous versions of the software.

<u>Note</u>: If you set the level to anything from 1- 30, when the site is opened it will default to this level without a password required. This also means that the session will not be logged as a specific user. So, if you want to have audit trails for every session, then set this to *password required*.

**Site Contact** is the default site contact. This is especially important for monitoring, where an external viewer needs to contact a local responsible person.

To set a site contact, click the icon. Then select an existing contact, or create a new one.

**Network** settings are those settings specific to your LAN.

**Multicast**. This will define the multicast settings for the site as a whole (this is discussed in more depth below this table).

**Site Passwords,** if checked, will propagate all users on the Site Master Unit to all units on the site. This centralises control of users to the master unit. (**This is the recommended setting**)

If left unchecked users will be defined on a unit by unit basis.

It is best to **enable this only after** you have set up all relevant users on the Master Unit, and don't have any users that you need stored on other units. This is because **setting site passwords will delete all users on non-Master units** and replace them with the user list on the Site Master computer.

**Hide Failed Cameras in Resource Panel** will remove cameras that have failed from the Resources list, until they are running again.

#### a. Configure Archiving

This section will show you how to create archive profiles, to which you may assign user levels, password protection and watermarks.

Please note the following security enhancements made to the archiving process:

- Overall archive signature is retained
- Critical portions of video/audio are now also independently signed and can be explicitly linked to the source NVR

- Added extra audit logging regarding an archiving client on each NVR sourcing data for an archive
- Provide more detailed breakdown in the archive viewer of the verification result

#### <u>Overview</u>

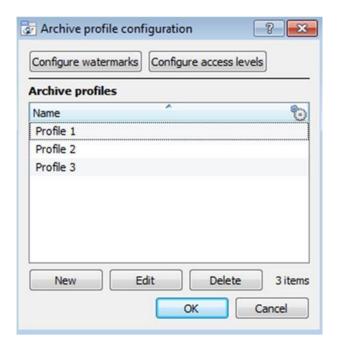

The process for creating archive profiles is:

- 1. Configure your watermarks
- 2. Click **New** to create profiles and assign the desired watermark/s you created to the desired profile/s.
- 3. **Configure access levels** for each profile, including the ability to archive, password requirement and default watermarks.
- 4. Click OK to save.

#### **Configure** watermarks

Click Configure watermarks to bring up the window below.

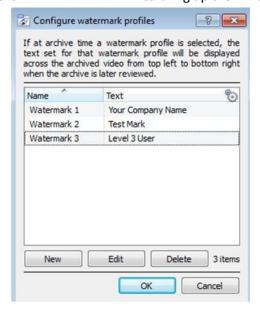

Once you have created your watermark profiles, they will appear in this list.

Click to customize which columns you see in this window.

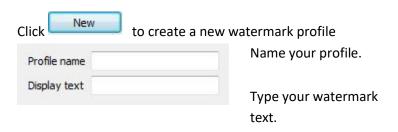

To edit an existing watermark profile, select it from the list and click Edit to bring up the same window as above.

When you are done creating all your profiles, click **Ok**.

#### • Create new Archiving Profiles

In the Archive profile configuration, click

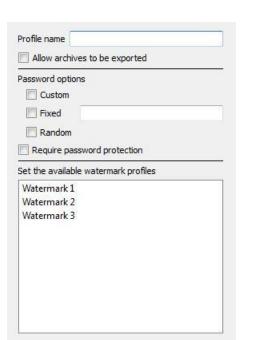

OK

Cancel

Give your archiving profile a **Name**.

to create a new profile.

Ticking Allow archives to be exported will allow archived footage to be exported in different file formats from within the archive viewer.

Set **Password options**: Allow profiles the ability to add password requirements when creating archives. Please see below for an explanation.

Ticking Require password protection will force a user to set at least one of the password options you have allocated him/her. If it is unticked, the user will be presented with the additional option of not adding a password to the archive.

Set the available watermark profiles:

If you have created watermark profiles already, they will be available here. Highlight the watermark/s that you want to attach to this profile.

If multiple watermarks are selected for a profile, the operator will be able to choose between them when archiving.

#### • Password Options

Site administrators may give operators the ability to add password requirements to archives when creating archives; these password requirements will have to be met by all users wishing to review the archive in the archive viewer.

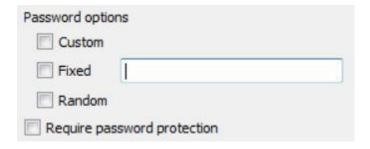

| Custom: | The operator will be able to create a custom password by typing it into the space.                                                                |
|---------|----------------------------------------------------------------------------------------------------|
| Fixed:  | The operator must add a preset password to the archive. Create this password now by typing it into the white box next to the <b>Fixed</b> option. |
| Random: | A random password will be generated by the system in the archive window. The operator will need to make note of it.                               |

#### Single/Multiple Password Options:

You may assign multiple password options to archive profiles. At the time of archive, the operator will select from a dropdown menu the single/multiple password options that have been constrained in this section. If no password options have been set, the dropdown menu will offer 'None' as a password option.

Ticking Require password protection when creating an archive will force a user to set at least one of the password options you have allocated him/her. If it is unticked, the user will be presented with the additional option of **not** adding a password to the archive.

These password options will be displayed to the user in the archive window. Please note that the examples below both have multiple password options set.

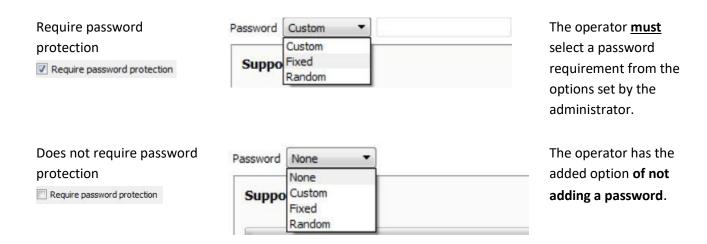

#### • Configure Access Levels

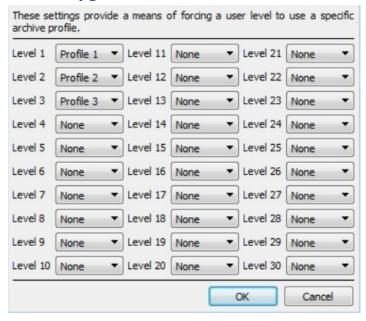

These settings assign user levels to specific archive profiles. This means that whatever settings you applied to archive profiles above, will be applied to the assigned user level when the user archives footage.

Simply select the desired archive profile from the dropdown menu next to each user level.

You may only assign one profile to each level.

## b. A Note on Multicast

**CathexisVision** has the ability to automatically assign multicast addresses to cameras. When you add a camera to a unit you may select to have multicast 'disabled', 'automatic', or 'enabled'.

The multicast settings that are in **General Site Setup** define the parameters of the 'automatic' settings.

A Multicast Address consists of two components:

- 1. The multicast group is the IP address that the camera will send multicast packets to.
- 2. The **Port Number** is the port number associated with the multicast group.

Users/units inform the network that they want to receive packets from this Address (this is called joining the group). The multicast switch/router will then forward packets sent to this Address to those units who join the group.

| Address # | Multicast Group IP | Base Port | The address must be unique, not the individual |
|-----------|--------------------|-----------|------------------------------------------------|
| 1         | 255.10.0.0         | 21000     | components.                                    |
| 2         | 255.10.0.0         | 21002     |                                                |

Base Multicast This is the first IP address in the multicast

Group: range.

Number of This is the number of group IPs available.

Multicast Groups:

Base Port: This is the first port in the range of ports

that will be used for multicast addresses.

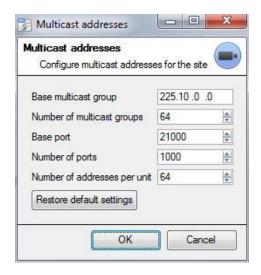

Number of Ports: This is the number of ports that will be

used.

Number of This is the number of unique Multicast

Addresses that each individual unit may

use/assign multicast sources.

#### Note:

1. In most cases the default settings will work. The only person who should be changing such settings should be someone with the relevant networking expertise. Nevertheless, **you may want to change these settings if**:

Addresses per Unit:

- a. There are multiple sites on the same network (one would need to make sure that the ranges don't overlap at all, i.e. the same address:port pair may not exist in both the ranges), or
- b. There are other devices which conflict with either the addresses or ports in the range.
- 2. Changing these settings will require every unit in the site to be restarted because the device multicast settings are reserved once they have been used.

# Setup Tab: Users

| 1 | Ir | ntroductionntroduction | .41  |
|---|----|------------------------|------|
| á | э. | Create New User        | . 42 |
| ŀ | 1  | IDAR                   | 12   |

## 1 Introduction

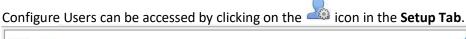

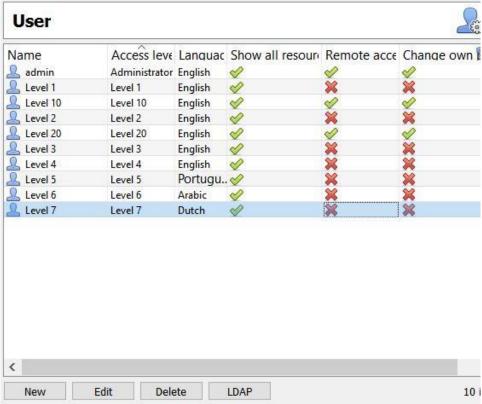

#### Notice:

From version 2017, CathexisVision has a new user management system which replaces that found in earlier versions of the

software. Previously there were 2 modes of operation:

- server-based users where every server had its own set of users,
- site-based users.

Now all users are site-based which means that the configured users and their access rights will be applied to all servers on the site. The old user database will automatically be converted to the new format. Please note the following regarding the conversion process:

- For old systems using server-based users, the users on the master will become the new site users.
- The concept of unit groups has been deprecated and is no longer presented for CathexisVision 2017 systems. This feature will still be supported for sites running connections to earlier software versions.
- When connecting to older systems the original user management interface will still be used.

## a. Create New User

To create a new user, click at the bottom of the screen or right-click anywhere in the Users area and select **New**...

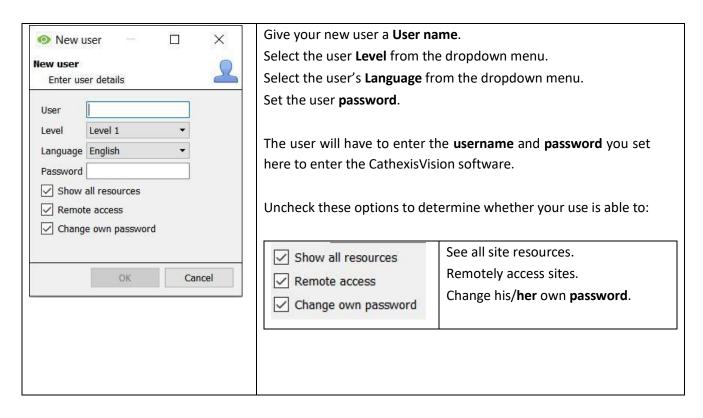

#### Note

- 1. In order for Users, and their access levels to be effective the relevant access level settings need to have been set under Setup Tab → Configure Servers → Access rights. (For more information on this, see Configure Servers.)
- 2. You cannot edit a user's name once that user has been created, but you can edit all other fields.

#### b. LDAP

CathexisVision now supports the importing of users from LDAP into CathexisVision. LDAP (Lightweight Directory Access Protocol) is a protocol used to communicate with user management systems like Microsoft's Active Directory.

#### Please note:

- 1. LDAP is only available on Pro and Premium sites.
- 2. LDAP users cannot use mobile I/O.
- 3. LDAP users cannot use the API.
- 4.

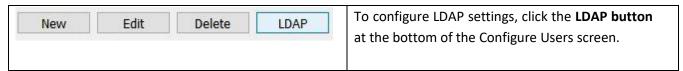

See below for LDAP settings.

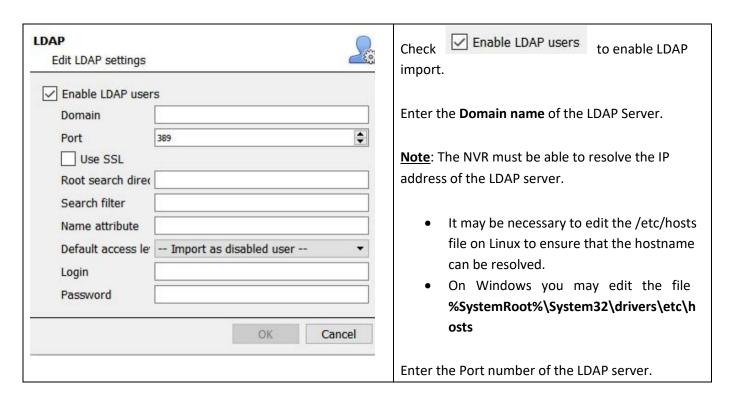

Check Use SSL to use transport layer security.

<u>Note</u>: SSL will not work if a valid SSL certificate is not installed. This certificate should be imported as a trusted certificate on the NVR.

Windows

You may import certificates using the Microsoft Management Console certificate plugin. Enter mmc in command prompt to open application. Windows requires the certificate in .crt format.

- Ubuntu
- 1. You need to copy the certificate to /usr/share/ca-certificates/ldap
- 2. To trust the certificate use:

Sudo dpkg-reconfigure ca-certificates

Fedora

SSL on Fedora requires a certificate in .pem format.

- 1. Copy the certificate to /etc/ssl/cert
- 2. Run /usr/nvr/3rdparty/libopenssl/bin/c\_rehash /etc/ssl/certs

Enter the **Root search directory** location in which users will be searched for.

The <u>Search filter</u> must be carefully constructed to ensure the correct users are imported.

• To import users:

(&(objectCategory=person) (objectClass=user))

• To import only enabled users from Active Directory (this will only work in Active Directory): (&(objectCategory=person)(objectClass=user)(!(userAccountControl:1.2.840.113556.1.4.803:=2)))

Enter the <u>Name attribute</u> as unique values in order for users to be identified in the NVR. It is recommended that you use:

- sAMAccountName for active directory
- **uid** for openIdap slapd.

| Set the <u>Default access level</u> which will be assigned to all users imported through LDAP. This can be changed later. |  |  |  |  |  |
|----------------------------------------------------------------------------------------------------|--|--|--|--|--|
| Enter the <b>Login</b> and <b>Password</b> details of the user with access rights to search the directory.                |  |  |  |  |  |
|                                                                                                    |  |  |  |  |  |
|                                                                                                    |  |  |  |  |  |
|                                                                                                    |  |  |  |  |  |
|                                                                                                    |  |  |  |  |  |
|                                                                                                    |  |  |  |  |  |
|                                                                                                    |  |  |  |  |  |
|                                                                                                    |  |  |  |  |  |
|                                                                                                    |  |  |  |  |  |
|                                                                                                    |  |  |  |  |  |
|                                                                                                    |  |  |  |  |  |
|                                                                                                    |  |  |  |  |  |
|                                                                                                    |  |  |  |  |  |
|                                                                                                    |  |  |  |  |  |
|                                                                                                    |  |  |  |  |  |
|                                                                                                    |  |  |  |  |  |
|                                                                                                    |  |  |  |  |  |
|                                                                                                    |  |  |  |  |  |
|                                                                                                    |  |  |  |  |  |
|                                                                                                    |  |  |  |  |  |
|                                                                                                    |  |  |  |  |  |

# Setup Tab: Configure Servers

| 1 | C  | onfigure Servers 🚭                           | 49  |
|---|----|----------------------------------------------|-----|
|   | a. | Server Options                               | 49  |
|   | b. | General Tab                                  | 52  |
|   | c. | Email Tab                                    | 54  |
|   | d. | Audio Tab                                    | 54  |
|   | e. | Communications Tab                           | 55  |
|   | f. | Gateway Tab                                  | 55  |
|   | g. | Configuration Backup Tab                     | 57  |
|   | h. | Base-stations Tab                            | 59  |
|   | i. | User Recordings Tab                          | 61  |
| 2 | С  | ameras Cameras                               | 62  |
|   | a. | Introduction                                 |     |
|   | b. | Camera Addition Wizard                       | 62  |
|   | c. | Camera Addition Method 2: Copy/Paste Cameras | 76  |
|   | a. | Edit Existing Camera                         | 77  |
|   | b. | Analogue Cameras                             | 83  |
|   | c. | Right Click on a Camera                      | 86  |
| 3 | V  | ideo Analytics 🚳                             | 88  |
|   | a. | Basic Video Analytics Options                | 88  |
|   | b. | Adding Analytics                             | 89  |
|   | c. | Video Analytics Interface                    | 93  |
|   | d. | Analytics Setups                             | 98  |
|   | e. | Camera Tamper Detection (tab)                | 115 |
|   | f. | Motion Database (tab)                        | 118 |
|   | g. | Licenses (tab)                               | 120 |
| 4 | D  | atabases 🗏                                   | 122 |
|   | a. | Add a Database                               | 122 |
|   | b. | Edit an Existing Database                    | 124 |
|   | c. | Alerts                                       | 124 |
|   | d  |                                              | 124 |

|    | e.       | Manage Storage                         | . 124 |
|----|----------|----------------------------------------|-------|
|    | f.       | Import a Database                      | . 125 |
| 5  |          | Schedules 🛅                            | . 127 |
| 6  |          | Network I/O 🕮                          | . 128 |
|    | a.       | Analogue                               | . 128 |
|    | b.       | Network                                | . 129 |
| 7  |          | Scheduled Recordings 🗐                 | 131   |
| 8  |          | Scheduled Archives 🔠                   | . 133 |
|    | a.       | General                                |       |
|    | b.       | Advanced                               | . 135 |
| 9  |          | Events 5                               | . 136 |
|    | a.       | Cathexis Events Meta-Database          |       |
|    | b.       | Navigate to the Events Window          | . 137 |
|    | c.       | New Events Window Interface            | . 138 |
|    | d.       | General Settings Tab                   | . 139 |
|    | e.       | Triggers Tab                           | . 140 |
|    | f.       | Actions Tab                            | . 145 |
|    | g.       | Resources Tab                          | . 153 |
| 10 | )        | Monitors 🔲                             | . 159 |
|    | a.       | General Settings                       | . 159 |
|    | b.       | Adding a Monitor                       | . 160 |
|    | c.       | Access                                 | . 160 |
| 11 | L        | Access Rights 🚣                        | . 162 |
| 12 | <u> </u> | Technical Alarms 🕙                     | . 165 |
|    | a.       | General Settings                       | . 165 |
|    | b.       | Add/Edit a Technical Alarm             | . 166 |
| 13 | 3        | Virtual Inputs 📵                       | . 170 |
|    | a.       | Add a Virtual Input                    |       |
| 14 | ļ        | Keyboards 🚣                            | 171   |
|    | a.       |                                        |       |
|    | b.       | Base Station                           | . 171 |
| 15 | 5        | Integration Devices General Settings 🗐 | . 173 |
|    | a.       |                                        |       |
|    |          |                                        |       |

| b. | Important Considerations    | . 176 |
|----|-----------------------------|-------|
| 16 | Analogue Matrix ==          | . 178 |
| a. | Add/Edit an Analogue Matrix | . 178 |

## 1 Configure Servers

**Configure Servers** is where all server-based settings take place. A **CathexisVision** site is a collection of one or more individual units which are consolidated in the software as an individual site. This means that you can add and remove units from sites, as well as change settings on a unit-by-unit basis.

In the **Configure Servers panel** you will see a list of all servers, and under each server a list of setting options available on that server:

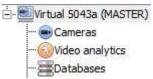

These options include: Cameras, Video Analytics, Databases, Schedules, Network I/O, Scheduled Recordings, Scheduled Archives, Events, Monitors, Access Rights, Technical Alarms, Virtual Inputs, Keyboards, Integration Devices, and Analogue Matrix.

## a. Server Options

## Open Configure Servers

To open the Configure Servers setup, follow the instructions below.

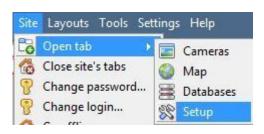

After logging into your site, to open Configure Server simply click on Site → Open Tab → Setup. Once in the Setup Tab click on the

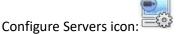

**Note**: Right-clicking on the tab of any open site will bring up the same menu as the one accessed via the method above.

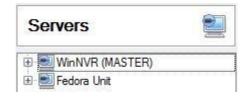

You will see the servers list to the right, and the panel to the right of that will contain the options for the current selection.

## Add/Detach/Delete/Replace a Unit

#### Add a Unit

To add a new unit to your site, right-click on any white-space in the servers list panel (you may even click on an existing server), and click on New server. Then enter the IP Address of the server. You will be prompted to enter an administrative username, and password.

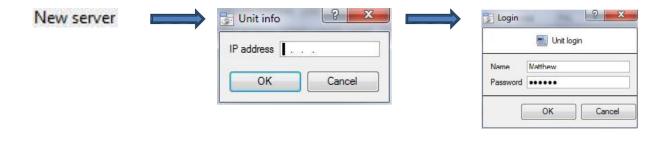

<u>Note</u>: The server must already be running <u>CathexisVisionNVR</u>. You may, however, add an unlicesned unit, as you <u>may license</u> all servers from the <u>Configure Servers panel</u>.

#### • Detach, Delete, Replace a Unit

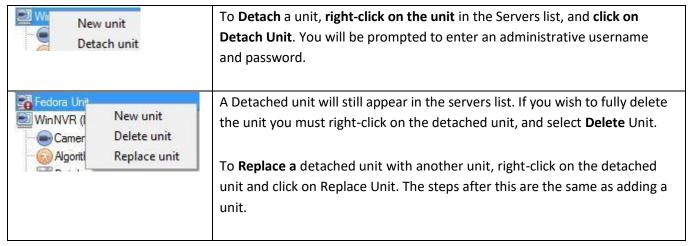

**Note**: You may only replace units that have been detached, or that cannot be reached on the network due to a hardware failure.

## Right-Click on a Unit

Right-clicking on a unit allows you to perform a number of vital actions.

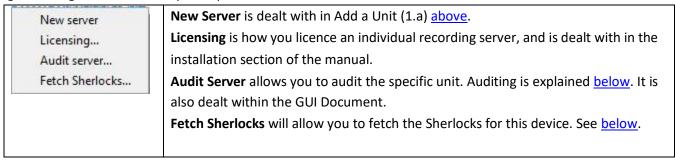

### • Audit Server

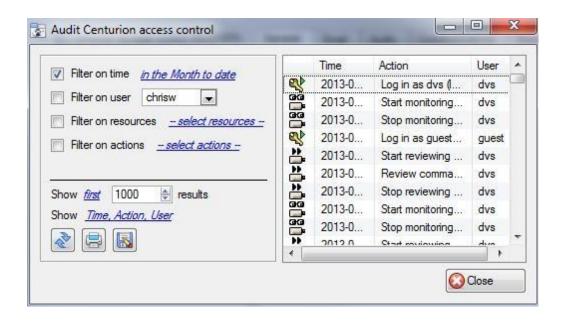

Audit trails are the historical "footprints" left by various processes. They are used primarily as diagnostic tools to identify exactly what happened in the system. Each audit trail is in the form of a textual list of historical actions.

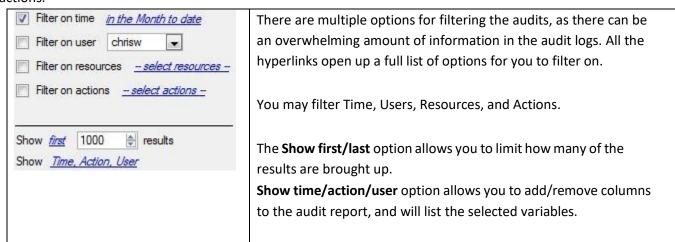

#### • Print, Save, Refresh

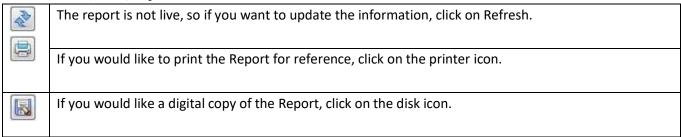

## Sherlocks

Sherlock files are a diagnostic tool used by the Support Desk. The normal procedure is to email the Sherlock file to the Support Desk (<a href="mailto:support@cat.co.za">support@cat.co.za</a>), with a description of the problem, but you may also save it to disk.

**To get the Sherlock** files, right-click on that unit, then left-click on Fetch Sherlocks; this will generate the Sherlock pack. Then either **Save them to** disk or **Email** the Sherlocks.

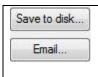

**Note**: clicking on *Email to Recipients*, will open up your Operating Systems default email client. *Save to Disk* will allow you to save the Sherlock files to any storage attached to your workstation.

#### b. General Tab

When you click on the actual server name (not the with the General Setup options for that server.

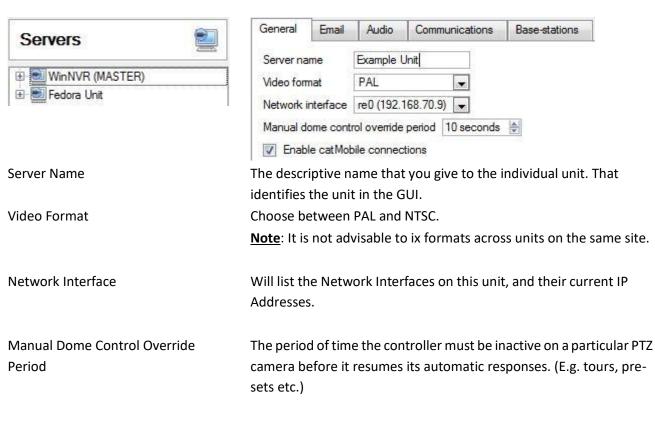

Enable CatMobile Connections.

CatMobile connections are connections to the unit via a web browser, or the <a href="iPhone/Android">iPhone/Android</a> Apps that are available online.

<u>Note</u>: The mobile connections are made on a unit-by-unit basis, with no site knowledge. This means that you will need to enable this on each unit that you wish to be available via our mobile interface.

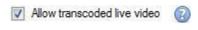

This is currently only available on Windows units. It uses software encoding to add another, lower quality MPEG, stream to send to the cameras tab. This is useful for remote viewing, but will put extra strain on the processor of the unit.

#### c. Email Tab

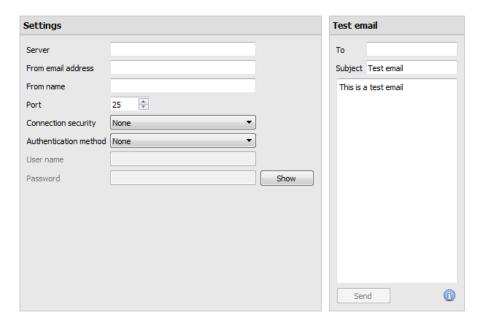

Emailing is an option for notifying a Site Contact, and as an **Action** associated with an **Event**. For example: a possible Event Action would be to send an email to a specific email address, when there is movement on a camera.

The settings are standard email settings, associated with your email account.

**Note**: As mentioned above these are all standard email settings. The Port number is your SMTP port. Make sure the NVR unit can reach the mail server by configuring the correct network settings, IP, Default Gateway and dns server.

#### • Test Your Settings

Opposite **Settings** is the **Test Email** box, from which you can send a test email to another email account, just as you would from a normal email client.

**Note**: Before attempting to send a test email, remember to click

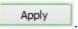

#### d. Audio Tab

A full list of all available audio devices is available in the respective drop-down menus. The device that you select from the menu will become the device used if this unit is used as a Viewing Station as well as an NVR.

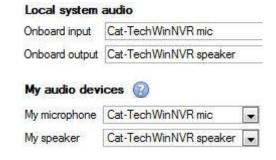

**Local System Audio** is the name that you give to the on-board audio device located on this server.

**My audio devices** is a list of the audio devices available on this server. The device that you select here will determine the audio devices which are used as calling/listening devices, if this server is ever used as a Viewing Station.

This will change the name of the device as reflected in the Resources Panel

#### Audio and Video Synchronization

Assuming the source audio and video are synchronized on the camera, CathexisVision will maintain this synchronization to less than 500 milliseconds.

#### e. Communications Tab

A Heartbeat is a signal sent from the capture unit (recording server) to an Alarm Management Gateway unit, which tells the Gateway that the server is still active. If the message fails to come through, the Gateway will generate an alarm.

This will generate an alarm if the server goes down, or if the communications medium goes down.

**Note**: This needs to be setup on both the capture station and the Alarm Management Gateway.

#### • Enable Heartbeat

To enable sending the heartbeat on your unit: check the Send gateway heartbeat tick box.

#### • Select a Base-Station

The base station referred to here is the Alarm Management Gateway unit that you are going to be sending the heartbeat message to.

#### • Select an interval for your Heartbeat

This will define how often your unit will send a Heartbeat to the Gateway.

## f. Gateway Tab

This section deals with the Alarm Gateway, as such you will only see this option if the selected server is setup as a gateway.

#### • Send heartbeat monitoring alarms

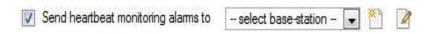

If a heartbeat alarm is triggered, the gateway needs to take an action (send an alarm).

In general, you would want this alarm to go to the gateway itself. So simply select the gateway from the dropdown menu. If you want the heartbeat alarms to go to some other unit, then select/add that unit.

**Note**: If this is not checked, these heartbeat alarms will not be sent anywhere.

#### • If an alarm is not handled

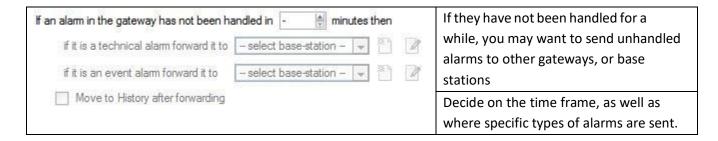

**Note**: If you send an alarm to another gateway, this alarm will appear in the incoming queue of both gateways. If one is handled, the other will remain in the incoming list. To avoid confusion you may want to check the

Move to History after forwarding box, which will move the alarm to the history queue of the forwarding unit.

#### Move to history

Move gateway alarms to History if they have not been handled in 20 minutes The number of alarms can build up very fast, especially on large sites. If you are dealing with a site where alarms are only relevant for a short period of time you may have them automatically moved to the history queue.

## g. Configuration Backup Tab

This will back up all of this unit's **CathexisVision settings**, except for the database settings. The databases will remain on the drives you have chosen, but will have to be re-imported manually.

**Note**: You will only be able to **set default path,** and **Enable auto backup** from a Base-Station. To **create a manual backup**, and to **restore an existing backup**, you must be on the NVR unit itself. This is one of the very few things that you cannot do from anywhere else on the site.

#### • Configure your Backup

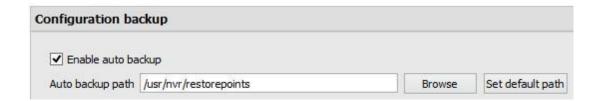

Note: You may choose to back-up all your units to a central location, such as a network drive.

#### • Automatic Backup

With **Enable auto backup** checked, the unit will update the Configuration Backup **every day at 2 a.m.** local time. You will need to set the location for the automatic backup by entering the path (or browsing to it), and clicking

on Set default path

## Manage configuration backups

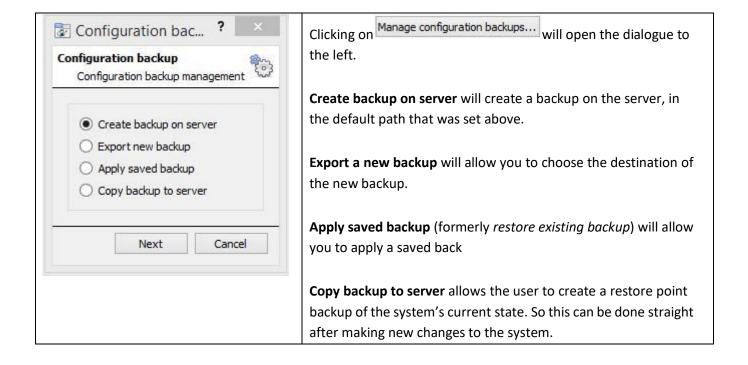

#### h. Base-stations Tab

The Base-stations that you set here are the stations to which Alarms will be sent, when one is triggered by an Event. These alarms can be sent either to individual viewing stations in a control room, or to an Alarm Management Gateway.

If you are sending an alarm to an Alarm Management Gateway, it will appear in the alarm queue; if you are sending the alarm to an individual Viewing Station it will appear as a pop-up window.

The window to the right is an example of such an alarm, on a Viewing Station

Alarms

Matthew's Site (WinNVR) Test alarm

Matthew's Site (WinNVR) Test alarm

#### • Add a New Base Station

To add a New Base Station, click

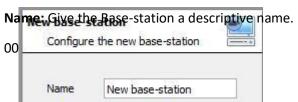

18 August 2017

**IP address**: IP address of the specific Base-station.

#### • Send Test Alarm

You may test your Base Station settings by clicking on Base-station.

Send test alarm This will send a test alarm to the selected

## i. User Recordings Tab

The user recordings facility allows a user to manually trigger a recording if he sees something live in the Cameras Tab. This is useful as it may not be something that would have triggered a recording otherwise.

Database will define which database User Recordings are saved to. (Tip: Create a User Recordings database.)

EventaDescription is the chambeathat will be given to the

User-Recording entry into the Database.

Call basestation will send an alarm to a Base Station whenever a User Recording is triggered.

#### • Trigger a User Recording

#### Start the Recording

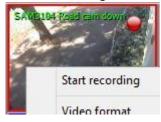

Middle-click on a camera in the **Cameras Tab** and Start recording should appear as an option in the dropdown menu. Click this to start the recording. If the recording has started you should get a flashing in the top right hand corner of the camera panel.

#### Stop the Recording

To stop the recording middle-click on the camera panel and click on Stop recording, in the drop-down menu.

#### Note:

- 1. You may only trigger one camera at a time.
- 2. It is advisable to create a separate database just for User Recordings.

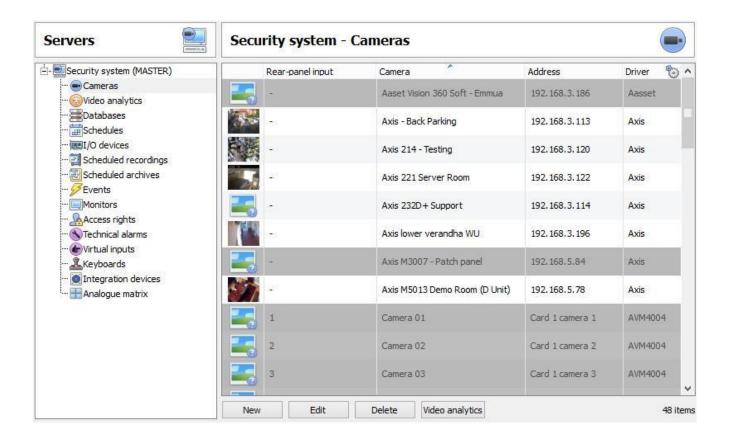

### a. Introduction

There are two ways to add a camera in CathexisVision:

- 1. The camera Addition Wizard, and
- 2. The Copy/Paste Function.

This section of the manual will detail these two addition methods, followed by an examination of the Camera Editing options, and some extra information on the right-click menu.

## b. Camera Addition Wizard

The camera addition Wizard will take you through all the steps needed to add a camera, as well as allowing you to create databases, schedules, and events along the way.

There are two phases in the addition Wizard:

- 1. The addition of the camera, and
- 2. Setting up the system to record from that camera (either via a VMD Event, or via a scheduled recording).

To start the camera addition Wizard click on the following will take you through each step in the Wizard.

#### • Camera Connection

The first step in the Wizard is the **Camera Connection** step. Here you set up all the connection details of the camera. The user needs to choose between adding a new, separate camera, and adding a camera that is a new video input for an existing camera. The options below will change on a camera-by-camera basis.

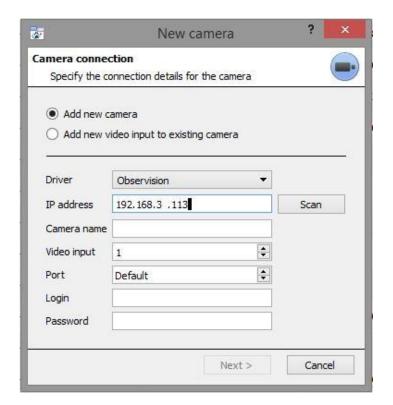

**Driver:** Select the relevant driver for your camera.

**IP Address:** Set the IP address of the Camera you want to add.

Scan will scan the network for cameras that have been setup to make themselves available. You may then click on a camera and it will automatically have its driver and IP address set. (Under scan you will have the option to list cameras that are already linked to other servers. To do this: check the

Show devices used by servers box.) Camera name is a descriptive name that you give the camera.

Video Input will be used if you are connecting to an encoder that has multiple analogue inputs. If not, leave it on 1.

**Port** will have a default setting, but if you wish to connect through a specific port, set it to the port of your choice.

**Login** and **password** are the cameras current login details.

#### Notes on adding a new video input:

- 1. When adding a new video input to an existing camera the user will be unable to change the IP address of that camera.
- 2. This option is not available when connecting a **CathexisVision 2015** site to a later site, as this option is exclusive to later versions.

## Notes on Scanning:

1. Some Cameras do not support automatic location requests, and will not be found using Scan.

| 2. | Universal Plug and Play ( <b>UPnP</b> ) will have to be enabled on the cameras that do support location |  |  |
|----|----------------------------------------------------------------------------------------------------|--|--|
|    | requests.                                                                                               |  |  |
|    |                                                                                                    |  |  |
|    |                                                                                                    |  |  |
|    |                                                                                                    |  |  |
|    |                                                                                                    |  |  |
|    |                                                                                                    |  |  |
|    |                                                                                                    |  |  |
|    |                                                                                                    |  |  |
|    |                                                                                                    |  |  |
|    |                                                                                                    |  |  |
|    |                                                                                                    |  |  |
|    |                                                                                                    |  |  |
|    |                                                                                                    |  |  |
|    |                                                                                                    |  |  |
|    |                                                                                                    |  |  |
|    |                                                                                                    |  |  |
|    |                                                                                                    |  |  |
|    |                                                                                                    |  |  |
|    |                                                                                                    |  |  |
|    |                                                                                                    |  |  |
|    |                                                                                                    |  |  |

#### • General Settings

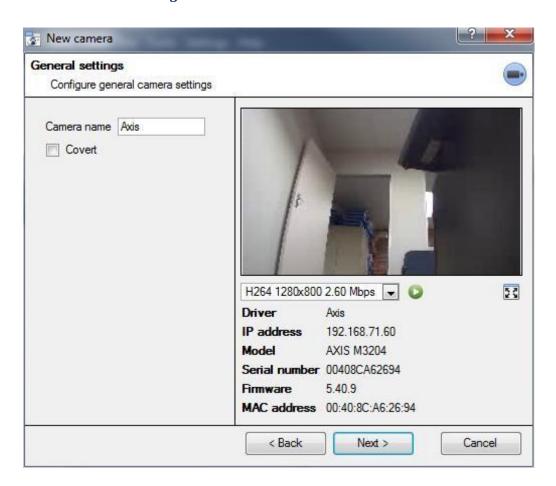

Name Give the camera a descriptive name. So as to make it easily identifiable in a list.

Covert CathexisVision gives you the option to create a covert camera. There is a difference between a camera being covert, and a user not having access to it:

Covert Access Level Defined

Camera will only be present in the

Resources List of an Administrator, or an access level that has been granted access

Camera will still appear in the Resources

List of lower log in levels, but they will not be able to view the feed.

to this camera

This will be a list of all the relevant information, pertaining to the device itself. You can see it underneath the image preview.

Information underneath the image preview.

Live Preview H264\_CAT 1280x800 3.20 Mbps The image you see is a frame grab from the video feed that you have chosen

To play the live preview click on:

To enlarge the image click on:

**Note**: The image in the preview will not reflect the actual quality of the feed, as it is transcoded when viewed in the camera addition wizard.

Device

#### Video Feeds

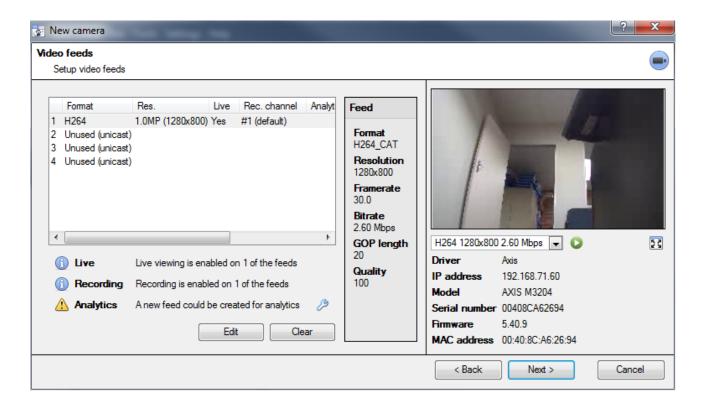

#### Add/Edit a Video Feed

To add/edit a video feed click on one of the available feeds in the list, and click on the **Edit** button. This will bring up a feed dialogue with the available video feeds, and the options that pertain to them. The two most common IP feeds are JPEG and H.264 (MPEG4).

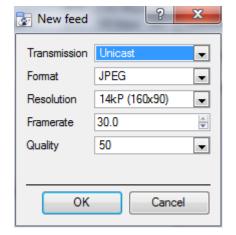

**JPEG** 

**Transmission** will show the transmission type.

**Format** is the compression format used by this stream. Click the dropdown menu to choose the one you desire.

**Resolution** is the amount of pixels in the image.

**Framerate** is the amount of frames recorded per second.

**Quality** defines how lossy the compression of the image is. At 100 the image will have the best quality; at 50 it will have the lowest quality.

#### H.264

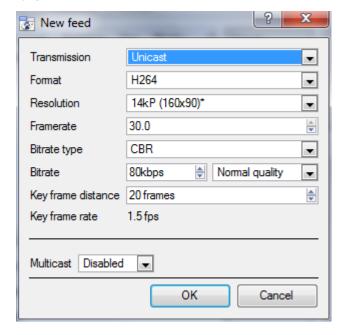

**Transmission** will show the transmission type.

**Format** is the compression format used by this stream. Click the dropdown menu to choose the one you desire.

**Resolution** is the amount of pixels in the image. **Framerate** is the amount of frames recorded per second

**Bitrate Type** this is the way that your bitrate is handled. A constant bitrate will be more predictable, but will lose more information the more the image changes. Variable bit-rate is less predictable, but will have better images when the picture has more motion.

**Bitrate** is the amount of information, in bits, that the feed will send per second. (**Quality** defines how lossy the compression of the image is.)

**Key Frame Distance (GOP Length)** is the number of frames between each I-Frame (Key Frame).

#### **Multicast**

You may setup Multicast on your feeds by selecting the relevant option from the feed dialogue. There are three options; **disabled**, **auto**, and **manual**.

Note: Leave disabled if you do not want to use multicast.

#### Manual

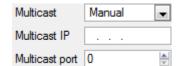

With manual selected you will have to enter in your own Multicast IP, and Multicast Port.

#### Auto

On auto the Multicast address will be automatically assigned. The core settings for this may be found in the document on the **General Site Setup** section of the **Setup Tab**.

• Feed Notifications ① 🛆 🛆

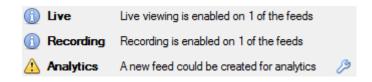

This area will show you the status of the feeds you have created. Whether you have enabled **Recording, Live Viewing**, or **Analytics**.

Note: Click on any of the icons to display detailed information about the feed/problem.

## **Automatic Configuration**

If there is an icon at the end of the feed notification, this means that there is a potential problem with your feed setup. Clicking this will automatically fix the problem for you.

• Right-Click Menu (Live, Recording, and Recording Channel Settings)

Right-clicking on a feed, after you have set it up, will bring up the menu seen below. These are setting that can only be accomplished after the feed has been setup.

| Disable live          |   |
|-----------------------|---|
| Disable recording     |   |
| Set recording channel | • |
| Enable analytics      |   |

| Disable Live          | viewing of the feed                                   |  |
|-----------------------|-------------------------------------------------------|--|
| Disable Recording     | of the feed                                           |  |
| Set Recording Channel | Define which channel number will represent this feed. |  |
| Enable Analytics      | Enable Video Analytics                                |  |

#### **Analytics**

In order to enable analytics on a unit you will need to setup a second feed, right-click on that feed, and click **Enable Analytics**. There are a few rules when it comes to enabling analytics:

- 1. If you do not setup an analytics-enabled channel here you will not be prompted to add Video Motion Detection (VMD) later in this wizard, nor will you be able to add VMD, using this feed later.
- 2. Only feeds that are QVGA resolution, and lower, will give you the option to enable analytics.
- 3. If you see a at the end of the analytics feed notification, you do not have a feed enabled for analytics. Clicking on the will automatically enable one.

#### • I/O

The next step in the addition is the I/O setup. The I/O values represented in the GUI will depend on the I/Os provided by the encoder.

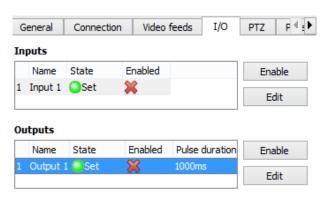

#### 1/0

**Inputs** are used to trigger an event; **Outputs** are used to give a desired output as a result of a triggered event.

#### Renaming

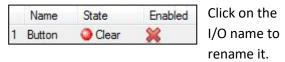

#### **Enabling**

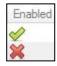

Click on the red cross or click the enable button. Once enabled it may be used to trigger an event.

## **Edit an Input**

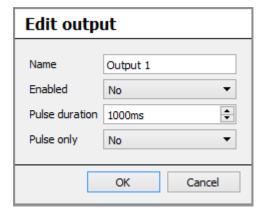

Name: Give your output a descriptive name.

**Enabled:** Will tell you whether the output is disabled/enabled.

**Pulse duration:** Will set the amount of time (in milliseconds) that the output will pulse for, if it is set to pulse.

**Pulse only:** If set to *Yes,* the output will not allow itself to be permanently Set.

## **Edit an Output**

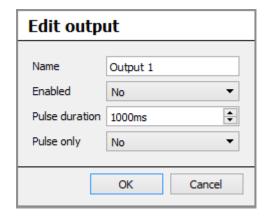

Name: Give your output a descriptive name.

Enabled: Will tell you whether the output is disabled/enabled.

**Pulse duration:** Will set the amount of time (in milliseconds) that the output will pulse for, if it is set to pulse.

**Pulse only:** If set to Yes, the output will not allow itself to be permanently Set.

## **Triggers**

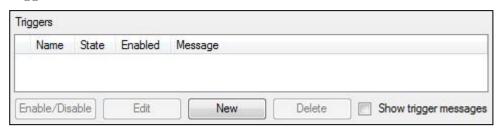

Certain cameras will have their own event triggers, and encoders will often have I/O options.

#### Note:

- Clicking on any of the column values (Clear/Set; Enabled/Disabled) of an I/O will toggle the value. E.g.
  Clicking on a Clear state will change the state to Set. (These options are also available via the Right-Click menu.)
- 2. Give your I/Os descriptive names, otherwise they will not be identifiable.

#### • Serial Ports

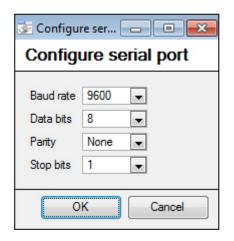

Highlight the serial port you wish to configure then click the button.

Configure

This will give you the option to change the **Baud rate**, **Data bits**, **Parity** and **Stop bits**, and other camera dependent settings.

**Note**: This option will only be available if the camera has serial ports.

#### PTZ

Check the Enable PTZ box if you are adding a PTZ camera. After this, all the available PTZ options will appear in the Wizard interface:

General Settings

| ▼ Enable PTZ                                                       | <u>Note</u> : These options can vary on a camera-by- |  |  |  |
|--------------------------------------------------------------------|------------------------------------------------------|--|--|--|
| Protocol Pelco-D                                                   | camera basis.                                        |  |  |  |
| Address 1                                                          |                                                      |  |  |  |
| Port Outside Rear PTZ (Zone 8&15) port 1 🖃 🎽 📝                     |                                                      |  |  |  |
| Preset 1 name Preset 1                                             |                                                      |  |  |  |
| Zoom speed User defined                                            |                                                      |  |  |  |
| Home position □ select home preset □                               |                                                      |  |  |  |
| Go home during schedule Every day                                  |                                                      |  |  |  |
| The home preset will be recalled when user control is relinquished |                                                      |  |  |  |
| or 21600sec 🖨 after a system PTZ command is issued                 |                                                      |  |  |  |
| Switch wash/wipe relays  Configure PTZ tours                       |                                                      |  |  |  |
| Preset Name You may give your Presets descriptive name             | nes (such as 'front door' etc.)                      |  |  |  |
| Zoom Speed This defines how fast your camera will zo               |                                                      |  |  |  |
| <u>Note</u> : Test zoom speed by clicking on panel to the right.   | on the PTZ control wheel of the the live view        |  |  |  |

#### Automatic Return to Home

inactivity.

below.)

You may set a **schedule** during which the camera will return to its home position. When the schedule (see: <u>5. Schedules</u>) is inactive the camera will remain in the last position that it was left in. If there is no schedule set, the camera will never return automatically to its home position.

A home position is a pre-set position to which the camera will return to after a set period of

To have it always return home after a period, simply enable the Every Day schedule.

Switch Wash
and Wipe
over to the correct order.

Relays

Configure

A PTZ tour will run through a sequence of pre-set positions. (See section immediately

## Configure PTZ Tours

PTZ tours

Home

Position

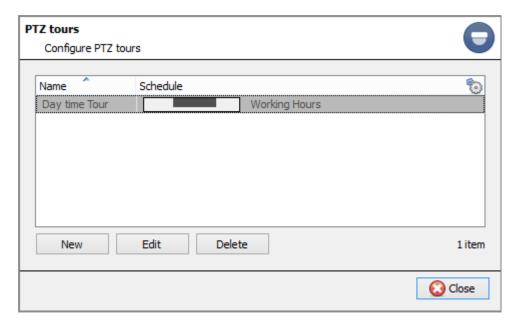

You may configure multiple tours. To add/edit a tour click on **New/Edit**.

This will open up the PTZ tour configuration dialogue below.

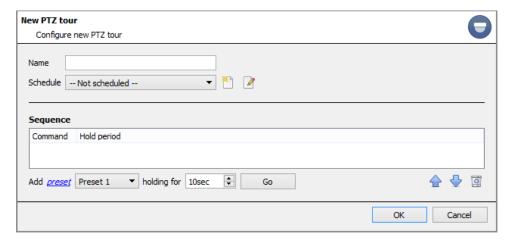

Give the tour a descriptive name, and, if you desire, a schedule (see: 5 Schedules)

Sequence
This is the sequence that
the Presets will run in.

# Add Preset, Multiple Presets, or a Pattern, to the Tour

#### Preset

Select the preset, set how long you want the camera to linger at this preset.

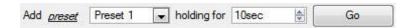

#### **Multiple Presets**

- Starting at: Select the first preset you want to add.
- Add: This is the number of Presets, you want to add.

In the example below you will be adding Presets 4 to 6.

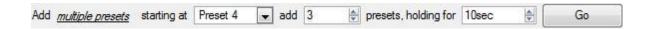

#### Pattern

Select the pattern that you want to add.

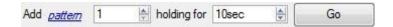

#### • PTZ Procedures

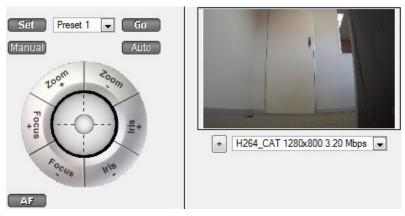

Note: Don't forget to select/play a live feed.

With a Pan-Tilt-Zoom (PTZ) camera an operator can manipulate the camera's direction, Zoom, focal distance (Focus) and amount of light (Iris). He / she can also control pre-configured camera views called "Presets".

A Dome Control Panel becomes available when you select a Live PTZ camera in the **CathexisVision** interface. Click the panel's dropdown menu and select **PTZ** (see below). The software joystick displays:

# Using the PTZ Control Panel

To pan left / right from the PTZ panel

Drag joystick left / right

To move the camera faster from the PTZ panel

Distance determines speed - drag joystick out, in required direction

To zoom in / out from the PTZ panel

Watch the live camera as you press the Zoom + and Zoom - button

To go to a preset from the PTZ panel Select the preset from the dropdown, and then click GO

> The camera view will change to the preset. To relinquish manual control of the dome / PTZ camera from the PTZ panel

Click Auto. > If your system runs remote tours automatically, or switches display based on events, these automated responses will take over.

To allow more or less light in the image (lighten and darken the live camera view) from the PTZ panel

Watch the live camera as you press the iris+, or iris – button. You will see the image lighten or darken

To tilt up / down from the PTZ panel

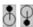

Trag joystick up / down

To move the camera slower from the PTZ panel

Oistance determines speed - drag joystick closer in, in required direction

To focus further / closer from the PTZ panel Watch the live camera as you press the Focus + and Focus - button

To gain manual control of the dome / PTZ camera from the PTZ panel

(This applies if you system runs remote tours automatically, or switches display based on events) Either click manual, or simply move the software joystick

Define a Preset (To set a preset from the PTZ panel)

- 1. Select the preset number, from the dropdown
- 2. Use the joystick controls to establish the camera View, Zoom, Focus and Light (Iris).
- 3. Click SET.
- 4. Go to this preset to check it.

## **PTZ Priority Control**

Control of a PTZ camera works on a priority system to determine who gets control of the camera should more than one user at a time attempt to control the camera.

Administrators get the highest priority, after which the priority hierarchy runs from user level 30 down to user level 1.

For example, should a level 10 user and a level 1 user attempt to control the PTZ camera, the level 10 user will get priority control. An administrator would get priority over both.

#### Note:

- 1. If two users of the same user level attempt to control the camera, then the first user gets priority and the second user will have to wait until the 'Dome override' period has elapsed.
- 2. Manual control of the camera takes priority over event-initiated/auto control of the dome.
  - Database

All cameras need to record to a database. If you have not yet created a database you will be taken to the database setup, after you are done with the PTZ setup. If you have already created a database you can either proceed straight to the Scheduled Recordings/Video Motion Detection setup and use the current database.

You may create a new database for this camera by checking the Create a new database option in the bottom left hand corner of the screen.

<u>Note</u>: this will setup the database on the recording server that you added the camera to, and not the unit on which you are working (if you are using a client, or other remote unit). This means that you will have no file system knowledge of the remote unit, and will need to enter the path manually. (You will know whether you are on a remote unit, because you will not have the <u>Prowse</u> option.)

For further information on setting up a database, please consult the

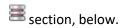

#### Schedule

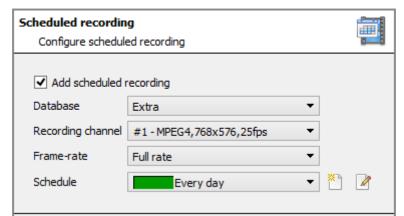

## Schedule recording

Set your camera to only record at certain times, to increase efficiency and save disk space.

Select the **database**, **channel** and **framerate** that you want to apply a schedule to.

## Set Up a Schedule

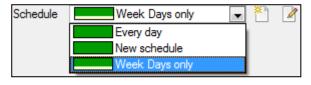

Select your schedule from the drop down menu. You can create a new schedule by clicking on the icon. To change an existing schedule click on the button.

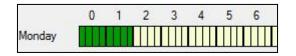

Select/Deselect time cells

Left click to **select recording time** – the green bars. Right click to **unselect recording time** – the yellow bars. Monday will be recording from 00:00-02:00 in the morning.

Activity Recording (VMD Event).

**Note**: This does a number of things. This will add Video Motion Detection, pre-event recordings, and add an Event to the system.

Recording

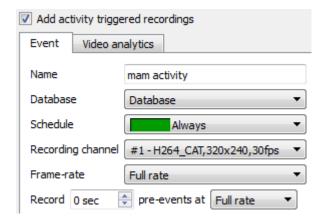

The recording option allows you to setup the recording settings.

**Database** is the database this event will record to. **Schedule** defines when this event will be active.

**Recording channel** defines which video channel will be recorded.

**Frame rate** defines the frame-rate that recordings will take place in.

**Pre-events** define a time that will be buffered, and recorded, from before the initial trigger.

#### Activity

The default algorithm here is the Basic Video Motion detection.

The settings for Video Motion Detection are too detailed to go into under this section, for a full description see the Video analytics section of this document.

# c. Camera Addition Method 2: Copy/Paste Cameras

The second method of adding a camera is by Copy/Paste. This is accessed by **right-clicking on an existing** camera.

Copy/Paste a camera

If you are adding more than one camera that operates on the same driver, **CathexisVision** offers a very easy solution. You may copy and paste new cameras, retaining the information of the camera selected for copying.

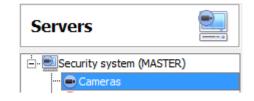

To Copy/Paste new cameras, first ensure that you are in the cameras panel of the desired unit, right click on the previously added camera and click on Copy.

Then right click anywhere in the Cameras Panel and click on Paste new...

There are two ways to past cameras **Sequential**, and **Discovered**. These will be discussed, below.

Paste Mode: Sequential

The paste mode sequential window gives you the option to add the new cameras as a direct copy of the camera that you copied.

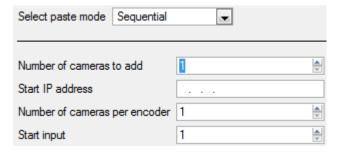

Start IP Address will determine the IP address of the first new camera that you are adding. The IP addresses will be incremented from here. (So make sure you have not used IP addresses in this range.)

Number of cameras per encoder must be the full amount of channels available on this encoder

Start Input is the actual physical channel that you want to add the first camera to.

Paste Mode: Discovered Select paste mode Discovered camera Discovered cameras Selected camera settings Camera name -- AUTO --Address Model Camera name ✓ Cameras Set name Auto-name □ ✓ 192.168.70.101 Cathexis HDE1004 ✓ Input 1 ✓ Input 2 - AUTO --✓ Input 3 -- AUTO --✓ Input 4 -- AUTO --☐ ■ 192.168.70.103 Cathexis HDE1004 ✓ Input 1 -- AUTO --

Note: This will copy the video settings from the copied camera onto the discovered cameras that you select.

Copy/Paste Video Settings

If you have already added a number of cameras with the same drivers and simply wish to transfer the Video Settings of each camera across, then you may right-click and select Copy. Then right-click on the camera you wish to add the video settings to and select Paste video settings.

#### Note:

- This is just the Video Feed settings; it will not add Video Motion Detection analytics.
- You may only copy onto cameras that have the same driver as the camera that has been copied.

# a. Edit Existing Camera

<u>Note</u>: If you make any changes to the setup of a camera that is currently multicasting, you will need to restart the streams. This simply entails removing and reselecting the cameras in the Cameras tab, after you have saved your settings

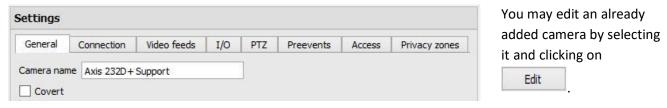

## Repeated vs Additional Options

The camera setup options of *General, Connection, Video Feeds, I/O,* and *PTZ* are all dealt with verbatim, in section <u>b. Camera Addition Wizard</u> (above), they will not be repeated here. Three options are added in the Editing Tabs: **Pre-events, Privacy Zones,** and **Access Levels**. These options will be dealt with here.

## Note:

In the Wizard you may have gone through the process of setting up a Database, Scheduled Recordings, and Video Motion Algorithm triggered recordings. The Tab Edition only changes camera settings, and therefore does not have these extra options. (*Databases*, *Scheduled Recordings*, *Algorithms* and *Events* all have their own panels under Configure Servers.)

#### Pre-events tab

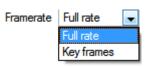

Pre-events were setup under the Activity Recording Section of the Wizard. You cannot define the amount of pre-events here, but you may define the frame rate of the pre-events in this tab.

**Note**: JPEG is recorded in Key Frames, so you will only be given the option of *Frames per Second* when setting the pre-events on a MJPEG stream.

#### Access tab

Under the **Access tab** you can setup which user levels have control of the different facets of the camera. From within the **Cameras** section under Your\_Server\_Name, select your camera, click and select the **Access** tab.

From within the **Cameras** section under Your\_Server\_Name, select your camera, click and select the **Access** tab.

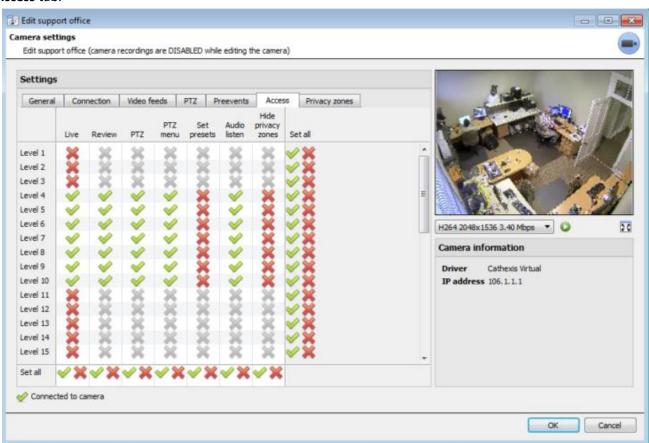

A means that this level has access; a means that this right has been denied to this level. Left-click on the tick/cross to change its designation.

A greyed-out cross ( ) means that this right requires another right to be set in order for it to be enabled. For instance, you cannot give a user rights to **Review**, or use **PTZ** unless you have already enabled **Live Viewing**; disabling **Live Viewing** will automatically disable the rest of the user rights. Thus, the administrator should be careful to enable the **Live Viewing** access right for the user levels which will need to view and manage the video stream.

|          | Live | Review | PTZ | PTZ      | Set<br>presets | Audio<br>listen | Hide<br>privacy<br>zones | Set all |
|----------|------|--------|-----|----------|----------------|-----------------|--------------------------|---------|
| Level 1  | ×    | 30     | ×   | 30       | 30             | 30              | 30                       | VX      |
| Level 2  | ×    | 34     | 36  | 30       | 34             | 36              | 34                       | VX      |
| Level 3  | ×    | 36     | 36  | 34       | 34             | 34              | 34                       | VX      |
| Level 4  | V    | V      | V   | w/       | ×              | V               | 32                       | VX      |
| Level 5  | V    | ~      | V   | <b>~</b> | 34             | V               | 36                       | VX      |
| Level 6  | V    | ~      | V   | V        | 36             | V               | 32                       | VX      |
| Level 7  | V    | ~      | V   | <b>~</b> | 34             | V               | 34                       | ~ X     |
| Level 8  | V    | ~      | V   | V        | 34             | V               | 32                       | V X     |
| Level 9  | V    | w      | V   | <b>~</b> | 34             | V               | 36                       | ~ X     |
| Level 10 | V    | V      | V   | V        | ×              | V               | ×                        | VX      |

This controls which Access Levels can view the camera's live feed. If this option is disabled, Live the user will not be able to view the camera at all, and all the following rights will be automatically denied. Review This controls which Access Levels can review recorded footage form this camera. PTZ This controls which Access Levels can control PTZ movement. This controls which Access Levels have the ability to alter the PTZ menu. PTZ Menu Set Presets This controls which Access Levels can change PTZ preset positions. Audio Listen This controls which Access Levels can listen to the audio associated with the camera. This controls which Access Levels can remove the privacy zones added to the camera. **Hide Privacy** Zones Set All Selecting will give this level access to all settings; selecting will give this level access to none.

In the above example, user levels 1, 2 and 3 have been denied access to **Live** view of the streams, and are consequently denied the other access rights. However, users 4-10 have been given access to **Live** viewing of the stream, and thus have been granted access to **Review** viewing of the stream, control of the **PTZ** camera movements and **Audio Listen**, but have been denied the ability to **Set Presets** and **Hide privacy zones**.

# **Audio Listen Access Right**

The table below details situations in which the Audio Listen access rights settings configured by the user do and do not apply.

| Audio Listen access right settings do apply to:   | Audio Listen access right settings do not apply to:  |
|---------------------------------------------------|------------------------------------------------------|
| Live viewing.                                     | Independent audio channels.                          |
| Reviewing from the camera tab.                    | Archived video.                                      |
| Reviewing from the database tab (both video and   | Connecting to a 2016.2 server using a 2015/2016.1    |
| integration databases).                           | viewer.                                              |
| Viewing video when handling an alarm in the Alarm | Connecting to a 2016.1 server using a 2016.2 viewer. |
| Management Gateway.                               |                                                      |

- Users can be added and managed in Setup tab → Configure Users .
- 2. Access Rights may also be configured by following Setup tab → Configure servers → Access rights
  - Privacy Zones tab

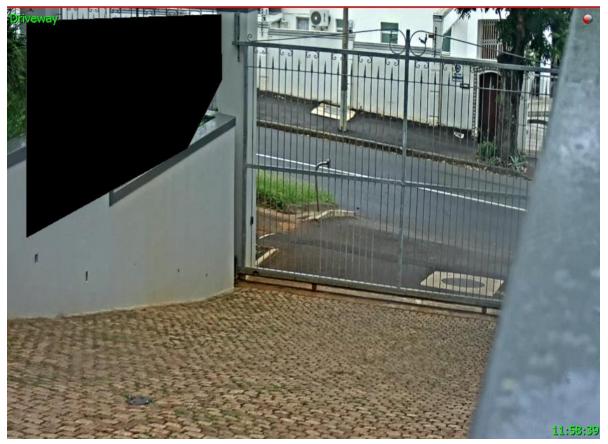

Adding a **Privacy zone** will hide an area(s) of the camera image. The **Privacy zones** can be hidden/shown by an administrator or user levels which have been assigned the access right to do so – this is covered in the previous section and in section <u>11 Access Rights</u>. As such, the **CathexisVision** system will record the footage behind the privacy zone, but only users with access rights will be able to view it.

This is a useful feature, as some areas of the video stream may contain sensitive information which require certain clearance levels to view. For example, a camera operator in a bank might not be privy to footage in which money is being counted, but if there is a dispute surrounding the money then a user with the correct access level will be able to hide the **Privacy zone** and review the dispute.

# **Adding Privacy Zones**

Adding/editing **Privacy zones** is not a part of the camera addition Wizard, and can only be completed by editing a camera after it has been added.

Setup tab → Configure Servers ⇒ expand options under Your\_Site\_Name →

- 2. You will be presented with a list of your site cameras, for which you will have to add/edit privacy zones individually. Select the relevant camera and clicking at the bottom of the screen.
- 3. Click on the **Privacy zones** tab.
- 4. Click and a black box will appear on the image; add as many **Privacy zones** as desired by clicking on the same button.

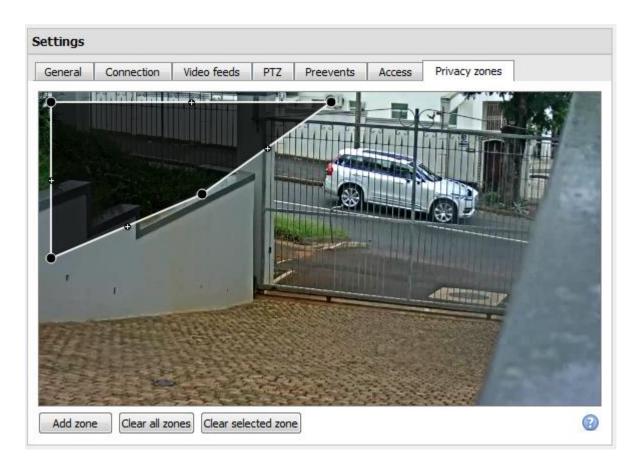

## Reshape a Privacy zone:

- Click and drag the control points at the corner of the box (select a **Privacy zone** to bring up control points).
- CTRL-click on a line to add a new control point.
- Double-click an existing control point to remove it.

## Remove a Privacy zone:

- To remove all, click Clear all zones
- To remove specific zones, select and click Clear selected zone

Once you are done, click to save.

Hiding/Showing Privacy Zones in the Camera Tab

Privacy zones will be shown by default, with the option to hide them in the **context menu** of the camera in the **Cameras Tab**. Users with **Access rights** may hide/show **Privacy zones** in both **Live** and **Review** mode, and from within the **Video** and **Integration Database Reviews**.

Middle-click on the camera image to open the **Context Menu**. If the user has the access rights, the option to hide or show privacy zones will be presented.

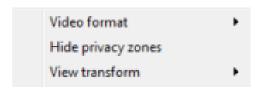

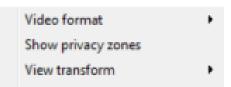

If hidden, the black shapes will be removed to reveal the underlying images.

#### NOTE:

- 1. You cannot hide/show privacy zones in archived footage: Privacy zones will be hidden/shown depending on whether the privacy zones are hidden/shown during archiving.
- 2. Privacy zones will be **hidden/shown in a printed/saved snapshot** depending on whether they are hidden/shown when the snapshot is taken.
- 3. **Privacy zones are stationary**: Only areas of the camera image can be hidden and objects which move out of the privacy zones will be seen.
- 4. When **privacy zones** are added to a panamorphic camera the CathexisVision image transformations are disabled.

# b. Analogue Cameras

This section will deal with the details that are specific to the Analogue Capture Cards. **Cathexis** provides two analogue-to-digital capture cards that work on its **non-Windows systems**.

Analogue cards offer 6 editable options:

- 1. General settings
- 2. Video settings
- 3. PTZ settings
- 4. Access settings
- 5. Pre-events
- 6. Privacy zones

Aside from the video settings, and the settings under General, all of these settings are identical to the settings you encountered in the IP setups above. This section will deal with those aspects of camera setup not dealt with above.

**AVM Capture Card** 

AVM cards convert the analogue input into H.264 video. They also have the ability to synchronise audio, via onboard audio inputs.

General

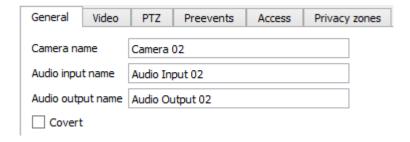

**Camera name** is a descriptive name that you give the camera.

**Audio Input Name** is the audio input that you will associate with this camera.

**Audio Output Name** is the name of the audio output that you will associate with this camera.

**Covert** cameras will only be visible to administrators, and those people whose user accounts have a relevant access level.

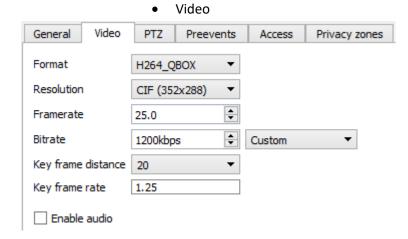

**Format** is the compression format used by this stream.

**Resolution** is the quantity of pixels in the image.

**Framerate** is the amount of frames recorded per second.

**Bitrate** is the amount of information, in bits, that the feed will send per second. (**Quality** defines how lossy the compression of the image is.)

**Key Frame Distance** is the number of frames between each I-Frame (Key Frame).

**Key frame rate** is the rate of key frames, per second.

**Enable Audio** will enable recording synchronised audio, using the audio channel on the AVM card.

PTZ

See the **Error! Reference source not found.** section in under Wizard Addition, **Error! Reference source not found.** 

Access

See the Access section, under Editing of an Added Camera, above.

Pre-events

This will determine the frame-rate that pre-events will be recorded at. (These pre-events are added in the events setup.)

Privacy Zones

See the Privacy Zone section, above.

VOM 1400/1500/1512 Capture Card

VOM capture cards convert the analogue video input to either MJPEG video, or MPEG-4 video. They have the ability to record synchronised audio, but only when using an MPEG-4 profile.

General

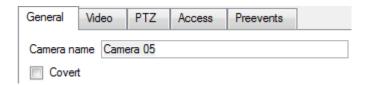

Give your camera a descriptive name.

**Covert** cameras will only be visible to, administrators, and those people whose user accounts have a relevant access level.

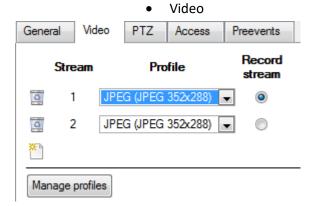

You may have a maximum of 4 streams on any VOM camera.

**Stream** The stream numbers are for the specific camera you are configuring.

**Profile** is a drop down menu. You may choose from any of the configured profiles. These are user configured stream profiles. (See Manage Profiles, below.)

**Record Stream** being checked indicates that the stream is recordable.

## 1. Manage profiles

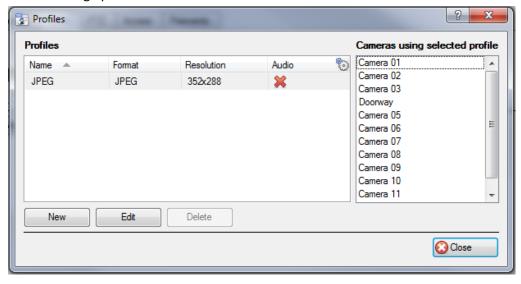

Clicking the "Manage profiles" button gives the **Profiles** dialogue box, which gives you the information about the currently existing profiles.

The "Cameras using selected profile" list will provide you with a list of all cameras currently using the selected profile.

MPEG4

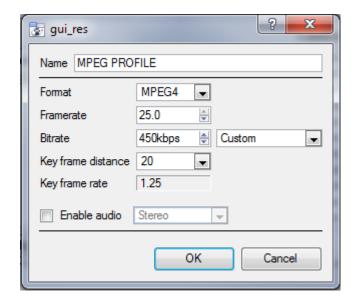

Profiles can be created/edited to use either MPEG4 or JPEG format. The image to the left is the MPEG4 creation dialogue.

**Enable Audio** allows you to synchronise audio on any camera attached to the VOM card. This audio will be synced with the audio input on the motherboard of the DVR.

#### Note:

 Only use one physical input on the motherboard at a time. When there are mic, and line, options available: only use the mic input <u>OR</u> the line input. The mic and line inputs <u>cannot</u> be used simultaneously.

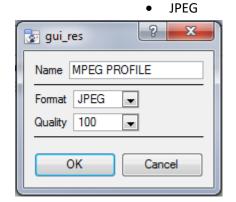

Profiles can be created/edited to use either MPEG4 or JPEG format. The image to the left is the JPEG creation dialogue.

The JPEG setup is very simple, you simply choose the **format** (JPEG), and set the quality that you want.

The **quality** number is a representation of the image quality. (E.g. 100 is the highest, and will give you the best image quality.)

# c. Right Click on a Camera

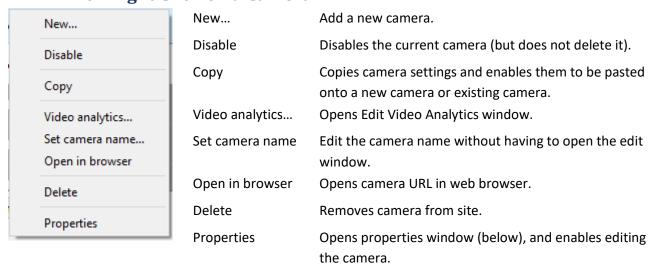

<u>Note</u>: New, Paste New, Copy, and Paste Video Settings are all dealt with above, under Copy Paste Cameras.

# Camera Properties

# Right-click camera and select **Properties**.

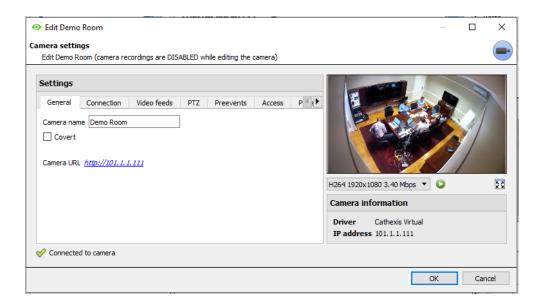

Here, all camera settings configured during the Camera Addition Wizard can be edited by selecting the various tabs.

The Camera URL of the specific camera is listed automatically when the camera is added.

# 3 Video Analytics 🧕

This guide will walk you through the Video Motion Detection setup process. In order to give you a deeper understanding of the algorithm, and allow you to make informed setup decisions, the individual parameters which are available to the user will be dealt with in detail here.

It is important to remember that the setup process will be iterative, and will require 'tweaking' in order to get right. This is because VMD algorithms do not work in the same way as the human eye/brain combination. Rather they observe changes in light intensity at the level of the individual pixel and use this to set off triggers. As a result any changes in the image, such as clouds rushing over a field, or a flashing light, can cause a false trigger. These need to be adjusted on a situation by situation basis. In other words, there is no one-size-fits-all solution to video analytics setups.

#### Note:

- I. Algorithm names have changed in CathexisVision 2017.2:
  - a. Analytics I → Basic Analytics
  - b. Analytics II → Intermediate Analytics
  - c. Analytics III → Advanced Analytics
- II. Advanced Analytics will contain the Basic and Intermediate Analytics. So, if you have licensed a camera with Analytics III you need not add licenses for I and II, as they will already be included.
- III. The new **CathexisVision** video analytics algorithms, which were added in **CathexisVision** 2015, (licensed using Analytics I, II and III) are only available on Linux and Windows NVRs.
- IV. Units running CathexisVision 2016 cannot connect forwards to units running CathexisVision 2017.2. Should this be attempted, a message will appear to update the GUI interface.
- V. When connecting from a 2017.2 unit backwards to a 2016 unit, the Top down head tracker algorithm (in the Analytics type analytics) and the Top down head counter (std) algorithm (in the Counting type analytics) will not be available as these two algorithms are not available in CathexisVision 2016.

# a. Basic Video Analytics Options

Copy/Paste an Algorithm

You may copy/paste Algorithm settings either from one algorithm to another, or from one algorithm to a new camera. These settings may be copied across servers and even across sites (as long as both sites are running the same version of CathexisVision).

Copy algorithm settings from one algorithm to another

Right-click on an existing algorithm, and then click on Copy. Then right-click on the algorithm you want to overwrite and click Paste.

Copy Algorithm settings as a new algorithm

Here you will be copying the algorithm settings onto a camera, so you right-click and Copy the existing algorithm. Then right-click anywhere and select Paste new... this will bring up a list of cameras that are attached to this unit (e.g. Analog One).

You may select any number of cameras to paste the algorithm onto, and click OK.

# b. Adding Analytics

# Access Algorithm Settings/Setup

There are two ways to access the Algorithms, from within **Setup Tab \rightarrow Configure Servers**.

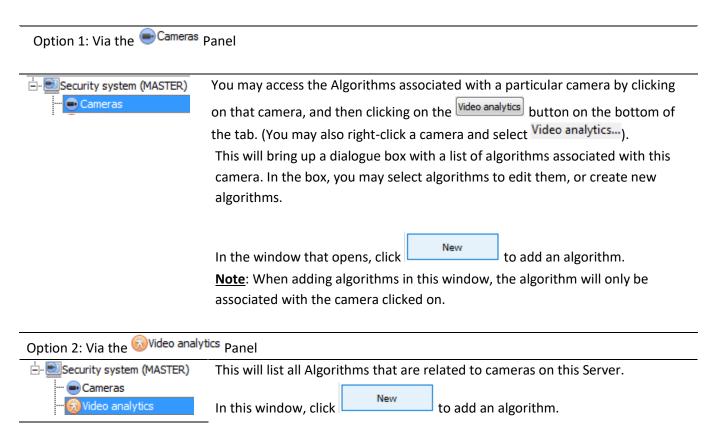

Both options will open the same window in which you will have to choose the type of algorithm you want to add.

# New Video Analytics Window

See the table below for an explanation of the New video analytics window.

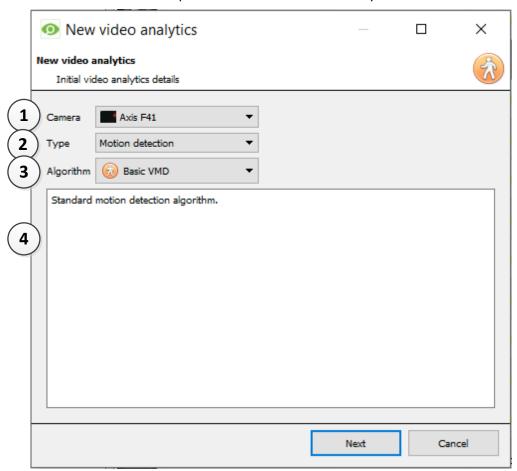

| Area | Description                                                                                                    |
|------|----------------------------------------------------------------------------------------------------|
| 1    | Select the <b>Camera</b> that you will be adding video analytics to.                                                           |
| 2    | Select the broader video analytics <b>Type</b> . Type options will differ according to which analytics level has been applied. |
| 3    | Within the video analytics type, select the specific <b>Algorithm</b> to apply. Algorithm types                                |
| 4    | A basic description of the features of the algorithm is provided in the <b>description field</b> .                             |

# • Select the Algorithm

See the table below for an explanation of the Analytics Types and Algorithm options.

| Analytics Type   Algorithm Options   Description | Analytics Type | Algorithm Options | Description |
|--------------------------------------------------|----------------|-------------------|-------------|
|--------------------------------------------------|----------------|-------------------|-------------|

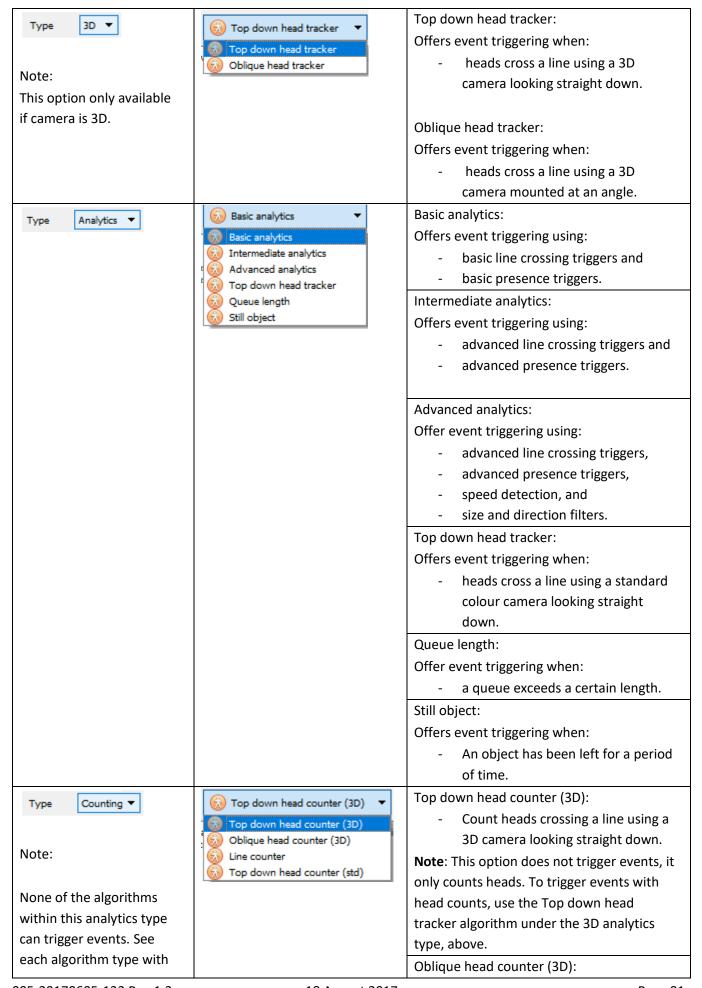

| the correct alternative to |                 | - Count heads crossing a line using a                                    |
|----------------------------|-----------------|--------------------------------------------------------------------------|
| trigger events.            |                 | 3D camera mounted at an angle.                                           |
|                            |                 | <b>Note</b> : To trigger events with oblique view                        |
|                            |                 | head counts, use the Oblique head tracker                                |
|                            |                 | algorithm under the 3D analytics type,                                   |
|                            |                 | above.                                                                   |
|                            |                 | Line counter:                                                            |
|                            |                 | <ul> <li>Count objects crossing a line using a normal camera.</li> </ul> |
|                            |                 | Note: To trigger events when objects cross                               |
|                            |                 | a line, use the Basic, Intermediate or                                   |
|                            |                 | Advanced algorithm options within the                                    |
|                            |                 | Analytics type, above.                                                   |
|                            |                 |                                                                          |
|                            |                 | Top down head counter (standard):                                        |
|                            |                 | <ul> <li>Count heads crossing a line using a</li> </ul>                  |
|                            |                 | standard colour amera looking                                            |
|                            |                 | straight down.                                                           |
|                            |                 | <b>Note</b> : To trigger events with topdown head                        |
|                            |                 | counts on a standard camera, use the Top                                 |
|                            |                 | down head tracker algorithm within the                                   |
|                            |                 | Analytics type, above.                                                   |
|                            |                 | Basic VMD:                                                               |
| Type Motion detection ▼    | Basic VMD     ▼ |                                                                          |
|                            | Basic VMD       | - Standard motion detection                                              |
|                            | Smart VMD       | algorithm.                                                               |
|                            |                 | Smart VMD:                                                               |
|                            |                 | - Advanced motion detection                                              |
|                            |                 | algorithm designed for outdoor                                           |
|                            |                 | scenes.                                                                  |
|                            |                 | - Can filter out repetitive motion like                                  |
|                            |                 | tress or grass moving.                                                   |
|                            |                 |                                                                          |

# • Configure the Analytics

Once you have chosen the analytics type, click to move onto configuring the analytics. See **Section b.** below.

# c. Video Analytics Interface

Video analytics can be edited by clicking Setup Tab  $\rightarrow$  Configure servers  $\rightarrow$  Video Analytics Panel  $\rightarrow$  Video analytics tab  $\rightarrow$  select camera/algorithm  $\rightarrow$ Edit. There are two modes/interfaces in the setup of the Analytics; **Configuration**, and **Running**. These will be explained below, before the specifics of each Algorithm are discussed.

# **Configuration Interface**

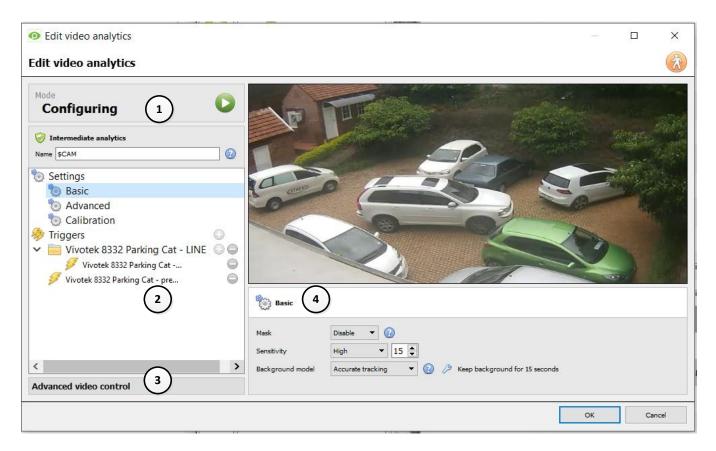

The current mode of the interface is indicated in the header. In the top right of this panel you will see the conclusion. Click this to switch to the Running interface.

This area will be called the configuration panel. At the top of the panel will be the name of the algorithm and its current licensing state (relative to the camera it has been assigned to).

It will also list the name of the algorithm. The "\$CAM" at the beginning of the algorithm name will place the name of the camera it has been assigned to at the beginning of its name. This is useful because you can export and import algorithm names that immediately assume the name of the camera that it has been imported into.

The Settings area will list the settings that exist for this algorithm. The different algorithm sets will present with different sets of settings options. While Analytics I, II, and III share the same settings options, the rest all have their own set of settings.

Triggers is where you add the actual analytics triggers for the selected algorithm, after choosing which algorithm you will be using. To add a new trigger click on the icon, to remove a trigger click on the icon. (Triggers may be used to trigger events. For more information see the Events Setup section.)

(3)

# Advanced video control

The Advanced Video Controls are available in both the Configuring and Running interfaces. By default it will be minimised.

To expand this player hover your mouse over the text of this section. The text will turn blue, and an compared it is consulted in the right of the text. Click on this to expand it.

There are two ways of viewing video with this tool. Either live, or recorded video.

#### Live Video:

The default (in the above image) is live.

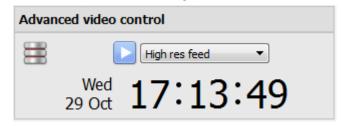

will start streaming live video from the camera in the Camera panel.

You have the option of viewing the high resolution feed, or the one used for video analytics.

#### Recorded Video:

Clicking on the (database) icon will take you to the recorded video for this camera.

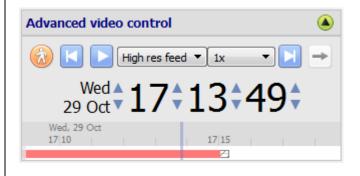

you can use the wheel arrows on the timestamp to change the date of the footage being viewed.

Or left-click and drag on the timeline at the bottom of the player.

Clicking will return you to the live player.

**Looping video selections** is a useful ability of this player, especially when testing algorithm settings; as you can objectively see if a setting changes the efficacy of the algorithm.

This is achieved by holding down shift while left-clicking-dragging out a selection on the timeline.

Once you have selected your portion of timeline click on , it will turn into an icon. It will now loop over the selected section of video, instead of playing continuously.

|   | <u>Note</u> : This selection will transfer across from the Configuration to Running interfaces, and vice versa. |
|---|----------------------------------------------------------------------------------------------------|
| 4 | The Context Area will display the contextual information/options for whatever you have selected in              |
|   | the Configuration Panel.                                                                                        |

# Running Interface

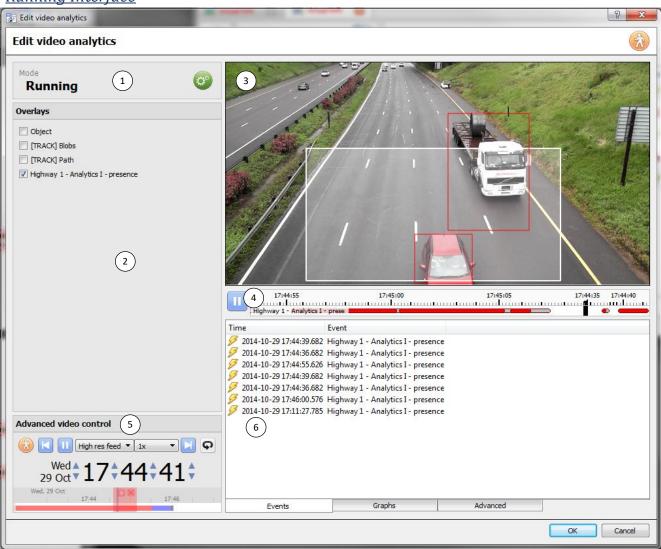

The running interface is used to test the settings you have already defined, in the Configuration interface. It will allow you to see the algorithm, as you have programmed it, in action. Either using live video, or a selection of recorded video.

The current mode of the interface is indicated in the header. In the top right of this panel you will see the wicon. Click this to switch back to the configuration interface. (2) In the **Overlays** panel you will see the overlays that are contextually relevant to the algorithm that you have configured. To select an overlay check the work box next to its name. (3) The footage panel will display the footage that you have selected to view, showing the overlays which were selected in the Overlays panel. (4) The timeline is a display of recent video which has been :44:35 17:44:40 processed by the algorithm. Red indicates triggers, grey indicates Highway 1 - Analytics I - prese I debounced triggers, and white means no trigger. When the video is paused, clicking on the timeline will allow recent frames and overlays to be viewed. (5) The Advanced Video controls are identical to those in the Configuration section, which was detailed above. (6) The Feedback Panel will show you a live progression of the triggers, as they appear. There are three ways to view the events as they roll in. This is shown in the tabs at the bottom of the events panel:

| Events | Graphs | Advanced |
|--------|--------|----------|
|        |        |          |

## **Events**

Shows a list of triggers as they occur. For the purpose of this display an entry is added when a new trigger appears on the recent timeline above. (i.e. goes from white to red.)

# **Graphs**

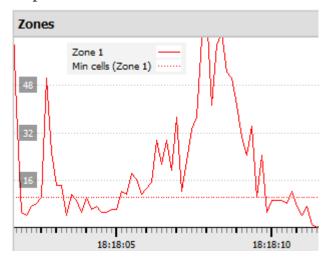

The **graphs** option will graph the event activity occurring in the image.

For instance, when using **Basic VMD** you may graph the zones in the algorithm. This is useful because you can see a visual representation of how far the triggers are above/below the Min cells trigger line.

There will be different graphs for the Basic VMD, Smart VMD, Still Object, and Queue Length algorithms.

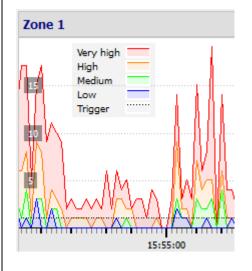

The **Smart VMD** graph will show you the different triggers levels that would occur based on different profiles.

This can be seen against the dotted line of the actual event trigger. You can use this to define how sensitive you want your algorithm to be, based on an objective visualization of how it is reacting to the environment.

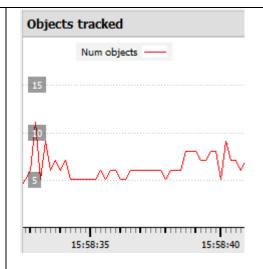

The Still Object graph will simply graph the number of objects currently being tracked.

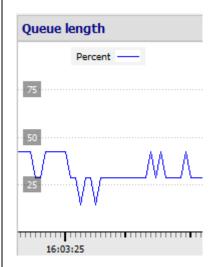

The Queue length graph in the **Basic Queue Length** algorithm is useful as it displays the percentage of the queue's current length over time.

You can use this to help determine at what percentage you would like the trigger to be set off; or how sensitive you need the algorithm to be.

# **Advanced**

**Note:** The images provided in the advanced tab will differ from algorithm, to algorithm.

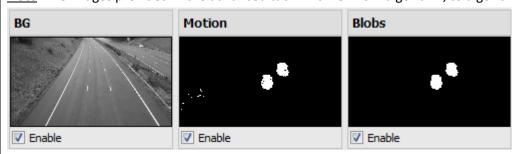

The advanced tab will show the user what the algorithm is seeing.

| BG     | This is the background image that the algorithm is working with. Which it uses to     |  |
|--------|---------------------------------------------------------------------------------------|--|
|        | determine the changes that signify movement.                                          |  |
| Motion | This will show the user all motion occurring in the video.                            |  |
| Blobs  | This will highlight all motion that has been determined significant by the algorithm. |  |

# d. Analytics Setups

Now that we have looked at the basic interface, we need to look at the setup options that are available under the different algorithms.

## Basic VMD

Basic VMD is designed to trigger when there is motion in an area. It works by breaking the image up into small cells (the size of a single cell can be seen by drawing a mask with the brush set to the smallest size). If there is motion in a certain percentage of the cell, it is considered to have triggered. The percentage is controlled by the sensitivity - a high sensitivity will require a lower percentage of the cell to trigger, compared with a lower sensitivity.

Motion is determined by comparing the incoming image with a background image which is built up as the algorithm runs. Differences between the background and foreground images constitute motion. There are a number of options available for modelling how the background image is created:

Historical, Travelling average, Accurate, and Long term (these will be dealt with in more detail, below).

If any background model changes are made it is recommended that the "Advanced" tab in the Feedback pane be used to understand how the background tracks the foreground.

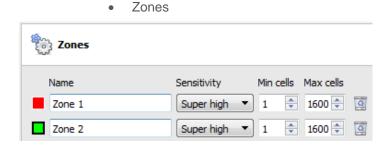

In the configuration panel of the "Edit video analytics" window, Zones can be found under the Settings option. Selecting this provides the information shown in the image to the left, within the Context Area. You may create multiple zones, each with their own sensitivity, and min/max cell settings.

Min cells is the smallest number of VMD cells needed to have changed for the algorithm to trigger.

A good example of why zones are necessary is a border fence. The perspective of the receding fence means that a human 200m away from the camera will take up far less pixel space than a human 10m away. This means that being able to set up different zones with increasing/decreasing sensitivity is very valuable.

In this same example, being able to set up both a minimum cell value, and a maximum cell value, for triggers is also invaluable.

## **Drawing Zones**

New zone , at the bottom of the **Context Area**. Select the new zone by To **create a new zone** click on clicking on the name of the zone.

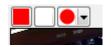

To draw a new zone into the image, use the Zone Drawing Tools at the top of the Camera Panel.

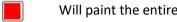

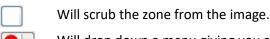

Will drop down a menu giving you a number of zone brush size option.

Paintings are done by holding down left-click while dragging out the desired shape of your zone.

Advanced

# **Background Model**

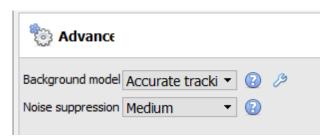

In the configuration panel of the "Edit video analytics" window, Advanced can be found under the Settings option. Selecting this provides the information shown in the image to the left, within the Context Area.

Accurate tracking (default). This operates much like the traveling average method except that if there is a big change in an area it retains the original background until such time as the foreground stabilises. How it does this can be controlled by clicking the wrench icon below. 'Background memory' sets how long it remembers the background, and 'Background threshold' sets the region within which it smoothly adjusts the background.

**Fixed Lighting**. Builds up a background by looking at snapshots of the scene over an extended period. This can only be used if the lighting remains constant (eg. controlled indoor environment). The frequency and number of snapshots used can be changed by clicking on the wrench below.

*Travelling average.* This smoothly adjusts the background image towards the foreground.

Legacy. This is the method used in CathexisVision 2014 and earlier.

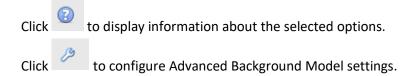

<u>Note</u>: Adaptive noise suppression is configured in the Advanced Background Model Settings window. Information is provided below on adaptive noise suppression.

# **Noise suppression:**

Controls how sensitive a pixel is to being triggered. Increasing the noise suppression reduces sensitivity.

**Adaptive Noise Suppression** 

The Adaptive noise suppression is designed to help eliminate repetitive motion such as waving trees or the waves on water. To configure adaptive noise suppression, click the Advanced Background Model Settings icon

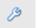

The adaptive noise suppression splits the image into noise zones and evaluates each noise zone individually. The options are to split it into 1, 2x2, 3x3,4x4 and 5x5 noise zones. Setting it to 5x5 zones will have the noise treated more independently throughout the image.

#### Day/night

In the configuration panel of the "Edit video analytics" window, Day/Night can be found under the Settings option. Lighting conditions will obviously change depending on what time of day it is. These changes can be disruptive to the motion detection algorithms, which is why **CathexisVision** provides alternate settings for day and night. If day/night is enabled, then the settings can be set to different values for day and night.

#### **Automatic**

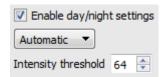

The intensity threshold is a number from 0 to 255, which represents the variable brightness level of what a pixel can achieve. This determines what brightness level the settings switch from day to night mode.

#### **Timed**

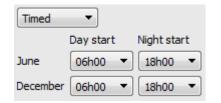

Timed Day/Night settings will be the easiest to set up.

There are two periods of the year to set.

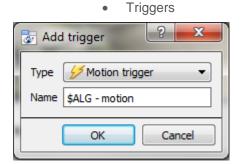

Triggers can be found in the configuration panel of the "Edit video analytics" window. There is only one trigger option under Basic VMD, and that is "Motion trigger".

The **Name** here is the name that was given to the algorithm. It is this name which will be databased when this algorithm triggers an event.

Once added, left-click on the trigger to see the Context Area options:

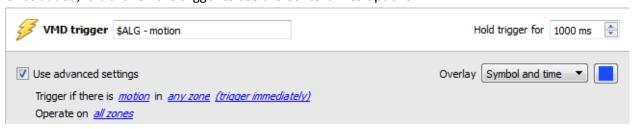

Unless you check the **Use advanced settings** option, there will be nothing here.

## **Zone Settings**

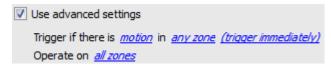

Click on the hyperlinks to see the variable options for each setting here.

**Note**: A trigger of 'no motion' can also take into account zone selection.

## **Overlay**

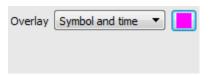

The overlay will appear on the camera panel in the configuration interface as a small square, in the colour that you selected:

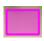

You can reposition it by left-click dragging it.

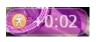

The overlay will appear, when the algorithm is running. It will show the symbol for the event, and the amount of time, in seconds that the event has been running.

# Smart VMD

Differences between Smart and Standard VMD

Smart VMD is specifically designed to work in more dynamic environments than Standard VMD. It uses a number of methods to learn environmental noise patterns, and filter them, to avoid false alarms. The following guide will explain how Smart VMD does this, and in the process, how to set it up.

The major differences between **Smart VMD** and **Basic VMD** are:

- 1. The way in which the background is learned. Smart VMD uses its own unique background model.
- 2. The way the trigger threshold is calculated for a pixel in the image. **Basic VMD** uses a fixed threshold which is modified by the noise suppression. Smart VMD uses a dynamic threshold which learns from repetitive motion in the environment to offer substantially better noise rejection characteristics.
  - Zones

The zone settings for Smart VMD are identical to those described above, for Basic VMD.

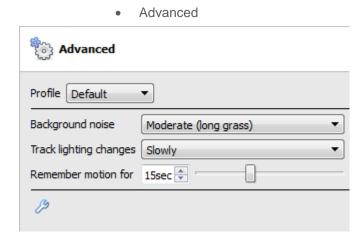

Profile Under profile is a selection of pre-defined settings with descriptive names.

| Tracking   | This configures how the background model responds to incremental changes in the lighting in       |
|------------|---------------------------------------------------------------------------------------------------|
| Light      | the scene caused by things like clouds moving overhead. The faster the setting, the less          |
| Changes    | sensitive the algorithm will become.                                                              |
| Background | This indicates how much background noise to expect in the scene (noise being defined as           |
| noise      | fluctuations in intensity caused by things like grass moving or possibly noise from the camera    |
|            | sensor). The less noise there is the more responsive the algorithm can be to changes. Most        |
|            | scenes will do well with this set to low or moderate background noise.                            |
| Remember   | Once there has been motion in an area it won't retrigger until this period of time has passed.    |
| Motion     | Making this long will reduce the overall sensitivity of the algorithm, but also allows it to more |
|            | easily mask out things like trees blowing in the wind.                                            |

Advanced Settings Continued

Clicking on the / will open the advanced options, of the Advanced Settings.

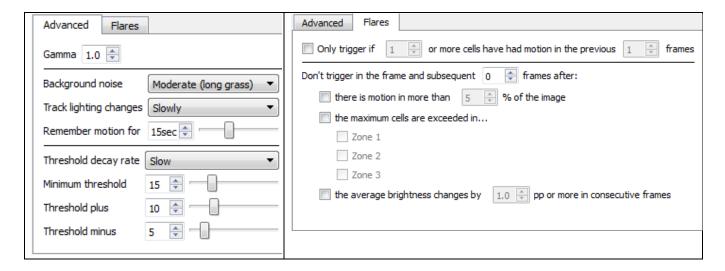

| Gamma     | Gamma is a brightening tool that works on a gradient. In other words it brightens the dark parts  |
|-----------|---------------------------------------------------------------------------------------------------|
|           | the most, and the lightest parts the least. This causes an evenly brightened image with no        |
|           | overexposed areas, and no dark patches.                                                           |
| Threshold | This sets how the speed at which the threshold drops back to ambient levels, or, to the           |
| Decay     | Minimum Threshold setting.                                                                        |
| Rate      |                                                                                                   |
| Minimum   |                                                                                                   |
| Threshold |                                                                                                   |
| Threshold | These advanced settings are only for use in conjunction with CathexisVision support. For more     |
| Plus      | information contact <a href="mailto:support@cat.co.za">support@cat.co.za</a> .                    |
| Threshold |                                                                                                   |
| Minus     |                                                                                                   |
| Flares    | The first option, Only trigger if x or more is really a noise filter. It requires a set amount of |
|           | motion in a set amount of previous frames [minimum] to set off an alarm.                          |
|           |                                                                                                   |
|           | Don't trigger will prevent the flare frame, and frames immediately after from triggering an       |
|           | event.                                                                                            |

In the **Average Brightness** setting 'pp' stands for percentage points. This setting measures the average change in brightness between two consecutive frames. The maximum setting is 10 percentage points. At this setting, if there is a total change in brightness of over 10% then the change will be considered a flare.

**Note**: the 10% max may seem small, but it is in fact a large average change for any image. 2 to 3% may be considered a substantial lighting change.

## Comparison of default profiles

The table below is a comparison of the default profile settings.

|                                               | Standard               | Short Grass                          | Long grass                              |
|-----------------------------------------------|------------------------|--------------------------------------|-----------------------------------------|
| Flare                                         | 20%<br>pp change of 2  | 5%<br>pp change of 2                 | 5%<br>pp change of 2                    |
| Noise Filter (First option in the Flares Tab) | NA                     | 1 or more cells in previous 5 frames | 1 or more cells in previous<br>5 frames |
| Background noise/Min Threshold                | Moderate [long grass]  | Low [Short Grass]                    | Moderate [Long Grass]                   |
| Track Light Changes                           | Slowly [1]             | Fast [Clouds] [2]                    | Fast [Clouds] [3]                       |
| Motion Memory [Max Decay<br>Countdown]        | 40 seconds/ 255 frames | 3 seconds                            | 5 seconds                               |

## Day/Night

The Day/Night settings for Smart VMD are identical to the Day/Night settings for Basic VMD, above.

#### Still Object

Still Object Detection is used to monitor introduced, or removed, stationary objects. This means that an object that was stationary in the image, such as a painting, will trigger the Still Object Detection (SOD) when removed. An object that is introduced into the camera view will also trigger the Still Object Detection, such as a car that parks in a handicapped parking zone. It can be used in any number of situations. For example: airports to monitor busy areas where people might leave a bomb, handicapped parking, stock areas etc.

As with other algorithms, the Still Object Detection does not detect objects in the same way that a human eye/brain does; instead it measures the change in the light intensity level of an individual pixel over time. In doing this, it identifies 'blobs' of intensity change. If a blob is big enough and still enough, the algorithm will begin a countdown to determine whether it is stationary. Once this countdown stops, the algorithm will trigger. This trigger can be linked to any one of the events mentioned above.

It is important to note that, as with all of the Video Motion algorithms, the setup process will be iterative. You will have to adjust them to suit the environment, and the objects that you are tracking. For this reason, the

following guide will not give you a list of generic settings. But it will provide the meanings of the different terms, and explain how the algorithm works, so as to allow you to understand it and make intelligent and informed adjustments.

# **Choose Algorithm Type**

You must choose between the (updated) Background based Still Object algorithm, and the Legacy algorithm. The settings options will differ according to the algorithm you choose.

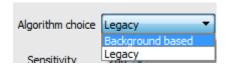

# **Legacy Settings**

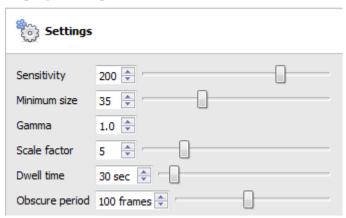

| Sensitivity  | This setting (between 50-250) reflects the actual light intensity changes on the pixel.                                                                                                    |
|--------------|----------------------------------------------------------------------------------------------------|
|              | Each pixel is capable of producing light of 256 different levels of intensity. The sensitivity setting will measure the change from this historical image to the current image. The change in intensity will be reflected as a value between 1 and 256. 50 is considered the smallest significant change in object detection, and 250 is the highest likely change that would occur.                                                               |
|              | Remember this is not the actual intensity of the pixel; it is the amount of change in intensity. So if the pixel was at 50, and then jumped to 110 the change would be 60. If you had your sensitivity set to 50, this change would be considered significant.                                                                                                    |
| Minimum size | This reflects the smallest an object can be, to be considered when triggering an alarm. As you move the slider an image will appear on the screen approximating the area needed to be take up by the object.                                                                                                    |
| Gamma        | Gamma changes the brightness and contrast of an image. The important way that gamma changes these settings is that it changes them on a curve. Increasing the gamma will brighten darker areas, but have little effect on already bright areas. This will allow you to eliminate shadows. If the objects that you are tracking are generally a similar colour to the background they are set in then you should have a higher gamma setting (>10). |

| <del>-</del> |                                                                                                    |
|--------------|----------------------------------------------------------------------------------------------------|
|              | Decreasing gamma will darken lighter areas and have little effect on darker regions of the                                                                                                    |
|              | image. If the objects that you are tracking are generally lighter than the background it is often useful to darken the gamma.                                                                                                 |
| Scale Factor | The Scale Factor relates to gamma, and to the sensitivity. It multiplies the difference                                                                                                    |
|              | between foreground and background. Increasing the scale factor will make the algorithm                                                                                                    |
|              | more sensitive to slight changes between foreground and background. If objects are not                                                                                                    |
|              | being tracked, try increasing the scale factor.                                                                                                    |
|              | Decreasing the scale factor will make the algorithm less sensitive to slight changes                                                                                                    |
|              | between foreground and background. If parts of the background are being tracked, try                                                                                                    |
|              | decreasing the scale factor. Default scale factor is 5. The range is 1-20.                                                                                                    |
| Dwell time   | <b>Dwell time</b> is the time period that it takes for the algorithm to trigger an alarm, after a still                                                                                                    |
|              | object is either placed in, or removed from, an image.                                                                                                    |
|              | This time is important, as it will rule out objects that are momentarily placed, as well as                                                                                                    |
|              | momentary compression issues, and bugs on the screen etc.                                                                                                    |
| Obscure      | In busier environments, such as train stations, a Still Object will constantly be covered and                                                                                                    |
| period       | uncovered by people passing by. This setting allows you to set the time period that an                                                                                                    |
|              | object is 'remembered' after something has obscured it.                                                                                                    |
|              | It is measured in frames, which are the individual images captured by the camera, and can go from 10-500 frames. This goes on the frame rate of your analytics channel, which usually runs at about 6 frames per second.      |
|              | At 6 frames per second 500 frames will take roughly 83 seconds to pass by.                                                                                                    |
|              | Obviously the busier your environment the longer you will want to remember objects.                                                                                                    |
|              | There is a balance however as a busy environment will have many objects constantly being left and then taken away. This means that you must set a good balance between this setting and the <b>object dwell time</b> setting. |

# **Background based Settings**

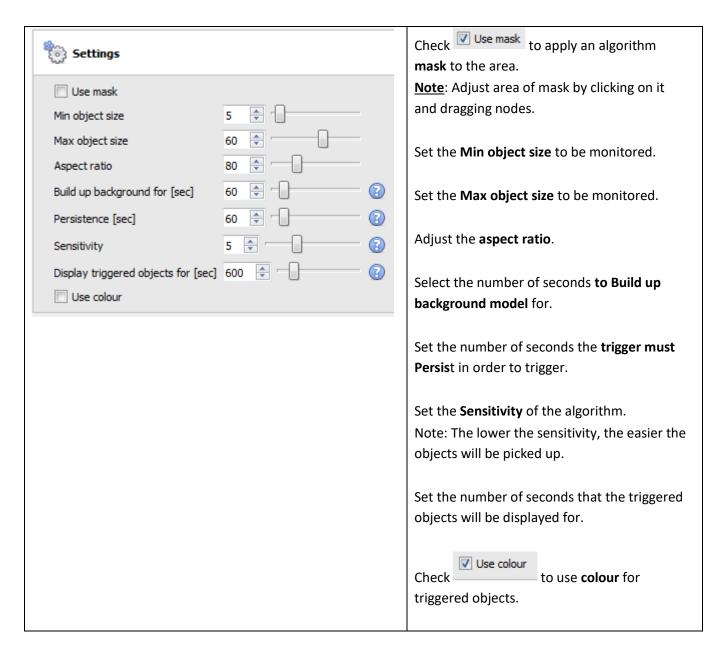

Zones

Painting zones follows the same procedure described in Basic VMD, above.

# Analytics I, II and III Basic, Advanced, and Calibration Settings

The three Analytics Channels all share the same options for Basic, Advanced and Calibration Settings

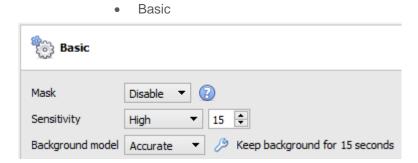

| Mask        | The mask defines which areas of the camera image have the algorithm applied to them.                         |
|-------------|----------------------------------------------------------------------------------------------------|
|             | You may wish to hide certain, busy, areas from the algorithm to prevent false triggers.                      |
|             | By default it is disabled, which means that the algorithm will apply to the entire image.                    |
|             |                                                                                                    |
|             | Editing the mask:                                                                                            |
|             | Once enabled you can manipulate the mask either by clicking on the control                                   |
|             | points, and dragging them to move the corners of the mask.                                                   |
|             | <ul> <li>Holding CTRL and clicking a point on one of the lines, will add a new control<br/>point.</li> </ul> |
|             | Double clicking on a control point will remove it.                                                           |
|             | To move the whole mask, without changing its shape, left-click and hold                                      |
|             | anywhere on the mask that <b>isn't</b> a control point, and move the mouse.                                  |
|             | <b>Note</b> : the part of the image covered in the mask will be the part where the algorithm is active.      |
| Sensitivity | This will define the algorithms response to changes in the image.                                            |
| Background  | For the algorithm to know that something has changed in the image it needs to have a                         |
| model       | predefined "normal" to work with. This is the background. The background model will                          |
|             | define how long this is calculated.                                                                          |
|             | <u>Note</u> : Background model settings are only available in the Basic, Intermediate and                    |
|             | Advanced algorithms (within the Analytics type of analytics).                                                |

# **Background Model**

If either Basic, Intermediate or Advanced algorithms within the Analytics type analytics are chosen, the user will be able to select a background model.

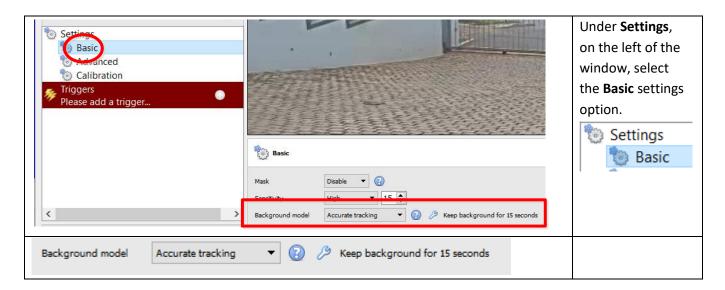

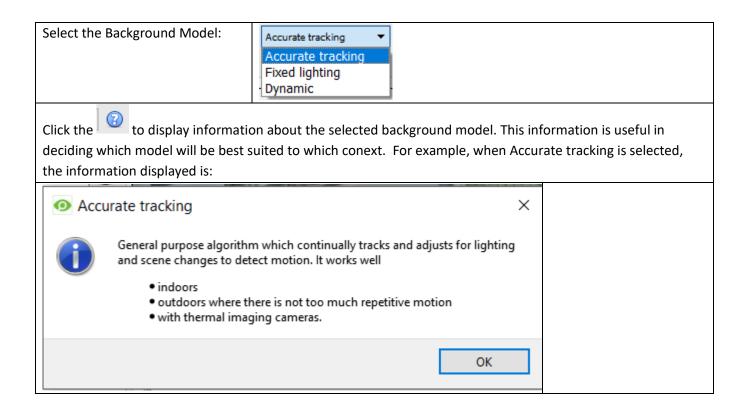

Advanced

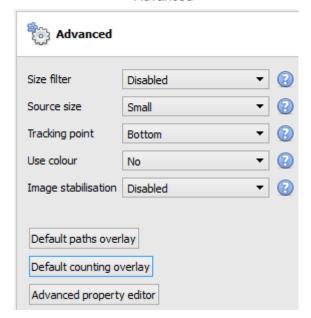

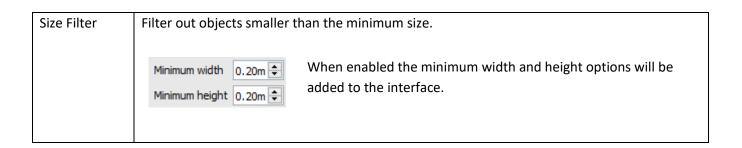

| <u>Note</u> : This is only implemented in <b>CathexisVision</b> 2016 and later; when connecting to an |
|----------------------------------------------------------------------------------------------------|
| older software version this option will be present, but ineffective.                                  |
| This determines how the video stream is scaled before processing. Small or Medium are                 |
| sensible selections. Larger images substantially increase the processing load on the system,          |
| usually for marginal benefits.                                                                        |
| This sets where on the bounding box objects are tracked. By default they are tracked at the           |
| bottom of the bounding box, as this corresponds to the feet of a person or the wheels of a            |
| car.                                                                                                  |
| This enables the algorithm to use colour for:                                                         |
| Tracking objects within the image                                                                     |
| Suppressing shadows                                                                                   |
| This enables image stabilisation for cases where camera shake is a problem.                           |
|                                                                                                    |
| Important note: This should not be enabled by default, because it places a heavy load on the          |
| processor of the computer.                                                                            |
| Allows the user to choose between a default object path overlay, and a user defined one.              |
|                                                                                                    |
| Allows the user to choose between a default object path overlay, and a user defined one.              |
|                                                                                                    |
|                                                                                                    |
| This section is included in the software for support purposes only, and is very technical. As a       |
| rule of thumb, if you do not understand the option presented you should not be editing                |
| them.                                                                                                 |
|                                                                                                    |

Calibration

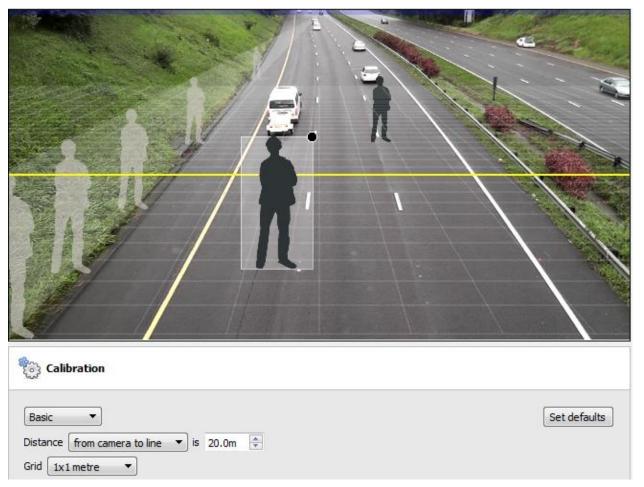

The calibration is used to help determine the size of objects in the image. It uses a number of parameters to do so.

### **Basic Calibration**

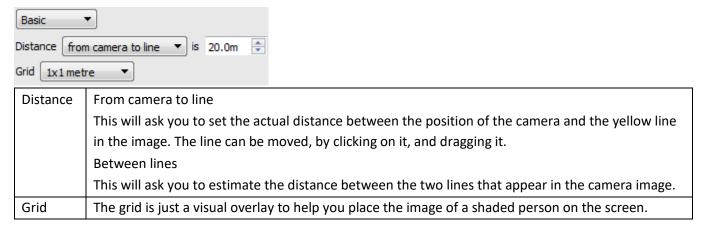

Adjusting the depth of field of the image

This is done by dragging the human shapes to 2 different locations (near and far) and resizing them appropriately.

### **Advanced Calibration**

**Note**: it is suggested that you only use the advanced calibration settings when you have very accurate data about the settings required.

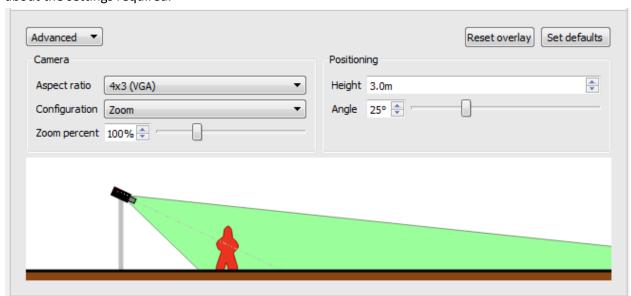

Advanced Calibration adds a number of options.

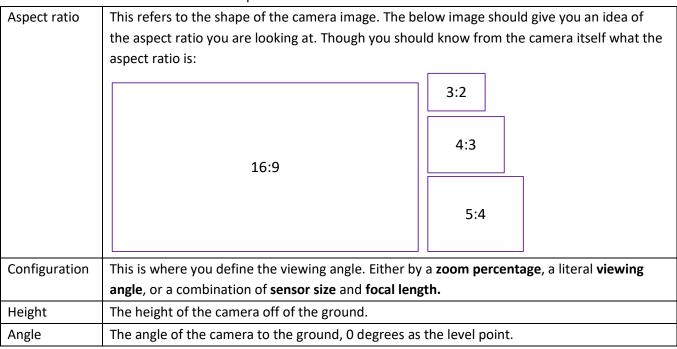

Basic Line Trigger

This will trigger an event when an object crosses over the line in one, or both directions. After adding the trigger  $\bigcirc$ , the Direction option will appear in the Context Area:

Direction Both directions click on the drop down menu to change the direction options. The arrows, on the camera image, will change accordingly.

### **Placing the Trigger**

To place the trigger left click on one of the control points at the end of the line. You will be able to lengthen, and pivot, the line against the control point at the other end of the line.

This basic algorithm will trigger while an object is within the defined mask. The only changeable setting on this trigger is the mask.

### Editing the mask:

- Once enabled you can manipulate the mask either by clicking on the control points, and dragging them to move the corners of the mask.
- Holding CTRL and clicking a point on one of the lines, will add a new control point.
- Double clicking on a control point will remove it.
- To move the whole mask, without changing its shape, left-click and hold anywhere on the mask that isn't a control point, and move the mouse.

Note: the part of the image covered in the mask will be the part where the algorithm is active.

Advanced Area Triggers

Adding an "Advanced Area Triggers" group allows one to define an area which can be used by one or more triggers. This is useful because the area is only drawn once.

### **Editing the mask:**

- Once enabled you can manipulate the mask either by clicking on the control points, and dragging them to move the corners of the mask.
- Holding CTRL and clicking a point on one of the lines, will add a new control point.
- Double clicking on a control point will remove it.
- To move the whole mask, without changing its shape, left-click and hold anywhere on the mask that isn't a control point, and move the mouse.

**Note**: the park of the image covered in the mask will be the part where the algorithm is active.

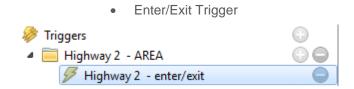

**Note**: the mask editing procedure is identical to the one above, in Basic Presence Trigger.

### When to Trigger

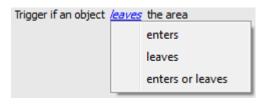

You may choose between triggering the event when an object enters the area, exits the area, or both. The trigger occurs at the point when the object crosses the boundary.

### **Object Filter**

The Advanced Area Trigger allows for object filtering on triggers which are added to the area. This means that the objects which will trigger in the area can be filtered to only trigger on objects of certain heights/widths/directions/speed.

Select the triggers in the settings panel, and then tick Object filter in the Context Area.

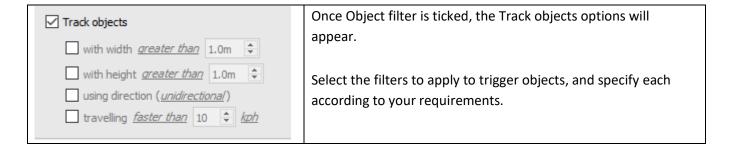

• Time in Area (loitering) Trigger

This triggers when an object has remained within the area for a prescribed period of time.

Stop in Area Trigger

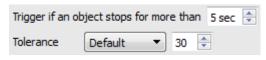

Set how long an object must be stationary for, before it triggers. **Tolerance** is how far/much the object is allowed to move, while still considered to be stopped. It is measured in Pixels.

Advanced Line Triggers

Like the Advanced Area Trigger, this is a group under which triggers can be placed, sharing the same line.

- To add a control point to the Advanced Line Trigger, hold down CTRL while clicking anywhere on the line.
- To move a control point hold down left-click on that point, while moving the mouse.

Trigger if line is crossed in <u>either</u> direction

This image appears in the context area when adding a trigger. You may also define the **direction** which will trigger the line.

## **Object Filter**

The Advanced Line Trigger allows for object filtering on both line counters and triggers which are added to the Line. This means that the objects which will trigger when they cross the line can be filtered to only trigger on objects of certain heights/widths/directions/speed.

Select the line/counter triggers in the settings panel, and then tick Object filter in the Context Area.

| ✓ Track objects                                               | Once Object filter is ticked, the Track objects options will                                     |
|---------------------------------------------------------------|--------------------------------------------------------------------------------------------------|
| with width <i>greater than</i> 1.0m                           | appear.                                                                                          |
| with height greater than 1.0m sing direction (unidirectional) | Select the filters to apply to trigger objects, and specify each according to your requirements. |
| travelling faster than 10 \$\&\dagger \text{kph}\$            | 3333.3                                                                                           |

Speed Triggers

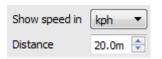

The distance here is the distance between the two lines you will see on the camera image.

<u>Note</u>: How well this works will depend on how accurate the distance between the lines is.

Basic Queue Length

This algorithm can be set to monitor the length of a queue, and trigger an event when a queue reaches a certain length. This would be useful, for example, in a shopping centre, to alert a manager that they need more cashiers working the tills.

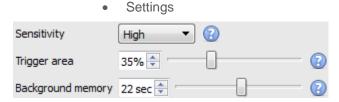

The image on the left is shown in the Context Area when selecting the settings.

**Sensitivity** sets how responsive the algorithm is to movement in the image.

**Trigger area** is the percentage of pixels that need to trigger (within the 4\*4 pixel blocks that the algorithm uses) in order for the algorithm to also trigger.

**Memory** is how long it remembers the background.

### Adding/Editing a Zone

By default there are three zones which comprise the queue area. **To add a zone**, double-click inside the area of one of the zones. This will split it in half. To merge two zones together, double click on the line dividing the two zones.

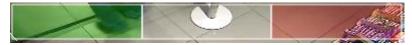

#### **Front and Back Zones**

The green zone must always be set at the beginning of the queue, and the red zone must be set at the end of the queue.

Note: you cannot divide the green and red zones.

• Triggers

Trigger if queue is 50 % full for 2.0 seconds In the Context Area, after adding a trigger, you are able to set both the percentage and time that the queue needs to be full for, before a trigger is engaged.

## e. Camera Tamper Detection (tab)

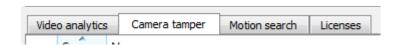

Enabling camera tamper on one/multiple cameras means that you will be alerted if any of those cameras have been tampered with, or if any conditions concerning the camera impede its video feed. You may also add CathexisVision standard events which are triggered by a tamper.

A camera is considered to have been tampered with if any of the following occur:

| Tamper                   | Explanation                                                                                                    |
|--------------------------|----------------------------------------------------------------------------------------------------|
| Camera moves position    | This might be the natural sliding of the camera if it has not been secured properly, or if someone intentionally moves it, such as a maintenance |
|                          | worker, or potential intruder.                                                                                                    |
| Camera becomes           | This might be a natural defocus of the camera itself, or someone might have                                                                      |
| defocused                | defocused it intentionally, such as a maintenance worker, or a potential                                                                         |
|                          | intruder.                                                                                                    |
| Camera is covered        | The camera may be covered by an object (such as a hand, cloth, paint, etc.).                                                                     |
| Extreme lighting changes | This might be a torch light or any other extreme lighting changes which are not considered 'natural.'                                            |

Note: To add camera tamper, the desired camera must have a video analytics enabled feed.

## When a Camera is Tampered

When a camera is tampered with, a few things will happen:

**Event** Description 1. Tamper icon appears in A red hand icon will Resources Resources List. appear in front of the Axis P1387 tampered camera in Canon VB-H41 the Resources List of Milesight MS-C3376-FPNA the Cameras tab. If you have assigned Resources them access rights to 🗩 👑 Axis P 138 do so, operators may Reset camera tamper Canon VB-H4 reset the tamper from Milesight MS-**Properties** here by right-clicking Trigger 1 on the camera. Clicking on the icon 2. Tamper icon appears at the bottom of the GUI. will display a list of tampered cameras. If you have assigned them the access rights to do so, your operators may reset

3. Event Triggered (possibly) If you have set up an event with a tamper trigger, then this event and tis actions will be set off.

the tamper from here.

## Add Camera Tamper Detection

In the Video Analytics section of Configure Servers, navigate to the Camera tamper tab.

Select New to enable existing cameras with camera tamper detection in the dialogue box that opens.

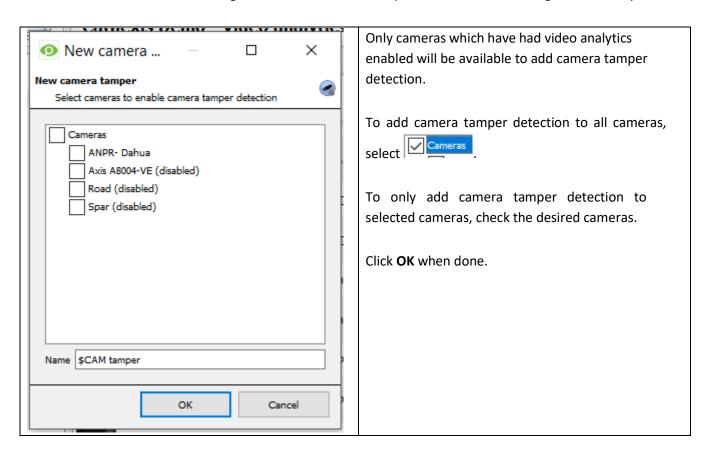

Once camera tamper detection has been added, the relevant cameras will appear in a list, like below.

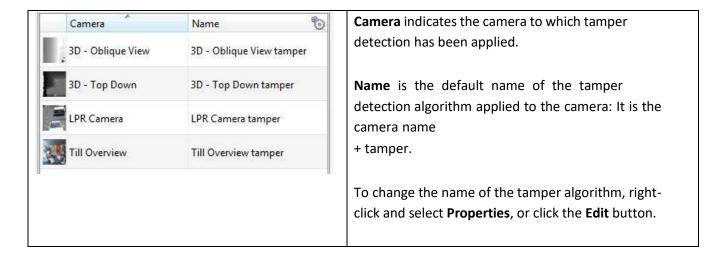

#### Note:

1. To add camera tamper detection, cameras must have already been added to the system, and they must have video analytics enabled.

2. It is a good idea to setup a database specifically for camera tamper if you have other triggered recordings set up.

## Triggering Events with a Tamper

Please see the **Events Section** for information on creating events triggered by a camera tamper.

## Reset Tamper Access Rights

Please see the **Access Rights Section** for information on granting access rights for user access levels to reset camera tamper.

## f. Motion Database (tab)

A Motion Database is required if you want to use the Activity Trails and Motion Area Search analytics. Cameras on which these features are going to be enabled must then be added as motion database cameras.

To add motion database cameras and configure the motion database, follow the instructions below.

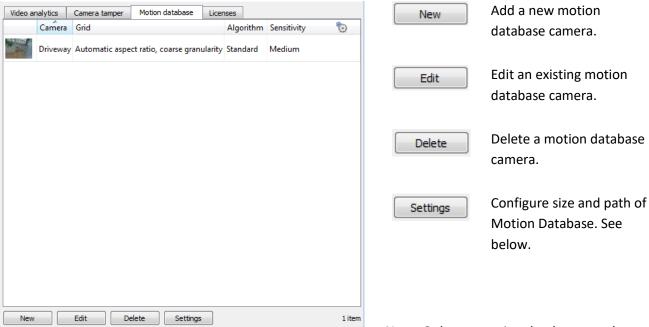

<u>Note</u>: Only one motion database may be configured.

## New Motion Database

Click New or right-click and select New to open the motion search camera window, to select which cameras motion data will be retrieved from. There are two tabs in this window; the Cameras Tab and the Settings tab.

#### • Cameras Tab

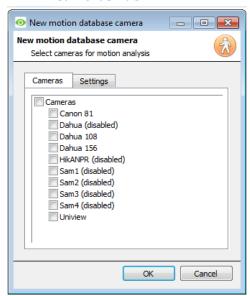

Select the cameras that motion search will be enabled on.

**Note**: You have to check **Cameras** before you are able to check the desired cameras.

## Settings Tab

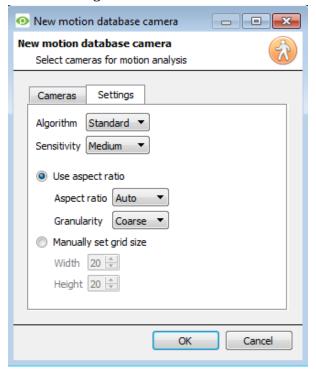

Select the **Algorithm** type. Currently the only option is Standard.

Select the **Sensitivity**. The higher the sensitivity, the more finely motion is tracked.

Use either the automatic grid size settings by selecting Use aspect ratio, or Manually set grid size.

If you choose to Use aspect ratio;

Select the **Aspect ratio**.

Select the **Granularity** of the overlay grid. See below for an explanation on Granularity.

If you choose to manually set grid size, select the **Width** and **Height** of the grid.

Click **OK** when done.

## Granularity

The algorithm works by dividing the scene up into cells. The finer the granularity the smaller the cells which means that motion can be detected in smaller areas of the image. The default settings are perfect for most camera configurations, the only reason to change this would be in the case of a high-resolution camera with a broad field of view where the motion search results are not fine grained enough. There is a non-trivial cost in terms of processing and disk requirements associated with changing this

## **Motion Database Settings**

To configure the size and path of the Motion Database, click the Settings button.

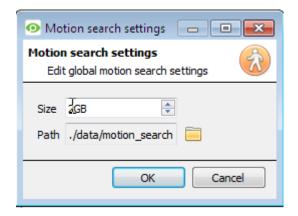

Motion Data is saved in its own database.

Set the **size** of the database.

Click to set the **path** of the database.

## g. Licenses (tab)

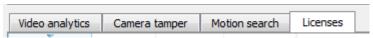

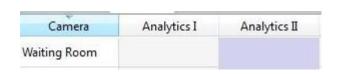

All analytics, other than Basic and Smart VMD, require licensing on a per-camera basis. You may designate licenses to specific cameras in the Licenses tab, of the Video Analytics panel.

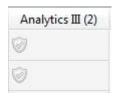

In the tab, there is a list of all cameras on this server, with a column for each Analytics type (from I to III). Spare Analytics licenses will be listed in parentheses next to the column header for that type. E.g. Analytics III has 2 spare licenses here: Analytics III (2). There will also be greyed **CathexisVision** license icons in that column.

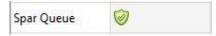

| <u>Note</u> : Analytics III will contain the analytics for I and II. So, if you have licensed a camera with Analytics III you need not add licenses for I and II, as they will already be included. |  |  |  |
|----------------------------------------------------------------------------------------------------|--|--|--|
|                                                                                                    |  |  |  |
|                                                                                                    |  |  |  |
|                                                                                                    |  |  |  |
|                                                                                                    |  |  |  |
|                                                                                                    |  |  |  |
|                                                                                                    |  |  |  |
|                                                                                                    |  |  |  |
|                                                                                                    |  |  |  |
|                                                                                                    |  |  |  |
|                                                                                                    |  |  |  |
|                                                                                                    |  |  |  |
|                                                                                                    |  |  |  |

# 4 Databases≣

Databases are added on a Server-by-Server basis. As such, each server under **Configure Servers** will have a Databases section where you manage that server's databases.

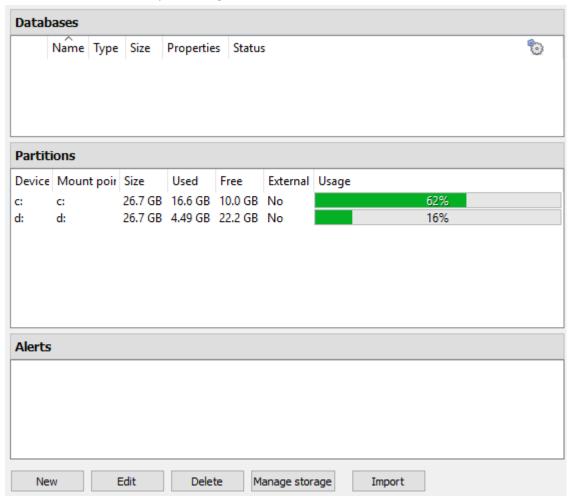

## a. Add a Database

To create a new database click on the **New** button in the **Databases** panel.

#### Note:

- 1. If you are Adding/Importing a database to an NVR from another unit, or via a Client, you will not have the **Browse** option. You will need to know the file path and enter it in manually.
- 2. The Basic Database option has been removed from **CathexisVision** 2015, and onwards. As such all databases created with **CathexisVision** onwards will be Advanced Databases.
- 3. Important: When using network storage with NFS/CIFS file sharing, the NVR requires exclusive use of the file share. This is because, for performance reasons, the database is initialised on network storage with sparse files. This means the disk space which is configured to be used by a database is not preallocated. Any other device using space on the file share could result in a failure where the database runs out of disk space.
  - General

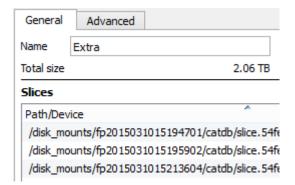

Give your database a descriptive name.

An explanation of what slices are, and how to add them follows below.

#### Advanced

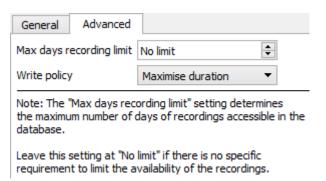

The **Max days recording** setting will define how many days the database will record for, before overwriting the oldest recordings. With **no limit** set, it will simply wait until the database is full to begin overwriting old data.

**Write policy** will give you the option of maximising the duration of your recording, or the performance speeds of your database.

With **maximise duration** the database will pick the oldest video present when overwriting old data to add new data.

With **maximise performance** the database will split the cameras across all the disk slices in a manner that ensures the most even load across the disks. To do this, sometimes the database has to delete data that may not be the oldest data for a particular camera.

### · Adding a Slice

The database is comprised of a number of slices, which are sections of hard drive partitions. To Add a Slice:

Click on \_\_\_\_\_ —> Select the relevant partition —> define the size of the slice —> click OK.

Your newly added slices will appear in the Slices section of the New Database window:

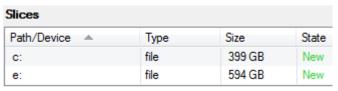

Once you have added as many slices as you need, click on OK to create your Advanced Database.

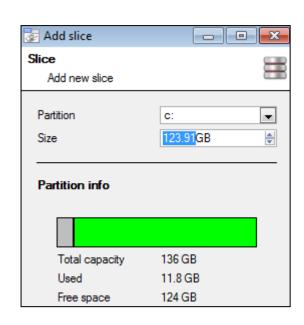

- Important Recommendations
- 1. Ideally the database should be in its **own partition**, on its **own Hard Drive**.
- 2. If the database must share a drive with other information, then put it in its own partition.
- 3. It is recommended that you do not create a database in the Primary Windows Partition, however, if you have to do so:
  - a. Do not create it within the CathexisVisionNVR installation folder.
  - b. <u>Do not</u> make the database size unlimited. Leave between 50 and 100GB of disk space free when setting the size.

## b. Edit an Existing Database

There are two ways to edit an existing database, either:

- 1. Select the database —> Click on the Edit button.
- 2. Double-click on the Database you wish to edit

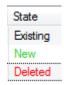

When editing a database, editions to the slices will appear in the State column within the **Slices** textbox.

## c. Alerts

The alerts are specific to the currently selected database, and will show the *individual slice status*, if a slice in that database is not in a ready state.

For example if the slice in a database is busy initialising, or if there is an error, you'll see an alert (with the slice ID) if that database is selected:

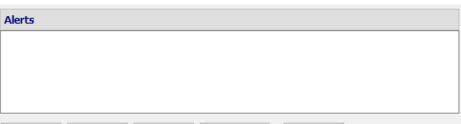

d.

## e. Manage Storage

Windows network shares can be managed by clicking on the Manage storage

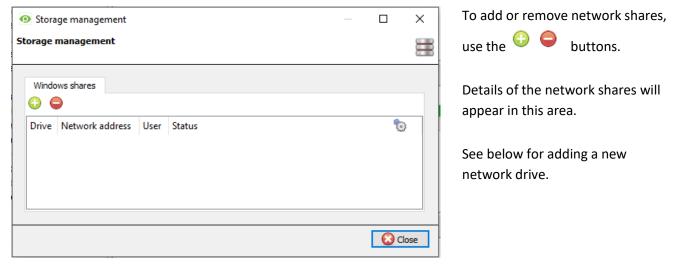

## Add New Network Drive

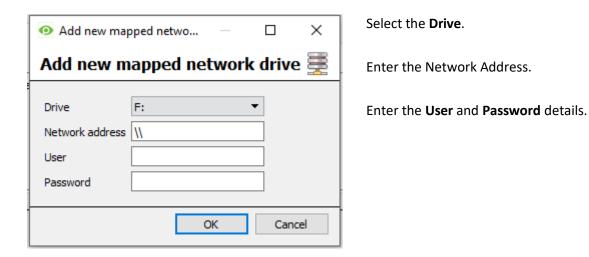

Once added, the drive status should change to 'Pending' after about ten seconds. If this does not happen, check the drive settings by removing it and adding it again (there is no edit function).

## f. Import a Database

You may import an already existing database. To import a database click on import and atabase:

There are two steps in importing a database:

Navigate to the Database Folder

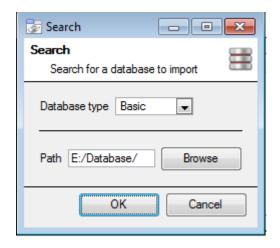

There may be multiple databases stored in one folder, and a database isn't represented as a single file. For this reason, when importing a database you need only navigate into the folder that contains the database that you wish to import.

## Select the Database Type

You will also need to define whether or not you are importing a Basic, or an Advanced, database.

**Note**: If you are Importing a database to an NVR from another unit, or a Client, you will not have the **Browse** option. You will need to know the file path and enter it in manually.

#### Select Your Database

**CathexisVision** will populate the database list, with all databases found in this folder. Select the database you wish to add from the list of databases.

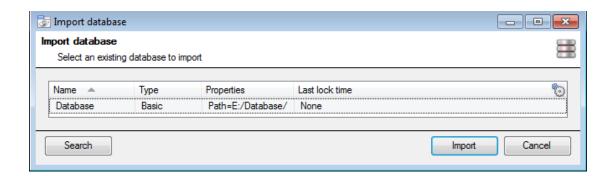

# 5 Schedules

All your unit's schedules for recording, and events, will be maintained under Schedules in the configure servers options.

### • Add/Edit a Schedule

To add/edit a schedule, click on the relevant button and follow the instructions below. Give your schedule a descriptive name, and then define your recording times (as shown below).

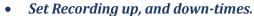

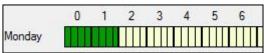

**Left click** to select recording time – the green bars. **Right click** to unselect recording time – the yellow bars.

To **select multiple cells** hold the left mouse button down and drag it across the desired time-frame.

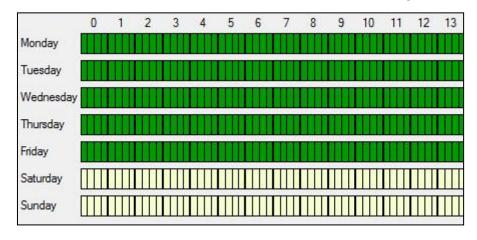

Recording week days only To record only week days, you would your set your schedule as seen on the left.

Cross-section selecting
To select, or deselect, areas in
more than one day at a time:
hold the mouse button and
drag it across the days.

It is as simple as that. Click OK, and your schedule has been created. This schedule may now be used for recording, and events on this unit.

# 6 Network I/O 🖼

**CathexisVision** is capable of taking in relay inputs, and sending out relay outputs, via both analogue and digital channels. These relays may then be incorporated into the **CathexisVision** Events, and used as native triggers, and actions in the **CathexisVision** software. Network I/O will be maintained under within the configure servers options.

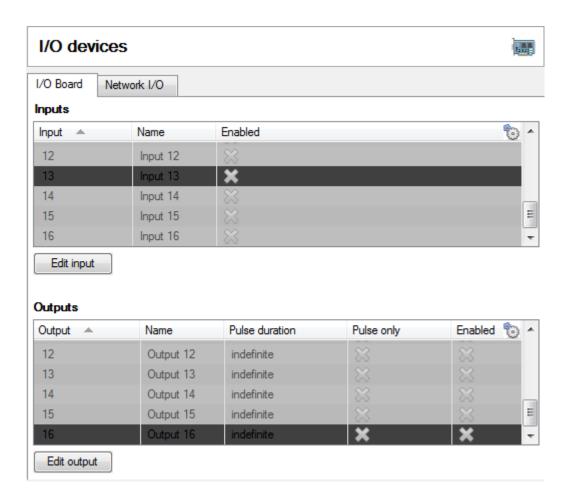

## a. Analogue

Relay connection on an analogue unit will be via the IO Board, on the back of the unit. This is connected to a PIA-mod card that comes standard on all of our analogue units.

The IO panel allows for 16 inputs, and 16 outputs

Edit Input/Output

IOs are edited by selecting an input/output and clicking Edit input, or Edit output

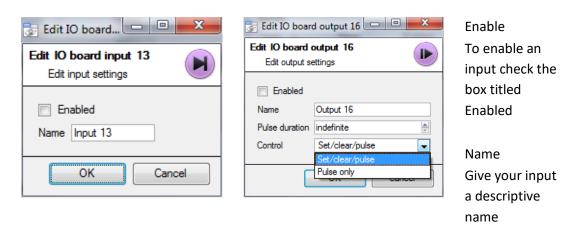

Output Specific

#### **Pulse Duration**

You may set the duration of the output pulse, in milliseconds

#### Control

You may also set how the Relay is controlled. You may give Set, Clear, and Pulse control; or set it to Pulse exclusively.

### b. Network

Network Based IOs are handled by the EIO-1148, or EIO-3148, Network Base IO Expander.

This device enables comprehensive access, and control of remote in/output relays over an Ethernet network. Through the **CathexisVision** software control, opening and closing of integrated relay contacts can be incorporated into any response of a critical event.

Settings Tab

Clicking on the Network I/O tab, within the I/O devices option, followed by selecting New , gives the following options.

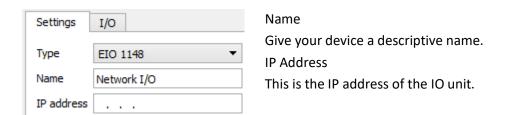

<u>Note</u>: if you do not know the IP address of the EIO unit that you are adding you can find the unit using the Cathexis Encoder Setup tool, which is installed with your CathexisVision software. You can find it in the CathexisVision install folder, or under: Start → Cathexis → CathexisVision Encoder Setup. On startup this will bring up a full list of available devices.

IO Tab

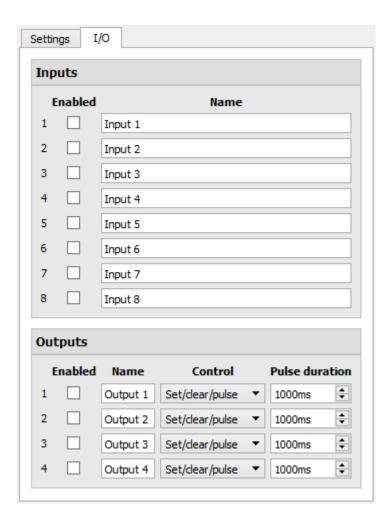

### General:

Give your input a descriptive name.

To enable an input check the box in the column titled Enabled.

## **Output Specific:**

Set the way the relay is controlled using the dropdown menu in the Control column:

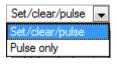

### Pulse Duration:

Set the pulse duration of the relay, in milliseconds.

**Note**: make sure that you give these inputs descriptive names.

# 7 Scheduled Recordings 🗐

You may set your cameras to record on a fixed schedule. This is done in Scheduled recordings under Configure Servers.

Add/Edit a Scheduled Recording

You may either:

- 1. Click on New or Edit . Or
- 2. Right clicking
  - a. white-space and clicking on **New** (for a new Schedule)
  - b. on an existing schedule and selecting Properties (to edit this existing schedule)

This will bring up the Scheduled recording dialogue:

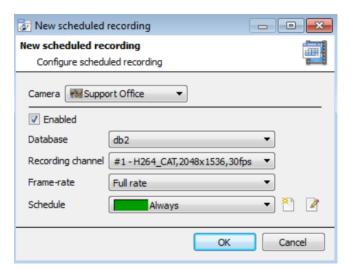

| Camera     | Select the camera you wish to        |
|------------|--------------------------------------|
|            | record.                              |
| Enabled    | To enable the schedule check the     |
|            | box, to disable the schedule uncheck |
|            | the box.                             |
| Database   | The database you wish to record to.  |
| Recording  | The video channel you want to        |
| Channel    | record from the camera.              |
| Frame Rate | The frame rate at which you want to  |
|            | record.                              |
| Schedule   | The particular schedule you wish to  |
|            | assign to this Scheduled Recording.  |

**Note**: The schedules that are available are the schedules that are maintained under Schedules on each server. You may also create/edit these schedules here, using the options.

Right-click Menu

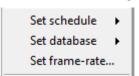

You may make a quick adjustment to a schedule by right-clicking on it.

To change the recording Channel you must edit the schedule via **Right-Click** → **Properties**; or by selecting the Schedule and clicking Edit .

Copy Paste

You may copy/paste schedule settings either from one schedule to another, or from one schedule to a new camera.

Copy schedule settings from one schedule to another

Right-click on an existing algorithm, and then click on Copy. Then right-click on the algorithm you want to overwrite and click Paste.

Copy schedule settings to a new schedule

Here you will be copying the schedule settings onto a camera, so you right-click and Copy the existing schedule. Then right-click anywhere and select Paste new... this will bring up a list of cameras that are attached to this unit (e.g. Analog One).

You may select any number of cameras to paste the schedule onto, and click OK.

## 8 Scheduled Archives 📴

Archiving is a facility to enable you to copy select recordings (from specific databases) to an archiving media, such as a Local disk, or an FTP server. Unlike normal recordings, archived recordings retain their authenticity, and can be verified as authentic (unaltered) on replay, making them suitable for use in courts of law.

The Scheduled Archive feature allows you to periodically archive selected cameras, from selected databases, on a schedule.

This is useful for a number of reasons. An important function is to create an archive of important cameras. As databases fill up they start to write over the oldest recordings. If you want to keep some cameras recordings for extended periods of time it is important to archive them.

<u>Note</u>: When you first enable this it will start from the beginning of the database, subsequent archives will pick up from where it left off the previous time.

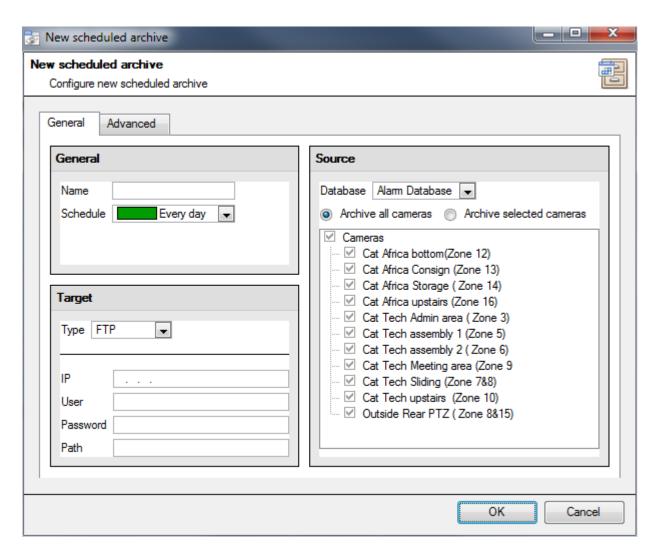

## a. General

General

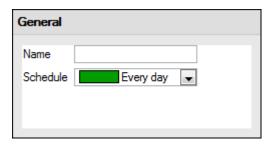

General settings consist of assigning this archive a name, and a schedule.

<u>Note</u>: the schedules available are the same schedules set under Configure Servers —> Schedules.

## Target

Under Target you define where the archives are going to be recorded to. Select the relevant option from the **Type** dropdown menu.

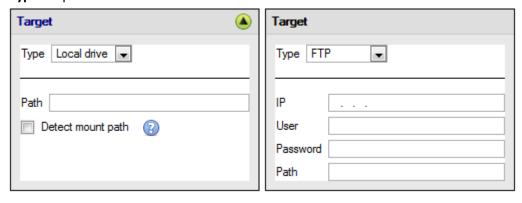

## Local drive

This will write to a selected path on the local hard drive, of the recording unit.

## FTP

This option allows for network archiving to any accessible FTP server. This is incredibly useful, as FTP servers may be accessed across LANs, and WANs.

#### Source

Source will define which cameras are to be archived, and which database to draw the cameras' recordings from.

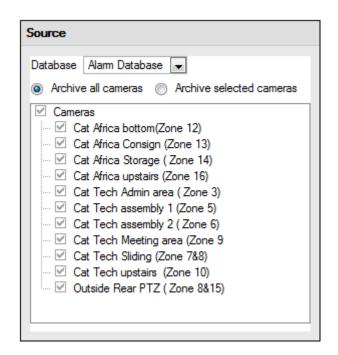

#### Database

You may have multiple databases for groups of cameras. Or you may be sending camera recordings from different triggers, to different databases (e.g. VMD input, Access Control, Alarm Panels).

The database drop-down menu will provide a list of all available databases.

#### Cameras

You may check the Archive all Cameras option, or Archive Selected Cameras.

## b. Advanced

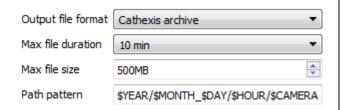

**Note**: By default these settings are set to maximum.

**Output File Format**. The only available format is the Cathexis archive format.

**Max File Duration** Is the maximum time length of an individual archive file.

**Max File Size** Is the maximum size on an individual archive file.

**Path Pattern** is the file naming convention used for the Archive files. There are written instructions in this window, in the GUI, detailing how to modify the Path Pattern

# 9 Events 💆

One of the most powerful features of the **CathexisVision** suite is the flexibility of our events system. These events can take multiple inputs, and perform multiple actions based on them. A common example of such an event would be triggering the recording of a camera stream, based on input from Video Motion Detection.

See below for information on creating the Cathexis Events meta-database, before proceeding with creating CathexisVision system events.

## a. Cathexis Events Meta-Database

A Cathexis Events meta-database, once created by the user, will automatically store all site events generated by the CathexisVision system – even if there is no recording associated with the event. No other setup is required besides simply creating the meta-database.

It might be useful to create this meta-database before proceeding with creating the events.

## **Open Integration Database Window**

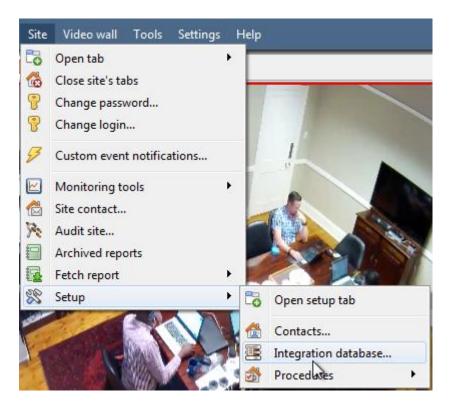

Site Menu → Setup → Integration database...

## • Initialise Integration Database

If you have not yet added integrations to your system, this may be the first time you have needed to initialise the integration database, also called the meta-database.

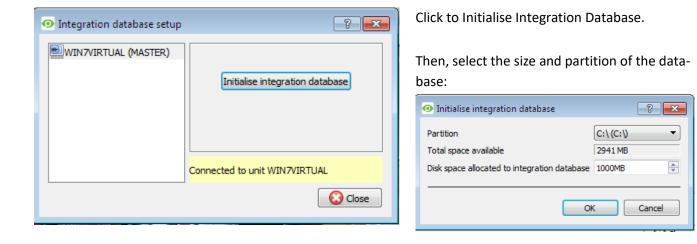

### Create Cathexis Events Meta-Database

Once the integration database has been initialised (if required), you may create the events meta-database by right-clicking in the white space and selecting **New**.

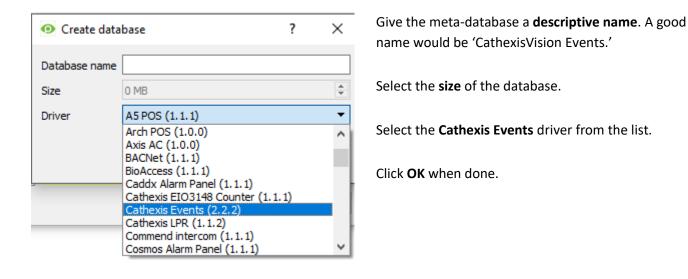

That's it. No other setup is required in order to get the events data-base working. Should you require information on the operation of the meta-database, then please consult the Operator's Manual.

## b. Navigate to the Events Window

You get to the events window via the Setup Tab. The path to follow is  $Site \rightarrow Setup \rightarrow Configure Servers \rightarrow Events$ :

### *Important Note*

It is important to remember that Events depend on triggers that are predefined. This means that before you get to the events window you should already have these inputs and outputs ready. An example [which will be discussed later] is recording based on motion. In order to set up an event based on motion detection, you first need a number of things:

- 1. A camera that has been successfully added to the system [to provide the images]
- 2. A Video Motion Detection algorithm needs to have been set up [to trigger the event]
- 3. A database needs to be set up [as a point where the action of recording takes place]

It is easy to forget this, and head straight to the Events window to create an event, before you have all the resources to do so.

Site  $\rightarrow$  Open Tab  $\rightarrow$  Setup  $\rightarrow$  Configure Servers

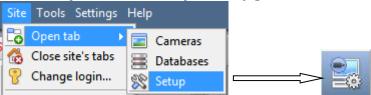

Select the Events from the Servers menu.

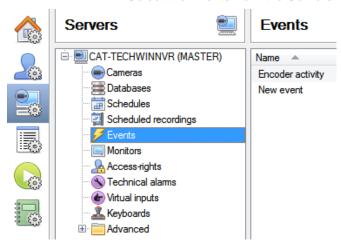

## c. New Events Window Interface

## **Introduction**

Events can be very complex things, with multiple triggers and actions; but they all have the same three core aspects.

| General Settings | Name, Schedule                                                          |
|------------------|-------------------------------------------------------------------------|
| Trigger          | Initiates the event                                                     |
| Actions          | The action taken by <b>CathexisVision</b> (as a result of the trigger). |

Below we will look at the general events window interface, as well as the four individual sections that you can edit when creating an event (General Settings, Triggers, Actions, and Resources). These are visible as tabs in the above screen capture of the Events Window.

## General Interface.

The Events panel will appear on the right. To add, edit, or remove Events in the list use one of the

New Edit Delete buttons at the bottom of the panel.

The Events Window

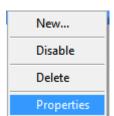

To enter the events window either click on **New** or **Edit**, as described above. Or use the right-click menu in the Events Panel. Clicking on white space will give the option to create a new Event. Right clicking on an existing event will give you a dropdown menu, with the options shown in the image on the left.

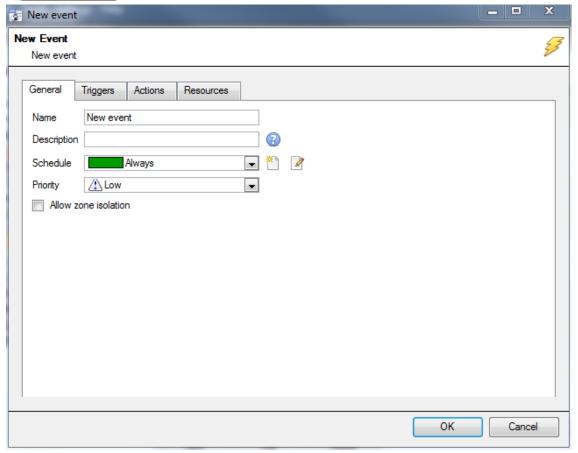

The Events Addition Window

## d. General Settings Tab

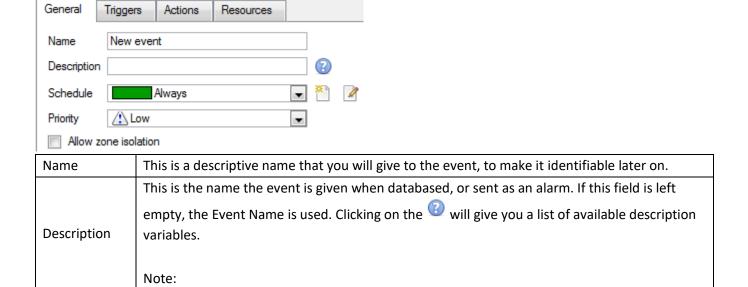

|                         | 1. The options that you have available here will change, depending on the triggers that                              |
|-------------------------|----------------------------------------------------------------------------------------------------|
|                         | you choose in the Triggers Tab, so set this parameter <b>after</b> you set your triggers.                            |
|                         | 2. The format for adding the variable is: Descriptive_Name: \$Variable_Name                                          |
|                         | 3. You may add multiple variables.                                                                                   |
| Schedule                | This will define the times during which the Event will be active                                                     |
| Priority                | This relates the alarm that will be set under <b>Call Base Station</b> (this will be discussed below).               |
|                         | Check this if you wish to give the operator the option to disable this event alarm for a short                       |
| Allow Zone<br>Isolation | period. This is useful in cases where there are repeat false alarms.                                                 |
| isolation               | This doesn't disable the event. It prevents the alarm from popping up on the operator's workstation, or alarm queue. |

## e. Triggers Tab

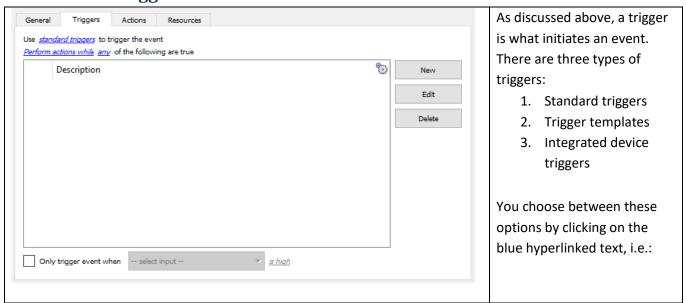

## **Standard Triggers**

Standard triggers come in the form of **Video Motion Detection** triggers, **Relay I/Os**, **Schedules**, and **Virtual Inputs**.

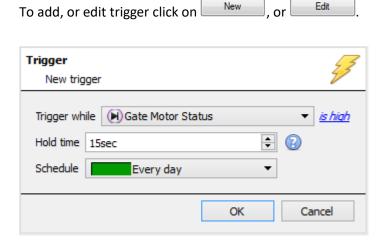

**Trigger While**, is the dropdown menu from which you select the relevant triggers

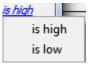

The hyperlink to the right of the trigger, will give you all the state options of this trigger.

Click on it to access its options.

**Hold Time** will extend the event for this duration after the trigger has terminated. (See table directly below, for a graphic representation).

**Schedule** defines when this specific Trigger is active within this specific Event.

| Hold Time  |      |            |  |
|------------|------|------------|--|
| VMD level: | <br> | <br>       |  |
| Event:     |      | <br>xxxxxx |  |

xxxxxx is the hold time.
You can see how the little dip
(where the trigger is inactive) in
the middle is filtered out by the
hold time. Creating a
continuous event.

## When and While

Standard Triggers can either trigger **when** or **while** a specific variable is true. **When** events are more complex, as you will need to specify when the event will end; **While** events are simpler because they automatically end when the trigger variable ends.

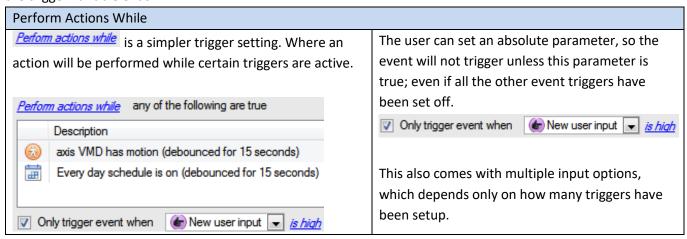

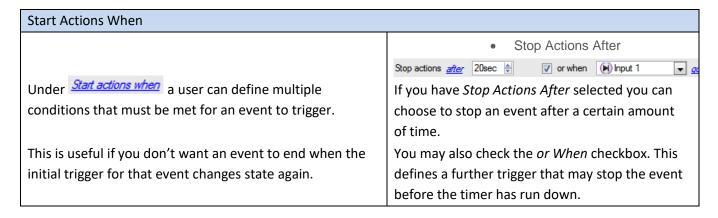

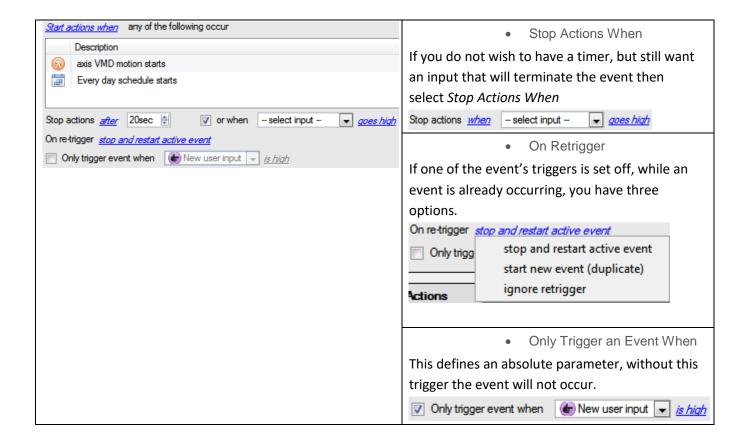

### Any and All

Clicking on the blue hyperlink any of the following are true, lets you choose between any and all.

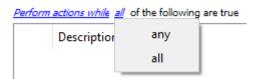

This determines whether an event will be triggered if **any** of the selected constraints are triggered (i.e., only 1 is required to trigger the event), or if **all** the selected constraints are triggered (i.e., all constraints must be triggered in order to trigger the event).

## **Filter Period**

Set a filter period to only trigger an event when inputs are set for a certain time. This means that triggers which last for a shorter period of time than the filter period has been set to, will be rejected. Filter period only applies when certain parameters are set, see the image below for these.

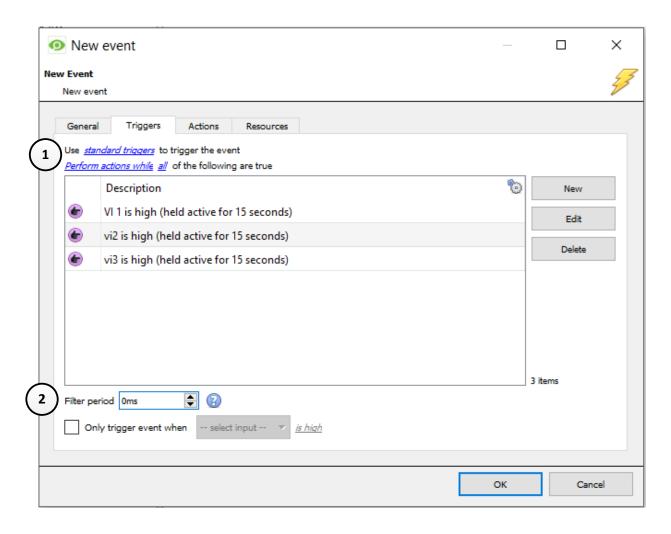

- (1)
- Set the event to use
   Standard triggers.
- Set the event to Perform actions while all of the following are true.
- (2)
- Set the filter period.
- Click the a description of the filter period.

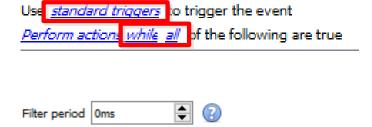

Trigger Template

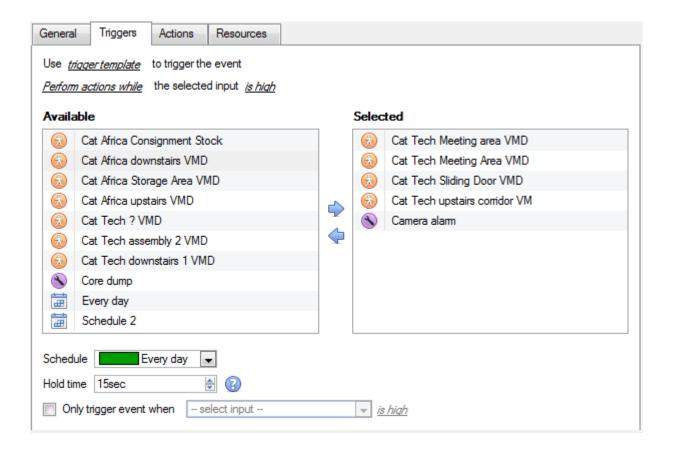

A trigger template allows you to add multiple triggers simultaneously to a single event. You will have all **available** triggers in the left hand column, and all triggers that will be used in the event in the right hand column.

To move triggers back and forth select your desired triggers and click on the icon that represents the direction that you want to send the trigger.

**Note**: there are two important things to remember when using a trigger template

- 1. This is useful in relation to the **Record Trigger Cameras** option (dealt with in the Actions section, Actions).
- 2. You may set the database entry for this event to either take on the name of the event every time, or the name of the trigger. (This is defined in the **Error! Reference source not found.**, dealt with above.)
  - Integrated Device Triggers

<u>Note</u>: This is general information on setting up an event with an integrated device. Each integration gets its own document, as these options change from integration to integration.

#### **Select a Device**

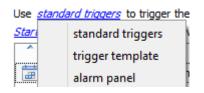

Integrated devices are also viable Event Triggers. This means that any integrated device may be used to trigger a **CathexisVision** Event.

You will need to select a specific integrated device. In the image to the left there is an alarm panel, which can be used to trigger an event.

# **Select a Device Parameter**

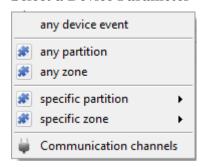

Clicking on Trigger using any device event will give you a full list of the integrated devices own objects that you may use as trigger bases. Once you have selected one you may add a new trigger, by clicking on New.

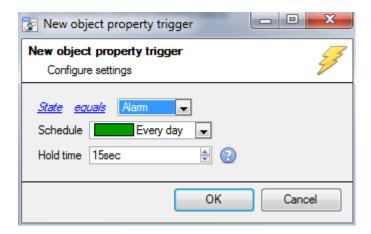

Clicking new will give you all the options that the Object provides as triggers.

## For example:

If you select <u>State equals</u> **Alarm,** and you selected <u>any partition</u> above:

The event will trigger when any of the Caddx Zones alarm.

# f. Actions Tab

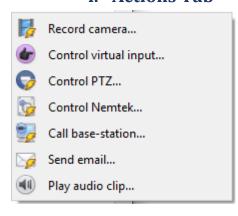

To add an action click on the button, to edit an action click on Edit

At present the actions you see to the left are the available actions, and they will be dealt with below.

# Record Camera

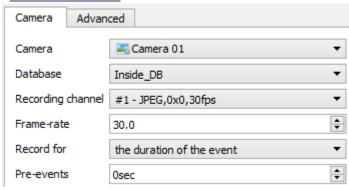

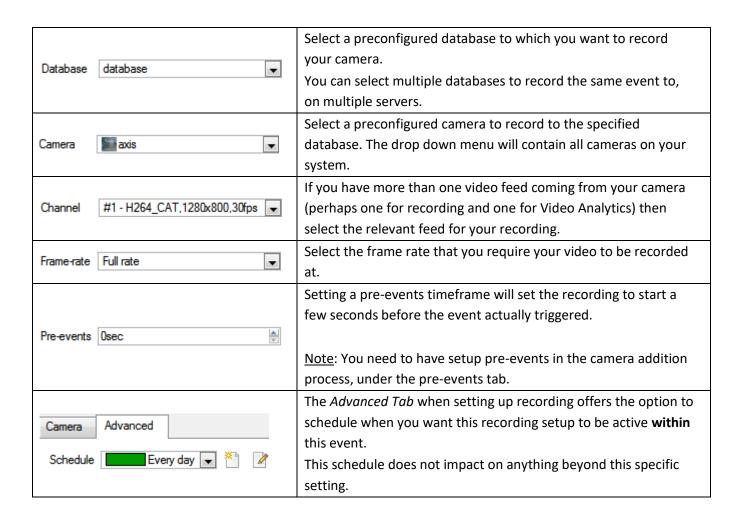

## Record Trigger Cameras

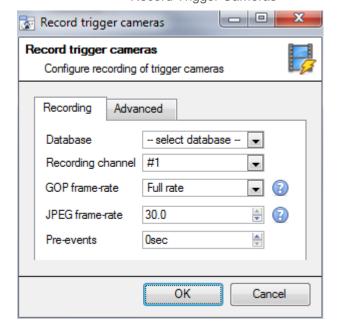

If you chose *integrated device* or a *trigger template*, in the Triggers Tab (above) you may select the option to record **trigger cameras**. This means that the action will record any of the cameras associated with triggers in the triggers tab.

**Database** is the database the cameras will record to. **Recording Channel** is the default channel that will be recorded from the camera. (make sure that all selected trigger cameras have the same channel set for recording.)

GOP Frame-rate is the frame rate to record GOP based video compression streams, such as MPEG4, or H.264. JPEG frame-rate is the frame rate to record single frame based compression streams, such as MJPEG. Pre-events are the amount of seconds of footage that are recorded from before the event was triggered.

<u>Tip</u>: by adding a second *Record Database* action, and assigning a second database, you will effectively clone this event to another database. This is useful, if you want to clone an event to, say, a Network Attached Storage.

# **Control Virtual Input**

If virtual inputs have been configured, you may set an event action to control the input. This is useful as the triggering of one event can be used to trigger another.

# • Virtual Input tab

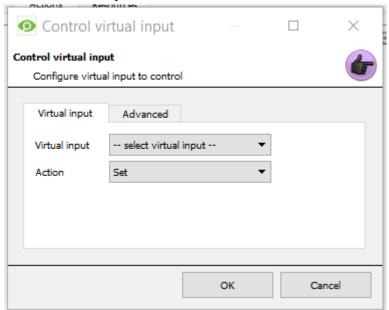

Select the Virtual input to be controlled as the event action.

<u>Note</u>: Virtual inputs are configured in Setup Tab → Configure Servers → Virtual inputs.

Select which **Action** to control the virtual input with.

#### Inputs may be:

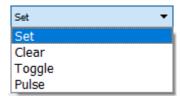

#### • Advanced Tab

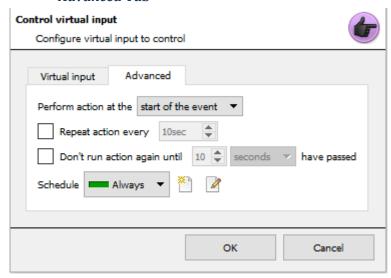

Select whether to **Perform action at the** beginning, or the end of the event.

Repeat Action Every

Check this box to define how often you want the action to occur during an event **Note**: This action is not available under *Perform action at the end of the event* 

**Don't run action again...** gives you the ability to define how long the software must wait after the action has run, before repeating it.

**Schedule** creates a schedule under which this output will be controllable by this event.

# Control PTZ

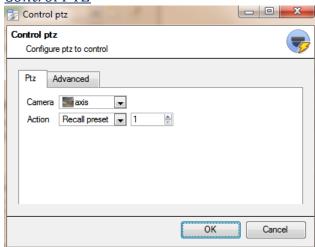

**Camera** is the camera whose PTZ the action will control

Action

Recall preset will send the PTZ to a preconfigure position

Run pattern will cycle through a number of preconfigured positions, that have been grouped into a *Pattern* 

#### Advanced Tab

The advanced options are identical to those discussed under <u>Control Output</u>, below.

# **Control Integrated Device**

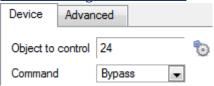

You may take an action on an integrated device's Objects in the action of an event. The options that you are presented with will differ based on the device that you are controlling. (E.g. set an alarm, or open a door...)

For Advance tab information see the Control Output, below.

# <u>Control Output</u>

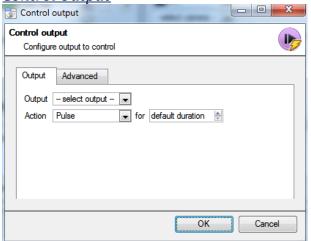

**Output** will provide a list of pre-configured outputs, that you may control as part of this action.

#### There are 4 Actions available:

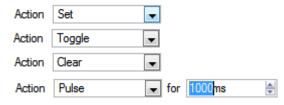

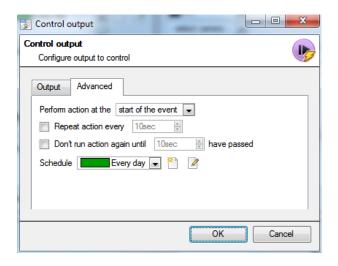

You have the option to **Perform action at the** beginning, or the end of the event.

Repeat Action Every

Check this box to define how often you want the action to occur during an event

**Note**: This action, logically, is not available under *Perform action at the end of the event* 

**Don't run action again...** gives you the ability to define how long the software must wait after the action has run, before repeating it.

**Schedule** creates a schedule under which this output will be controllable by this event.

# Call a Base Station

This will define which Base Station is 'called' when an event triggers. It will send an alarm pop up box like this:

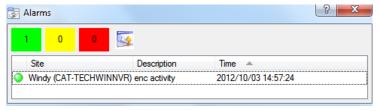

To the base station that you choose.

- The three colours Green, Yellow, Red indicate the priority of the alarm. They relate to Low, medium, and High respectively.
- The number within the coloured block indicates how many unattended alarms of that severity the base station has received.

#### • Call Base Station Tab

#### Call base-station

Configure base-stations to call

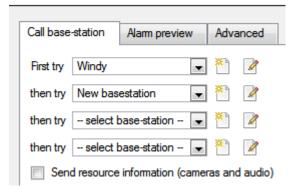

**First Try:** Select, from the drop down menu, the primary base station that you want an alarm sent to.

**Then Try:** If the connection to the first base station fails then the base station that you select here will be the one that the alarm is sent to next.

Send resource information (cameras and audio): If the base station has an alarm management gateway this will send extra information about the cameras and audio that were involved in the event

#### • Alarm Preview Tab

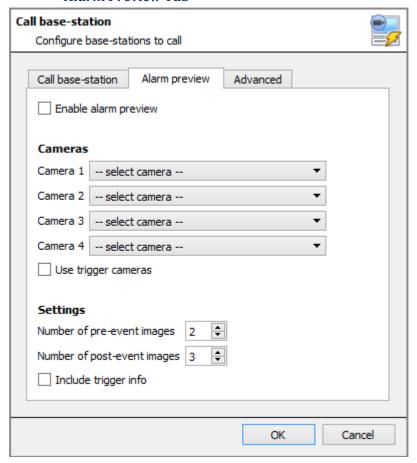

This applies to the Alarm Management Gateway. It will send information in the form of snapshots of the selected cameras along with the alarm.

Enable alam preview enables the alarm preview

Under **Cameras** you choose predefined cameras to send with the alarm preview

Under **Settings** you define the number of pre-, and post-, event images to send along with the alarm

Include trigger info will include trigger information if you are using a third party system as an event trigger

#### **Advanced Tab**

The advanced options are identical to those discussed under Control Output.

# Send Email

The initial email setup must be done under Setup Tab → Configure Servers → General Site Setup → Email tab.

However the options of recipient, and the information that will be sent in the email, are set here.

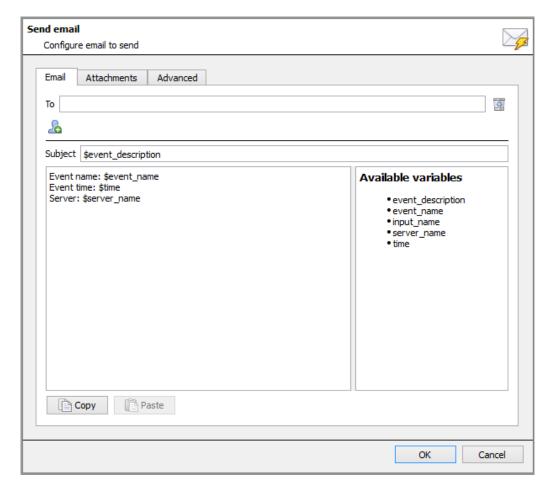

| Set the Recipient                                                           | Add an email address in the <i>To</i> field.                                                                                                    |  |
|-----------------------------------------------------------------------------|----------------------------------------------------------------------------------------------------|--|
|                                                                             | To add another recipient click on the $\frac{1}{2}$ icon, this will add another $To$ field.                                                                                                    |  |
| Set the Variable                                                            | There is a list of Available Variables in the Send Email window. These define what information is sent in the email. To add variable add the Variable name in the text box to the left of the Available Variables list. |  |
|                                                                             | The format for adding the variable is:  Descriptive_Name: \$Variable_Name                                                                                                    |  |
| Copy/Paste                                                                  | You may copy/past your variable settings from one Technical Alarm to another. This is very handy if you are doing a batch of Technical alarms, across multiple servers.                                                 |  |
| Email Attachments Advanced  Attach video from cameras recorded by the event | The Attachments tab allows the user to have video from the event attached to the email.                                                                                                    |  |

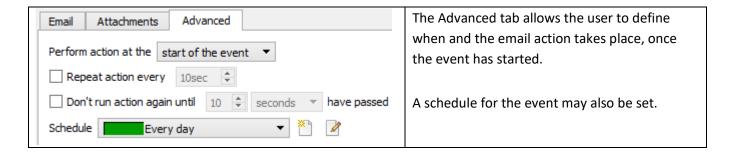

# Play Audio Clip

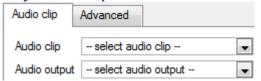

**Audio Clip** is the actual audio file that you may play as an action. The sounds are stored in the installation folder under \sounds. Audio Output is the audio device that will output the sound.

#### **Advanced Tab**

The advanced options are identical to those discussed under Control Output.

# g. Resources Tab

There are two scenarios in which the resources set here will be sent:

#### 1. Gateway

When a user responds to an alarm in a gateway the system will show the cameras and start the audio listed in the resources.

## 2. Camera Tab

When a camera tab is unlocked, and the event triggers, the display will switch to show the cameras listed in the resources.

Note: To view this information in the software, click on the

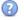

Resources Tab

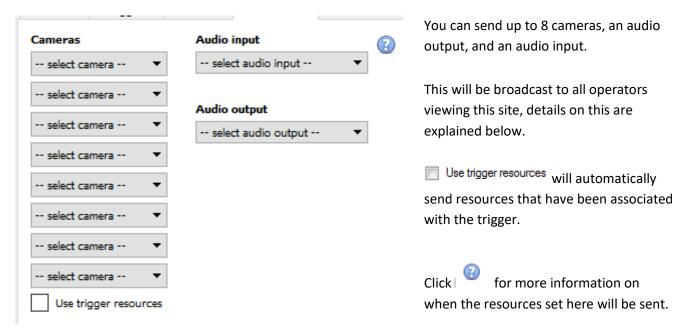

Default Switch Display Settings

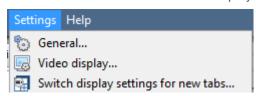

If you decide to send Resources. Then you will need to define whether or not you want your Operator's cameras tab to change when these resources arrive. These settings are made outside of the Setup Tab, under **Settings Menu** —> **Switch display settings for new tabs...** 

Note: The settings here will apply to any new Cameras Tabs, opened after you change the settings.

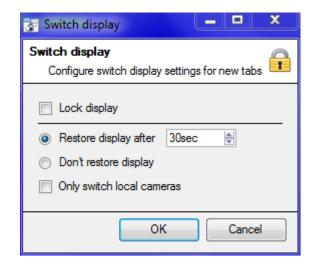

**Lock Display** 

Will prevent the Cameras Tab from displaying any video feeds sent to it by the Event.

Restore display after

Will define how long after switching to the Event Cameras the Cameras Tab will return to the original display settings.

Don't restore display

Will leave the Cameras Tab on the Event Cameras until an operator, or administrator, resets the display.

Only Switch Local Cameras

Will only switch to Event cameras originating from a local site.

<u>Note</u>: you may also lock , or unlock , the currently opened Cameras Tab by clicking on the little lock located at the end of the Timeline on the Review Controls.

# Triggering Events with Camera Tamper

If you have added camera tamper detection to one/multiple cameras, you may want to create events which will be triggered by a camera tamper.

Note: You must have already added tamper detection to cameras in order to trigger events using tamper.

# • Trigger Event from a single Camera Tamper

If you only want to trigger events using a tamper from a single camera, then create a standard CathexisVision event which starts when the tamper trigger starts, and stops 20 second after the tamper trigger stops. To do

this, you need to use standard triggers, and start actions when, and then add at least one trigger to the event.

# 1. Set Camera Tamper to Trigger an Event

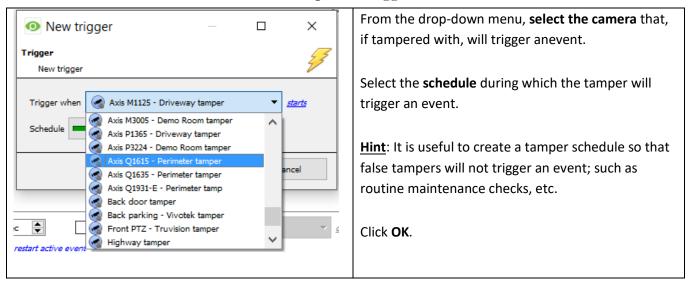

# 2. Stop Event after 20 Seconds

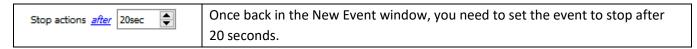

# 3. Record Camera

You will want to record any tamper events. In the **Actions** tab, select **Record Camera**.

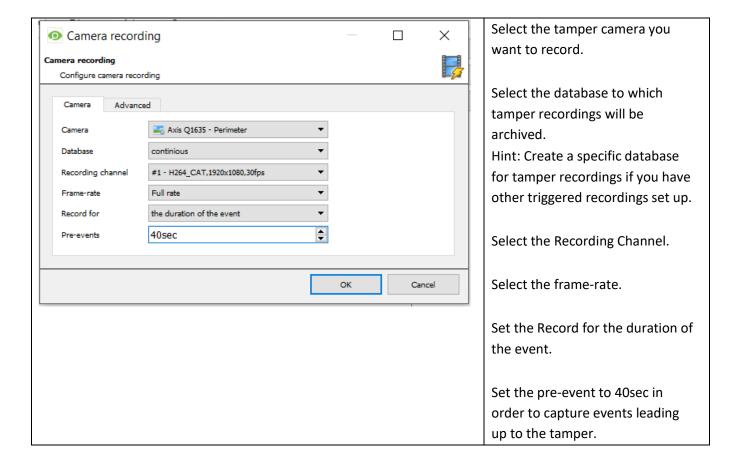

# • Trigger Event from Multiple Camera Tampers

If you want to trigger an event using camera tamper from multiple cameras, then you need to create an event using the following parameters:

Use <u>trigger template</u> to trigger the event <u>Start actions when</u> the selected input <u>goes high</u>

Then add a trigger.

1. Select Camera Tampers to Trigger Event

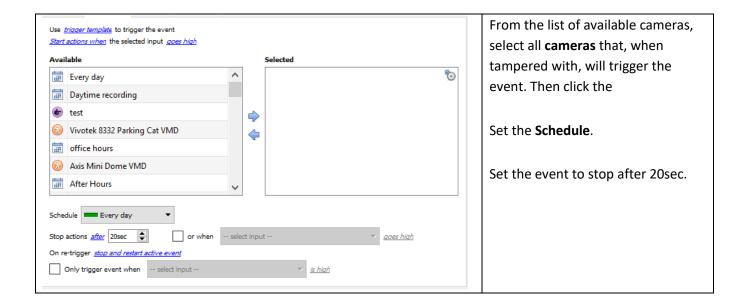

# 2. Record Trigger Camera

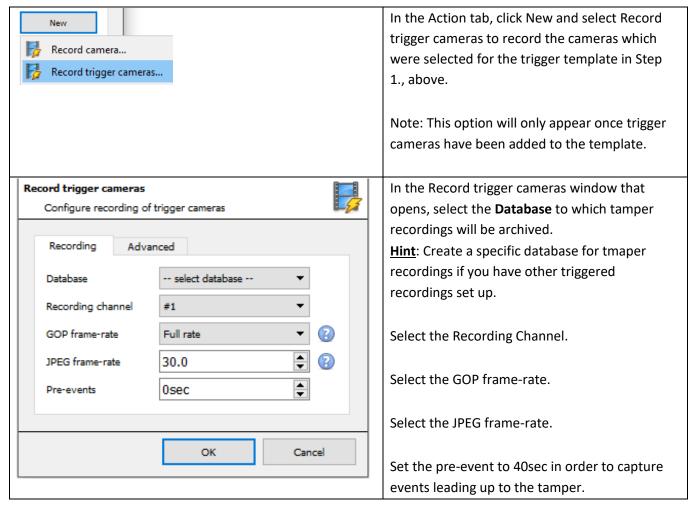

NB:

- 1. Keep the pre-event recording size small. For example, do not select 2MP JPEG images at 25fps.
- 2. You may set a recording on the analytics channel to keep the database footprint to a minimum.

# 10 Monitors

The Monitors option will give you the ability to send video from a server to a Video Wall. This is usually a selection of screens that are dedicated to showing video feeds.

# a. General Settings

#### Licensing

Each monitor running on a Video Wall server needs to be licensed with a VGA license. The license is necessary on the Server sending out video, not on the Client. (This is easy to remember if you think "The license needs to be on the server I am adding the monitor to".)

#### Video Wall Software

The CathexisVision Video Wall software is installed along with the CathexisVision Suite. It is called cat\_vgaserver.exe, in the installation folder. In the Start Menu, under Cathexis you will find it under the name CathexisVision Video Wall.

When running the Video Wall software will show in the icon tray as the icon.

## Run on Startup

If this unit is going to be a permanent Video Wall it is advisable to have the software run on startup. To do so, add the exe to the Startup Folder:

- C:\Users\User\_Name\AppData\Roaming\Microsoft\Windows\StartMenu\Programs\Startup . (Replace Username with the name of the user profile that the software will be running on.)
- You may also navigate straight to the Startup folder of the currently logged in Windows User by copypasting the following into the Windows Explorer Navigation bar:
   %appdata%\Microsoft\Windows\Start Menu\Programs\Startup
  - Resources Site

The Monitors Tab will be automatically present in **CathexisVision** on the Server which you have added monitors to. But, if you want the Monitors Tab on a Base Station, you will need to make the relevant site a Resources Site. This must be done in the Enterprise Manager of the Base Station that you are adding the Monitors Tab to.

Create a Resources Site

**Note:** this needs to be done on the Base Station which you want to have the Monitors Tab on.

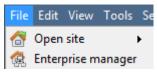

Open the Enterprise Manager

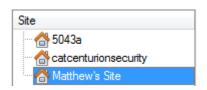

Select the site you wish to edit

Here the site that we are editing is called Matthew's Site.

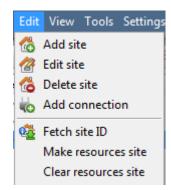

Select Edit from the Menu Bar

With the site still selected click on Edit—>Make Resources Site,

To remove the Site's status as a resources site, you may follow the same procedure, but click on **Clear Resource Site**.

# b. Adding a Monitor

Monitor type

There are two types of Monitor that you may add to your system. A VGA monitor and an XP switcher monitor.

VGA

This will work via a VGA Server computer, with the CathexisVision Video Wall software running on it.

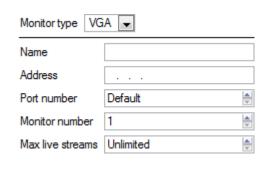

**Address** This is the address of the unit you are sending the video too (or the address of the router you are sending the information to, if the Video Wall is on another network).

**Port Number**. Leave this at default. Unless the video wall is on another network to the recording server, and you need to forward specific ports.

**Monitor Number** corresponds to the physical monitory on the wall.

Max Live Streams will limit the quantity of live streams this monitor will support. (Set based on the monitor unit's streaming capacity.)

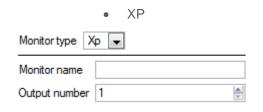

**XP** monitors, attached to the unit via a rear-panel cross-point switcher (This will be added to a Linux based system, most probably Fedora).

**Monitor name** is a descriptive name that you give the monitor. **Output Number** is the number on the XP switch that you attach to the screen.

**Note**: This is available if the server unit has a VMX cross-point switcher, which is found on Linux based server.

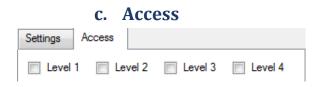

Under the Access Tab you define which user Access Levels have rights to make changes to this Monitor, via the Monitors Tab. (Discussed Below.)

# 11 Access Rights 🚣

Setup tab → Configure Servers → expand Your\_Server\_Name → Access Rights.

Under Access Rights you will setup which Site Resources are available to which access levels. Each user was assigned an access level when you added him/her. This user level corresponds to the Levels that you assign to Site Resources here in Access Rights.

There are two options when editing Access Rights:

- 1. **Show all levels** will show every Level setting according to each resource.
- 2. **Show level** shows only the settings for the selected user level according to each resource.

#### Tabs

Select the resource from the list on the left, and check the level you wish to have access to this resource.

The tabs (Cameras, Outputs, Monitors, General) represent classes of resource whose access level you may control. The one you have selected will have all the resources that fall into this class displayed in the left hand panel. In the examples below, the Cameras tab is selected and the settings refer to camera resources. However, the process is identical when editing Outputs, Inputs, Monitors and General.

Cameras

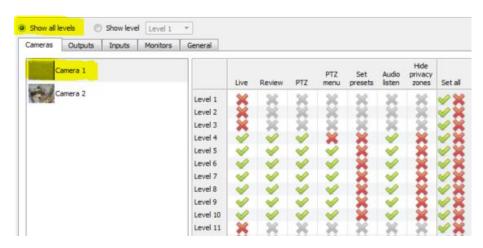

Selecting **Show all levels** and then selecting a resource (in this example **Camera 1**) will display the settings for all user levels according to the particular resource. I.e., the User level settings may be different for **Camera 2**.

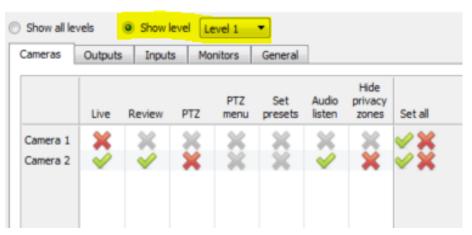

Show level is selected, and thus allows for the selection of a user level from a dropdown menu. Here, Level 1 is selected, and thus only the Level 1 settings for each resource are displayed.

(Should there be additional resources,

these would also be displayed here.)

Live This controls which Access Levels can view the camera's live feed. If this option is disabled,

the user will not be able to view the camera at all, and all the following rights will be

automatically denied.

This controls which Access Levels can review recorded footage form this camera. Review

PTZ This controls which Access Levels can control PTZ movement.

This controls which Access Levels have the ability to alter the PTZ menu. PTZ Menu

**Set Presets** This controls which Access Levels can change PTZ preset positions.

Audio Listen This controls which Access Levels can listen to the audio (provided the camera has an on-

board mic).

**Hide Privacy** This controls which Access Levels can remove the privacy zones added to the camera.

Zones

Set All

Selecting will give this level access to all settings; selecting will give this level access to none.

General

Control PTZ tours Export data

Under the General tab, you may assign user level access rights to

options.

**Access Right Definitions** 

## NOTE:

- 1. A means that this level has access; a means that this right has been denied to this level. Leftclick on the tick/cross to change its designation.
- 2. A greyed-out cross ( ) means that this right requires another right to be set in order for it to be enabled. For instance, you cannot give a user rights to Review, or use PTZ unless you have already enabled Live Viewing; disabling Live Viewing will automatically disable the rest of the user rights. Thus, the administrator should be careful to enable the Live Viewing access right for the user levels which will need to view and manage the video stream.
- 3. Users can be added and managed in **Setup** tab → **Configure Users** <a>ш</a>.

#### 2. Audio Listen Access Right

The table below details situations in which the Audio Listen access rights settings configured by the user do and do not apply.

| Audio Listen access right settings do apply to: | Audio Listen access right settings do not apply to: |  |
|-------------------------------------------------|-----------------------------------------------------|--|
| Live viewing.                                   | Independent audio channels.                         |  |

Reviewing from the camera tab.

Reviewing from the database tab (both video and integration databases).

Viewing video when handling an alarm in the Alarm Management Gateway.

Archived video.

Connecting to a 2016.2 server using a 2015/2016.1 viewer.

Connecting to a 2016.1 server using a 2016.2 viewer.

# 12 Technical Alarms S

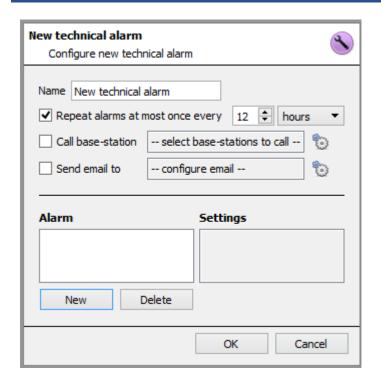

This is a facility to set up alarm conditions in the event of a technical problem. A single **Technical Alarm** can send on multiple different alarms, in this way you may setup an alarm to send only information regarding hardware, or software, or cameras.

Technical Alarms are set on a server-by-server basis, and as such are located in the configure servers settings under Site → Setup → Configure Servers → Technical Alarms.

# a. General Settings

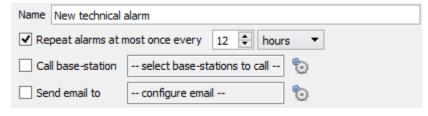

Give your Alarm a descriptive name.

You may set a global maximum amount of alarm repeats.

Select whether you want your alarms to be sent via email or go to a Base-Station.

Email Configuration

The initial email setup must be done under

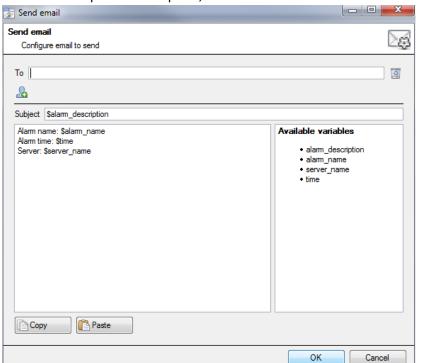

However the options of recipient, and the information that will be sent in the email, are set here.

| Set the          | Add an email address in the <i>To</i> field.                                               |
|------------------|--------------------------------------------------------------------------------------------|
| Recipient        |                                                                                            |
|                  | To add another recipient click on the $rac{1}{2}$ icon, this will add another $To$ field. |
| Set the Variable | There is a list of <b>Available Variables</b> in the Send Email window. These define what  |
|                  | information is sent in the email. To add a variable add the Variable name in the text box  |
|                  | to the left of the Available Variables list. The format for adding the variable is:        |
|                  | Descriptive_Name: \$Variable_Name                                                          |
| Copy/Paste       | You may copy/past your variable settings from one Technical Alarm to another. This is      |
|                  | very handy if you are doing a batch of Technical alarms, across multiple servers.          |

# b. Add/Edit a Technical Alarm

To add a technical alarm, click on New, in the Technical Alarms panel. This will bring up the following dialogue:

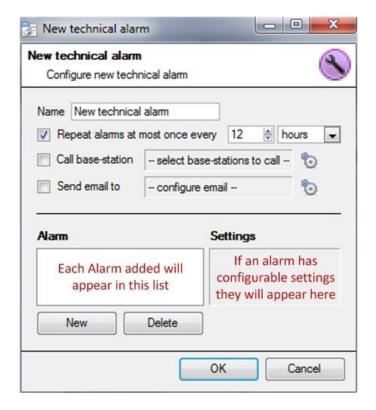

#### Name

Give your Technical alarm a descriptive name.

Repeat alarm at most...

This setting sets a 'global' repeat setting, which will define how often individual alarms may repeat.

#### **Call Base Station**

This is if you want your alarms to be send to a Base Station. Click on to set the Base Station/s.

Base Station setup is dealt with under section Error! Reference source not found. Error! Reference source not found..

#### Send Email

You also have the option to send an email in the event of an alarm. If you want to setup a new email click on .

Email Setup is dealt with under section Error!

Reference source not found. Error! Reference source not found..

## Available Alarms

Clicking **New**, in the New Technical Alarm dialogue, will initiate a drop-down menu with the following possible options:

| Base-Station   | Trigger when a base-station is configured to send alarms via a capture station. The  |
|----------------|--------------------------------------------------------------------------------------|
| Alarms         | base-station can generate alarms such as software failures.                          |
|                |                                                                                      |
| Camera Faults  | Will trigger based on cameras being up for a certain percent of the time, or         |
| (Configurable) | cameras failing a certain number of times in a given period (configurable)           |
|                |                                                                                      |
|                | Configure:                                                                           |
|                | Here you may set whether alarms trigger from one, or both options listed above.      |
|                | You may also select to have alerts from all cameras, or from selected cameras.       |
| Database       | Triggers when the database encounters an error, such as failing to write data to the |
|                | database.                                                                            |
| Disk           | Triggers when disk errors occur.                                                     |

| Environment             | Triggers off environment warnings, such as high CPU temperature, fans running at low RPM. <sup>2</sup>                                                                                                    |
|-------------------------|----------------------------------------------------------------------------------------------------|
| Failover                | The site master can be configured to generate a technical alarm if any of the failover servers are down.                                                                                                    |
| Frame-Grabber           | Triggers when a frame-grabber has a problem, such as frame-grabber reboot, card stalled.                                                                                                    |
| Gateway alarm           | Only applies to gateway systems, and triggers when the gateway experiences a problem, such as an error connecting to the alarm database.                                                                                                    |
| Integration<br>Database | Triggers when the integration database is down.                                                                                                    |
| Meta-Database           | Triggers when the meta-database (typically used in integrations) encounters a problem, such as running out of disk space.                                                                                                    |
| Network I/O             | Will trigger when an EIO is down.                                                                                                    |
| Network<br>Connectivity | Triggers when target/s in a list of configured IP addresses does not reply when pinged.                                                                                                    |
| Reboots                 | Triggers when a unit reboots frequently, or has a watchdog, or hard-reboots.                                                                                                    |
| Recording failure       | Triggers when a recording should be taking place, but for some reason isn't.  Enabling this alarm will periodically check recordings for failure.  Configure:  All that needs to be set here is the cameras that you don't want to trigger this alarm. |
| Recording Period        | Will trigger when a database stops recording before its predefined period is complete.  E.g. if you set a database to record for 30 days, but it only records for 25.                                                                                  |
| Scheduled Archive       | Triggers when a scheduled archive encounters a problem, such as the archive destination not being accessible.                                                                                                    |
| Server Monitoring       | This a technical alarm that is generated when a unit on the site goes down.                                                                                                    |
| Software Failure        | Triggers when a software module fails.                                                                                                    |
| Test                    | Triggers an alarm at a set frequency. This is intended to test the system, to see if it will receive alarms.                                                                                                    |

# • Important Note on Operating Systems

The technical alarms have different levels of integration with the different Operating Systems. The following is a table indicating the Operating Systems, and the technical alarms that are supported.

| Technical Alarm Type | Windows | Fedora | Ubuntu |
|----------------------|---------|--------|--------|
| Base-stations Alarms | X       | X      | X      |
| Cameras              | Х       | Х      | X      |
| Database             | Х       | Х      | Х      |

<sup>&</sup>lt;sup>2</sup> Only

| Disk                        | Х | X | X |
|-----------------------------|---|---|---|
| Environment <sup>3</sup>    |   |   |   |
| Failover                    | Х | X | X |
| Frame Grabber               |   | X | X |
| Gateway                     | Х | Х | X |
| Meta-db                     | X | X | X |
| Network I/O                 | Х | Х | X |
| <b>Network Connectivity</b> | X | X | X |
| Reboot                      | X | X | X |
| Recording Failure           | X | X | X |
| Scheduled Archive           | Х | Х | X |
| Software Failure            | X | X | X |

<sup>3</sup> Environment alarm only available on supported Cathexis hardware.

# 13 Virtual Inputs 🖲

Virtual Inputs are user initiated triggers. They may be added to events, and used as manual triggers. This takes the place of a physical button (which is why the icon for Virtual Inputs is a finger).

For instance a virtual input may be created, and added to an event that starts a camera recording. The Virtual Input would then function as a record button for that camera.

# a. Add a Virtual Input

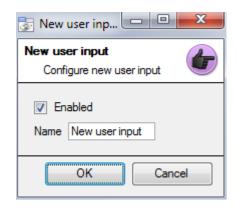

To add the Virtual Input click New

Give the input a descriptive name.

This Input works the same way as other triggers in an event, you may look to 9 Events for more information.

# 14 Keyboards 🎩

When adding a Keyboard to a unit there are two possible situations. You may either be adding it to a **Recording Server**, via the Site Menu  $\rightarrow$  Open Tab  $\rightarrow$  Setup Tab; or to a **Base/Viewing Station**, via the **CathexisVision** Menu Bar.

# a. Recording Server

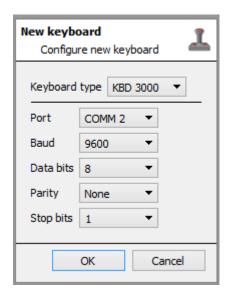

Adding a Keyboard to a Recording server is done on the server, and as such you need to access Site -> Setup Tab -> Configure Servers -> Keyboard.

Simply choose the Keyboard type and enter the port number that corresponds to the port that the keyboard is plugged into.

# b. Base Station

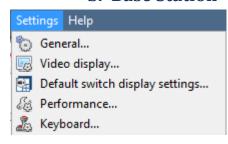

If you are adding a Keyboard to a base-station, you need to be on that specific base station.

Go to the menu bar and select **Settings—>Keyboard**.

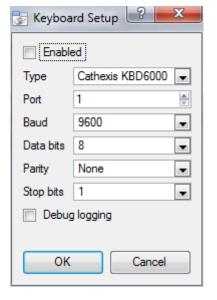

#### Enable

Check the box titled Enabled to enable the added keyboard.

#### **KBD3000**

The only setting that you need to change for the KDB3000 is the port number. (In fact, other changes will be ignored.)

## **KBD6000**

The correct settings for the KBD6000 are as follows:

| Baud      | 19200 |
|-----------|-------|
| Data Bits | 8     |
| Parity    | None  |
| Stop Bits | 1     |

Again, these should be the default settings, and probably won't need to be changed.

# 15 Integration Devices General Settings

# a. General Setup

Because there are many different integrated devices, and each device will have different options this General Setup section is designed to introduce you to the Integration Panel, and the features that are common to all integrations.

One major benefit of our Integration Devices panel is that it *centralises all integrations to one point*. The addition, edition, and management of all integrations added to a server/site is done from this one point.

• Integration Database Management

This is actually done outside of the Setup Tab → Configure Servers. This is because integration databases are not specific to servers, but should be considered as Site resources. For this reason you add/edit integration databases via the Site Menu: Once you have logged into your site you need to navigate to the Integration Database Manager via Site—>Integration Database...

Initialise the Integration Database

This will add a broad database, within which you will be adding all of your integrated device's databases.

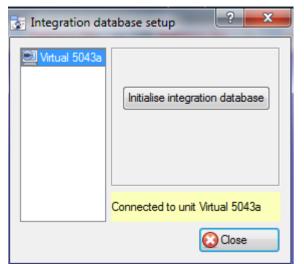

The first time you add an integration database you will have to initialise this feature on the unit.

Select the unit you wish to add the database to, from the list on the left, and click Initialise integration database. You will have to choose which partition the database will be formed on, and select how much space it will take up.

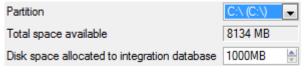

Add a New Devices Database

Right click on the white space that was occupied by database, and click on New.

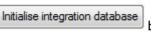

before you initialised your

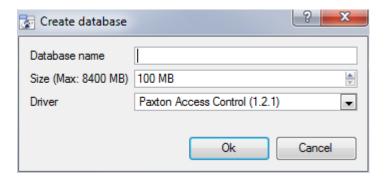

Give your database a descriptive **Database Name**.

Allocate a Size to your new device database.

Then choose the device **Driver** that your device will be using.

Integration Database Procedures

Once you have added at least one database you will see the following procedures if you right click on a database:

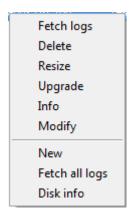

**Fetch Logs** will fetch the logs for the unit you have right-clicked on.

**Delete** will delete the database you have selected.

**Resize** allows you to resize this database. You will have Min and Max options, which will either fill the database to the maximum, or the smallest, sizes allowed.

**Upgrade** upgrades the metadata base.

**Info** will give you a full list of all available information on the database.

**Modify** will simply allow you to rename the Database.

New will open the New Database Dialogue.

**Fetch All Logs** will pull a consolidated log for all integrations databases on this unit.

**Disk Info** will provide detailed information about the hard drive the database is on, as well as the Databases on it.

Open the Integration Setup Panel

First we need to navigate to the Integration Setup Panel.

Enter Configure Servers

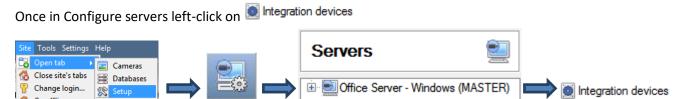

This will bring up the Integration Devices Panel on the right. This is the central point at which integrations are managed.

The Integration Devices Panel

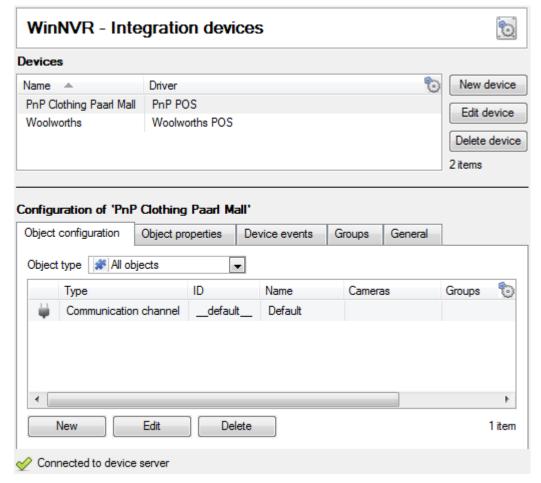

Adding an Integrated Device

Adding an integrated device is incredibly simple.

Add the device

Click *New device*, and select the drivers for the device that you wish to add.

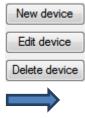

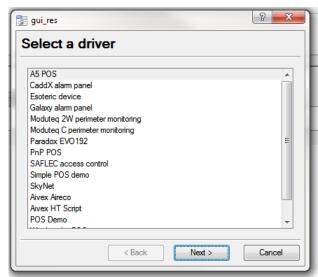

Devices

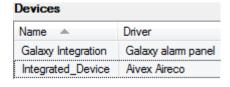

Once you have added your device it will show up in the **Devices** panel. Left-click on a specific device to access its Configuration Settings.

# Configuration Tabs

Initially the configuration panel will be titled **Select device**. Once you have added an integration the title will become **Configuration of Device\_Name**. This is the area where you will be able to view your device's objects, and change settings.

The Configuration section will be automatically populated with the information received from the device.

## 3. Object Configuration Tab

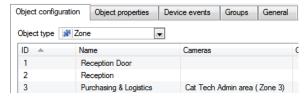

Individual units attached to a specific device are called **objects**. For example, on a Point of Sale integration, individual tills are objects; or, in access control integrations, the individual access nodes are objects.

Objects can have cameras assigned to them, so that camera recordings can be linked to the till via a metadatabase.

Object type All objects Each integration will obviously offer different objects.

4.

5. Object Properties Tab

Object properties are the specific information about each object. For instance the different names that have been given to an access control node, its armed status etc.

6.

7. Device Events Tab

This gives a live stream of all device events as they occur. For POS this would be sales, for Access Control this would be access events, and so on.

8.

9. Groups Tab

You can create groups of the same type of object. When creating a group you will select what object type you want to include in the group, once the group is created the available objects panel will fill up with all available objects of that type. From this list you will choose which objects you want to use in your Group.

This is incredibly useful in setting up Events as you can use an entire group as an Event Trigger.

10.

11. General Tab

Offers general information, such as the meta-database that the integration is attached to.

You may also access the Integration Database Management dialogue from here, by clicking on

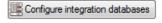

# b. Important Considerations

There are some things that you need to take into consideration when adding an integrated device.

Device Triggered Recordings; or Continuous Recording with Device Provided Markers

One of the first things to take into consideration when using an integrated device is how you want it to interact with your Surveillance System.

- Do you want the device itself to trigger recordings? Or,
- Do you want continuous recording with the integration creating time markers on this recording?

There are pros and cons to both. These, along with basic setup designs are provided in the mind-map below:

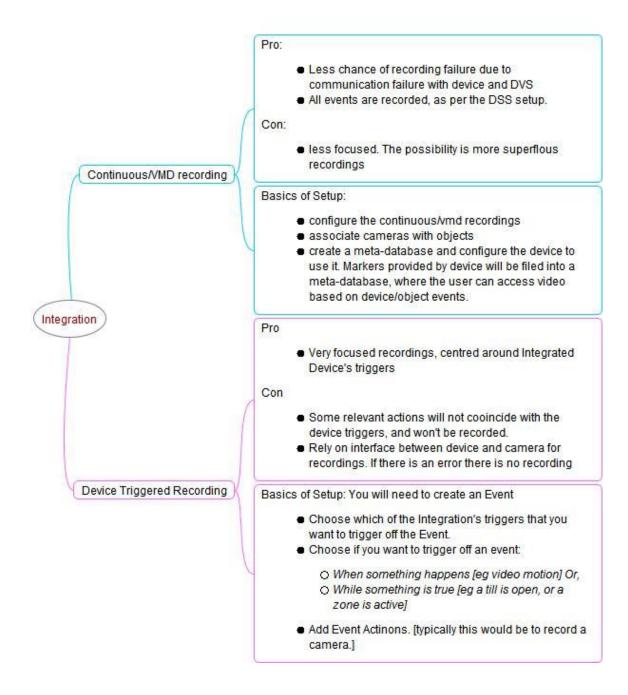

# 16 Analogue Matrix 🖽

**CathexisVision** has the ability to support an analogue matrix. Click on Analogue matrix to access the setup. This feature allows for a true hybrid solution between IP and analogue based security installations.

<u>Note</u>: An Analogue matrix would be used on existing analogue based sites. So you would have an old analogue matrix controlling or switching analogue camera video feeds onto analogue monitors. The ability to control older matices is useful when you need to switch a specific camera to a monitor based on a **CathexisVision** event action.

# a. Add/Edit an Analogue Matrix

New Matrix Dialogue

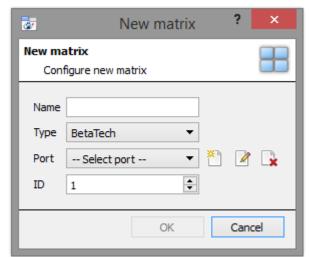

After clicking on NEW you will see the dialogue box.

Give your matrix a descriptive name.

Select the **type** of matrix that you will be using.

Select/Configure a port (dealt with below).

Set the **ID** of the matrix.

• Port Editing Dialogue

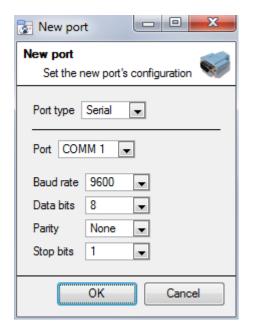

If you need to add/edit a port you will see this menu. To add a new port click on the icon, to edit one click on the icon, and to delete the currently chosen one click on the icon.

Select the **port type** that you will be using.

The **port** option relates to the physical port on the unit.

Select the relevant **Baud Rate**, **Data Bits**, **Parity**, **and Stop Bits** for the specific matrix that you will be using.

# Setup Tab: Resources

| 1  | Resource Panel Configuration | 180 |
|----|------------------------------|-----|
| a. | . Resource Panel Setup       | 180 |

# 1 Resource Panel Configuration

The Resources Panel is the panel on the right hand side of the Cameras Panel, in the Cameras Tab. It is a customisable panel of resources, which gives the user quick access to the resources that are open to them. The Resources Panel Setup is the means to configure the resources that users will see in the Resources Panel.

The Resources Panel should present all of a site's resources in a manner that is suitable for operators on your site. For example: List all cameras for the 1st floor of a building under a folder called "1stFloor cameras", or list all doorway cameras under their own folder, or create a folder per operator, and list resources relevant per operator.

#### TIPS:

- *Ensure that you setup all of the resources* as required by the complete spectrum of users, because for most users this is the only point of access to the resources.
- Resources can be repeated in different folders, so, for example, you could have folders defined by user names, and certain resources repeating across all of these user folders.
- Remove unused resources from the tab to reduce interface clutter.

# a. Resource Panel Setup

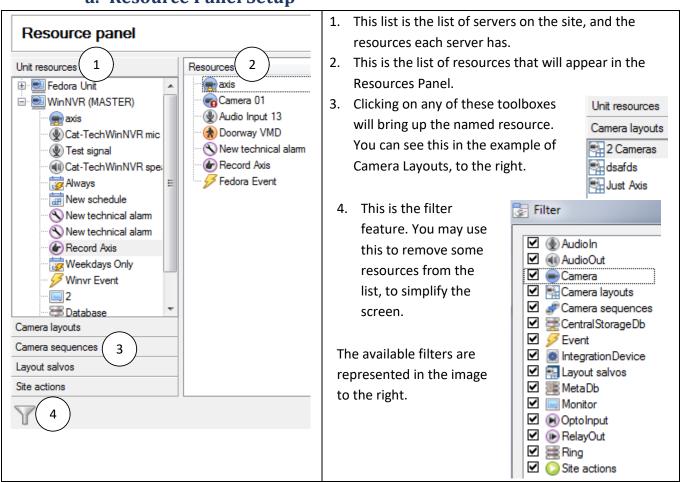

Add a Resource to the Resources List

To add a resource to the list that will appear on the panel simply select one or more resources, by left clicking on them, then click-drag them horizontally into the Resources area.

#### Create a folder

You may organise your resources further by creating a folder. To do so, right-click on any white-space in the resources area (Where the included resources are), and click on New Folder. Give the folder a name.

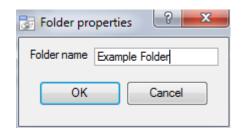

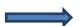

To add items to the folder, simply drag-click them into the folder, in the same way that you added resources to the list.

New folder

Delete/Rename folders and Resources

To remove items from the Resources Panel list, right-click on the item and click **Delete.** 

To Rename a folder, right-click on the folder, and click **Properties**.

# Setup Tab: Site Actions

| 1 |    | Site Actions                       | 183 |
|---|----|------------------------------------|-----|
|   | a. | Creating a Site Action             | 183 |
|   |    | Four Action Types                  |     |
|   |    | Adding a Site Action to an Event   |     |
|   |    | Adding a Schedule to a Site Action |     |

#### 1 Site Actions

Site actions are setup in the **Site Actions** section in the Setup Window. From Configure Servers, click on the following icon to get there:

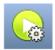

The reason for having site actions outside of the Events Setup Window in Configure Servers, is because of the fact that, when you edit Events, you do so on a server by server basis. [A good way to think of Site Actions is as *Universal Actions*.] Therefore reason for creating a site action is to create one action that can be applied to multiple events, across multiple servers.

#### a. Creating a Site Action

To add a new action simply right click on any white space in the Actions Panel, and select

New action. The drop down menu will contain a list of all possible site actions. Select the relevant action and set it up. The menu will change depending on the action you wish to create.

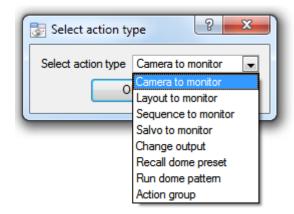

Camera To Monitor This will send a preconfigured camera to a CathexisVision Video Wall.

Layout to Monitor This will set the view on a Video Wall to a predefined Layout.

Sequence to Monitor This will run a predefined Sequence of individual cameras in panel.

Salvo to Monitor Will run a predefined Salvo of Layouts on a Video Wall.

Change Output Changes an Output state.

Recall Dome Preset Sends a PTZ camera to a preset position.

Run Dome Pattern Cycles a PTZ through a pattern (a sequence of preset positions).

Action Group An action group is a group of site actions.

<u>Note</u>: As with the other events all the actions under Site Actions need to have already been created before you can create an action using them. [For instanced the *Camera to Monitor* Site Action uses a monitor that was created under Monitors in Configure Servers.]

#### **b.** Four Action Types

#### Monitor related actions

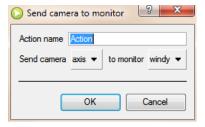

Will send a specific site resource to a predefined Monitor

# Output related actions

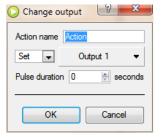

Will change the state of a predefined Output

#### Dome related actions

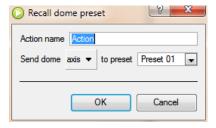

Will affect a PTZ camera. I.e. Run Dome Pattern, or Recall Dome Preset.

#### **Group actions**

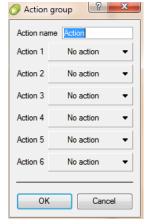

An Action Group is a single Site Action that contains multiple Site Actions.

Use this option when you want to have more than one Site Action on an event

#### c. Adding a Site Action to an Event

If you want a site action to trigger when an Event triggers, attaching a Site Action to an existing Event is very simple. Right-click on one of the events. This will give you a list of Action Types that you have added. Under each type is a list of all Actions of that type that you have created.

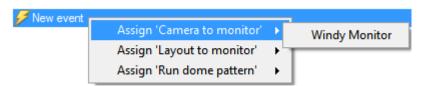

Select the Action that you want to assign to this event, and you are done!

### d. Adding a Schedule to a Site Action

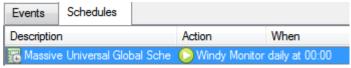

If you don't have any schedules created right-click any white space under the schedules tab, and select

New schedule

This will bring up the **Edit Schedule** window, as seen below.

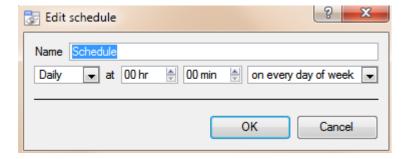

To add the schedule you will have to select the exact times when the Site Action will be triggered.

[i.e. It is not an *active during* schedule, it is a *trigger when* schedule.]

Use the drop down menus to further specify times.

<u>Note</u>: The schedules created here only apply to Site Actions, and cannot be applied elsewhere.

# Setup Tab: Reports

| 1 |    | Reports      | . 187 |
|---|----|--------------|-------|
|   | a. | Introduction | . 187 |
|   | b. | Controls     |       |

# 1 Reports

#### a. Introduction

**CathexisVision** offers extensive reporting on both the Hardware, and Software, that comprise your Site. A very practical feature of Reports is the ability to create **Report Templates**. These are pre-defined sets of reports that will pull the same information each time. One of the real benefits of the Templates is the ability to retrieve the reports on a schedule.

Reports is under Site Menu→Open Tab→Setup→

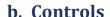

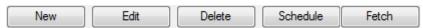

Add, Edit or Delete

To Create a Report, or edit a new one, click on either New or Edit. In the Report Template Editing window below you will see two columns. The column on the left is populated with all the available Report Variables. The column on the right is filled with the variables that you wish the current Report Template to use. Each available **Section** will be explained in detail, below.

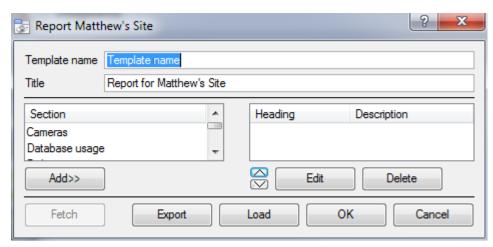

**Fetch** will generate the Report that you have setup, based on the variables that are currently populating your active variables list.

**Template Name** is the name of the Template.

**Title** will be the title of Report that is produced.

**Add** will add the selected section to the Report's list of active variables.

**Edit** will edit a variable selected from the active list.

Export will export the Template as local file on the Master NVR, which can then be imported to another Site using the Load button.

#### Note:

- Many of the report variables will require some setup.
- The reports will appear wherever the variable appears in the list. So add them in the order that you want them to appear in the report.
  - Cameras Section

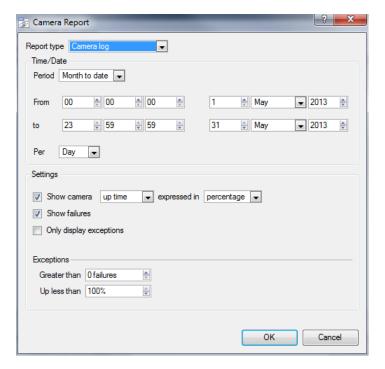

Report Type

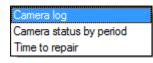

Choose one of the descriptive Report Types.

**Show failures** tells the report to show the number of failures for a camera over the given period (a failure is when the camera goes from working to not working i.e. it fails)

Only display exceptions tells the reports to only show cameras that meet the exception criteria, which the user specifies on that same page. This is useful if you only want to see the problem cameras.

Database Usage Section

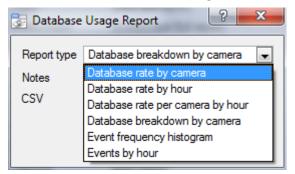

**Report Type**. Choose from one of the descriptively titled Database Report Types.

**Notes.** You may add some notes about the report, or why you are fetching it.

**CSV.** This will generate the information in Comma Separated Values, instead of a table. This is a standard representation of data, and can be moved into a spread-sheet if necessary.

Disks Section

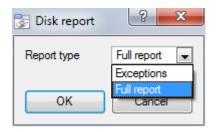

Report Type.

A Full Report will contain all available information on the Disks, including temperature, and Raw Read Error Rates.

An Exception Report will contain only information on Exceptions that have occurred.

Environment Section<sup>4</sup>

Environment will fetch information about the environment inside your servers. Such as voltages, CPU temperatures, and fan speeds.

Events Section

The "Events" reports listed the frequency of events occurring over a period.

**Note**: from 2016 onwards this option will not work.

Hardware Section

<sup>&</sup>lt;sup>4</sup> Only available on supported Cathexis hardware.

This will fetch a full list of the relevant hardware components inside your servers. (Includes pc hardware, and **Cathexis** specific hardware)

Licenses Section

This will fetch a list of all the licenses, and their descriptions, on all of the units attached to your site. (This will exclude the Base Stations.)

Network Time Protocol Queries Section

If you have setup NTP, this report will pull all NTP query related information.

Reboots Section

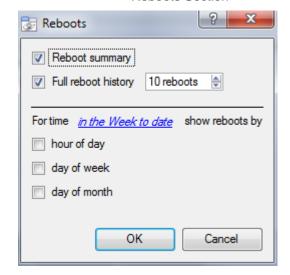

Reboots are an important problem to monitor.

If you want to fetch reboot reports for a period other than in the Week to date, click on the hyperlink.

This will take you to the calendar settings, where you may set the report to pull information from a

- **From-To** period. (E.g. from X date-and-time, to Y date-and-time)
- From the **previous** X hours, or
- Over a period of time, starting at a set time, on a set day.
- Recording Times Section

The amount of time each camera, on each server, has spent recording.

#### Note:

- Cameras that didn't record will be included and highlighted in red.
- Cameras that haven't recorded in the last day will be highlighted in orange.
- Cameras are listed alphabetically.
  - Software Section

This will list the version of **CathexisVision** running on each server.

System Section

This will list the Time Zone related information. (Time, Time Zone, Daylight Savings.)

System Setup Section

This relates to the cameras/encoders attached to your system, and how they are setup. There are two options a **Camera Recording Setup** report, and an **Encoder Setup** report.

| Camera Recording Setup | This will pull all the information related to the actual recording of images. Such as                                                                       |
|------------------------|----------------------------------------------------------------------------------------------------|
|                        | the frame-rate of recording, the pre-event recording time, and the post-event                                                                               |
|                        | recording time.                                                                                                    |
| Encoder Setup          | This will pull all the information related to the setup of the encoders.                                                                                    |
|                        | Such as: the Type of Encoder, the IP address of the encoder, the name of the camera, which input(physical input on the Encoder) it represents, the Firmware |
|                        | etc.                                                                                                    |

Unit Up-Time Section

Up-Time is the amount of time that your unit stays on between reboots, or failures. It is of similar importance to Reboots.

And an important setting is Show up time expressed as percentage. You may either show Up-Time, or Down-Time. You may also express the Up/Down-time as a percentage, or in time units.

User Defined Section

When adding a User Defined variable you will be presented with an empty text editor box.

The text you add here will simply be added as a section in the report. You may use this to add any general notes, or information you need to appear in the report.

VMX Counters and VMX Temperatures Section

Each brings up a different set of information about VMXs attached to your servers.

Windows Unit Section

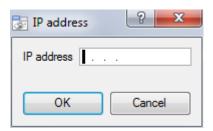

When adding a Windows Unit you will be prompted to enter an IP address.

This report will pull information for Windows Base Stations that use your Site.

This will include hardware, and software information about the Base Station, as well as the **CathexisVision** applications that it has been using.

Schedule

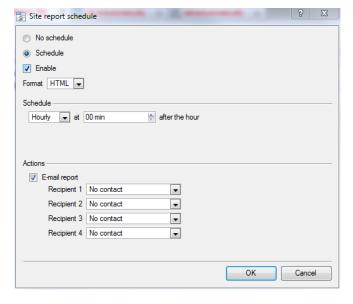

To add a Schedule to a report: Select a report from the Reports list, and click on the button.

Format. Emailed reports are sent in HTML format.

**Schedule.** The actual schedule may be generated of a variety of time frames, from hourly to monthly.

#### Actions

If you have setup emailing on your site, and setup some Site Contacts, then you may email the reports when they are generated.

Fetch

This will pull the report for the Template that you have Chosen.

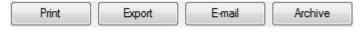

At the bottom of the fetch window you have four options.

1. **Print** the report

- 2. **Export** the report as an HTML file, for later use.
- 3. **Email** the report
- 4. **Archive** the report
  - a. The archived reports are filed under Install\_Path\sitedb\reports.

E.g. C:\Program Files (x86)\Cathexis CathexisVision Suite WRV\sitedb\reports

# Setup Tab: Configure Failover Servers

| 1 | ı  | Failover Introduction                    | . 193 |
|---|----|------------------------------------------|-------|
|   | a. | Model                                    | . 193 |
|   | b. | Licensing                                | . 194 |
|   | c. | Recommendations                          | . 194 |
|   | d. | Minimising Failover Loss                 | . 195 |
|   | e. | Limitations                              | . 195 |
|   | f. | Example                                  | . 195 |
| 2 | 9  | Setup                                    | . 197 |
|   | a. | Introduction                             | . 197 |
|   | b. | Requirements                             | . 197 |
|   | c. | Configuration                            | . 197 |
| 3 | 9  | System Restore after Failover            | . 201 |
|   | a. | Restoring a Site Master Recording Server | . 201 |
|   | b. | Restoring a Site Slave Recording Server  | 201   |

#### 1 Failover Introduction

#### a. Model

**Cathexis** uses a *hot-spare* model for failover. In this model failover servers monitor the recording servers. When a recording server is down one of the failover servers assumes the functions of the failed recording server.

In failover mode, the failover server operates exactly like the failed recording server, and the site continues to function, as if the recording server had not failed. Video is buffered on the failover server, and re-inserted into the original recording server's database, when it restarts.

It is possible to have multiple failover servers monitoring a site. More failover servers mean less risk of downtime. Note: One failover server can only assume the function of a single recording server at a time.

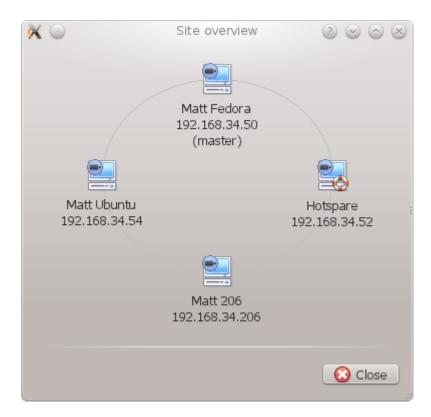

<u>Image Above</u>: A site, in normal configuration, with the Hot-spare Server available to assume the functions of a Recording Server. Note that there are different IP addresses for the Recording and Hot-spare servers.

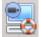

The failover unit is represented with the unit icon to the left.

It is distinguished from regular units by the lifebuoy/lifesaver image.

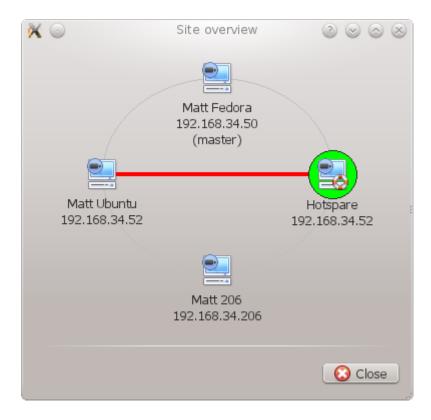

<u>Image Above</u>: A site, in Failover configuration, with the Hot-spare Server having now assumed the functions of the failed Recording Server 192.168.34.52. The Hot-spare Server could assume either of the Recording Servers functions.

#### b. Licensing

Each failover server requires a *failover server license* (using **CFOR-2000**), and an adequate number of *failover camera licenses* (**CFOR-10xx**). Note: The failover servers and camera licenses are all loaded onto the site master server.

- 1. The number of failover camera licenses, must be equal to, or greater than, the number of cameras on the recording server that is to be failed over. (I.e. if a recording server has more cameras than there are failover camera licenses it will not get failed over.)
- 2. If there are multiple failover servers, the failover camera licenses will be distributed evenly between them. (E.g. with 3 failover servers, and 90 failover camera licenses, each failover server will get 30 camera licenses.
- 3. All Cathexis SAM encoders require failover licenses. Licenses are required per channel.

**Note**: Before the failover server is licensed the status bar license warning will be red, and if it is expanded the description should be that the failover server is unlicensed. By adding the required number of failover camera licenses the status bar license warning should disappear.

#### c. Recommendations

When configuring a site with failover, there a few things the designer can do to maximize system up-time:

- 1. Have a highly reliable site master. This is important for two reasons:
  - i. External viewers connect to the site using the IP address of the site master. If the site master fails, the external connections fail.

- ii. The site master disseminates the information of the site to the slaves on the site. When the site master is down this dissemination does not happen and the site operates sub-optimally.
- 2. Don't attach any cameras to the site master, and disable failing over of the site master (this is so that if the site master does fail, it does not use one of the failover servers that could be used for a recording server).
- 3. Configure VGA monitors on the site master.
- 4. Storage space: you will need enough recording storage on the failover server to serve for the maximum expected downtime, of most active unit you will be failing over. (So if you expect to have a maximum of one day's downtime, you will need enough storage to serve for this period.)

#### d. Minimising Failover Loss

Failover loss is less than 30 seconds during the switch from one server to the next.

#### To ensure that there is zero failover loss:

Ensure relevant cameras have been configured for continuous recording to an SD card on the camera.

If continuous recording to an SD card on the camera is configured, this ensures that the footage is also accessible from the user interface and covers the loss of 30 seconds (or less) during the server switchover.

#### e. Limitations

- Servers with frame-grabber cards (AVM/VOM) cannot be failed over.
- The recording server needs to use the 'Advanced' database for reinsertion. This is standard for CathexisVision 2015 onwards.

#### f. Example

Single site with the following:

2x NVR's with 64 cameras on each (one is the site master NVR)

1x NVR with 50 cameras

1x NVR with Gateway

#### Single server Failover setup

1x Failover NVR with 64 Failover Camera licenses - assuming you want provision for only a single server failure at any one time.

#### Multiple server failover setup

To have failover on all 4 site NVR's simultaneously you would require 4 failover servers with 256 Failover Camera Licenses (4 x 64). The camera licenses are shared across all failover servers and since the maximum number on a single server is 64, then all servers must have access to 64 camera licenses.

The Gateway WIN7 machine, if part of the site, will be failed over but the gateway functionality will not be functional due to the IP address change – there is therefore no advantage in having Failover on this unit for its Gateway functionality. If the Gateway PC was excluded from the site then only 3x Failover Servers and 192x Failover Camera Licenses (3 x 64) would be required.

### 2 Setup

#### a. Introduction

The failover configuration has two levels:

- 1. The failover server software needs to be installed on the failover NVR/s.
- 2. The site needs to be configured to have access to the available failover server/s.

#### b. Requirements

Ensure that the failover and recording server (NVR) times are synchronized. This is a critical requirement for the database items recorded to the failover server to be correctly re-inserted into the recording server's database.

#### c. Configuration

Failover NVR Configuration

A **CathexisVision** failover server is installed with the regular **CathexisVision** installer. After installation, if you try to run the GUI it should popup a message saying "This server is running as a hot spare".

Install the Cathexis Vision Software

The failover server will need the **CathexisVision** Software installed on it.

During the installation process you will be prompted to choose between a Full NVR System and a Failover System, for this installation, choose the Failover System.

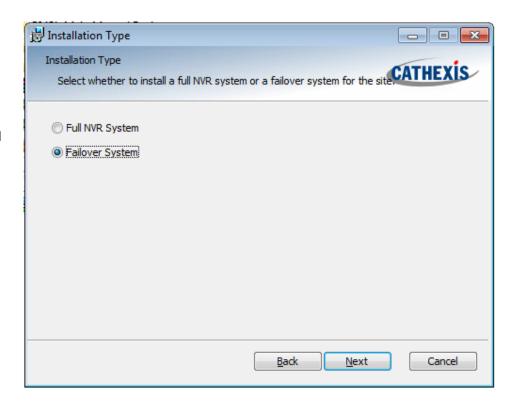

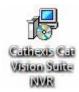

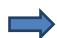

Check your installation

After a successful installation, if you attempt to run **CathexisVision**, by double clicking on the **CathexisVision** icon, you will see the dialogue box to the right:

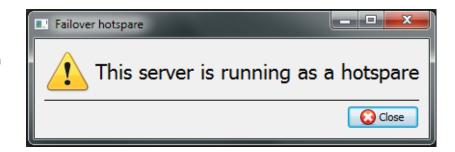

Site Failover Configuration

Each unit that you want to be failed over will need to be setup to do so. All failover servers are added to the site on the site master. There is not individual master/slave recording server configuration required for failover setup.

Open the Failover Panel

To open the Failover setup, follow the instructions below.

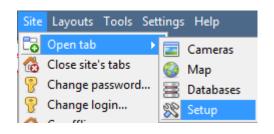

After logging into your site, to open Configure Server simply click on Site  $\rightarrow$  Open Tab  $\rightarrow$  Setup. Once in the Setup Tab click on the

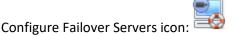

**Note**: Right-Clicking on the tab of any open site will bring up the same menu as the one accessed via the method above.

Add a Failover Server

#### Server

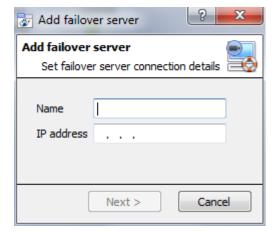

Clicking on will open the dialogue to add a new failover server.

Add a descriptive name for the failover unit.

Enter the IP address of the failover unit.

Click **Next** to proceed to adding the failover database.

• Define the Global Failover Settings

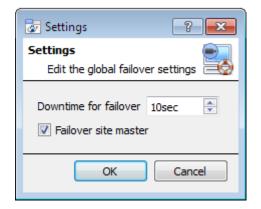

Click on Settings, inside the Failover panel.

Here you may define the duration of **downtime** that is required for the failover server to take over.

Check Failover site master if you wish to failover the site master unit. (Note: you will lose outside connectivity when the site master is in failover.)

#### **Database**

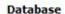

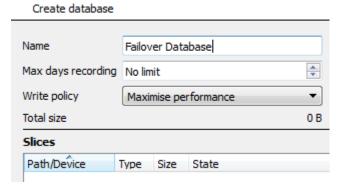

This is the database which resides on the failover server itself. The larger the database the more recording it can do, in its capacity as a failed over unit.

**Note**: This dialogue will only appear when editing a newly created failover server.

Check that server is online

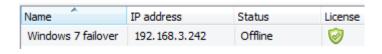

Once the server has been added you will be able to see its status, and licensing in the Failover panel

• Failover Insert Database

When the failed over server comes back online, the recordings that were stored on the Failover NVR will be moved back to it. Many servers will have multiple active databases; as such you will need to select which database these recordings get inserted into.

The reinsertion time for the video is dependent on the current recording server load onto which the databases are being updated due to the lower priority level of this process.

#### **Navigate to the Databases Panel**

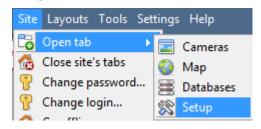

After logging into your site, to open Configure Server simply click on **Site** —> **Open Tab** —> **Setup.** Once in the Setup Tab click on

the Configure Servers icon:

Expand your server, and left-click on Databases:

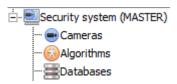

#### **Select the Insert Database**

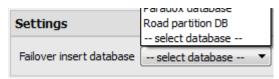

At the bottom of the databases panel you will see the Failover settings section. Click on "Select database" and select the database that you wish to reinsert the failed over recordings into.

#### Client Viewer Settings

If you have setup your failover so that the site master will also be failed over, you will need to have **Use site discovery for connection** option checked. This is important because, when a unit is failed over, its IP address will change. If you do not have this option enabled, and your site master gets failed over, your client will have the wrong target address for the master unit. If this happens the client will not be able to access the site. To do this:

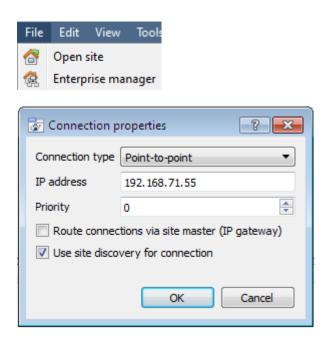

- 1. Open the **Enterprise manager**, via the File menu.
- 2. Select your site from the Site panel.
- 3. Right click on the target IP address, and click on **Properties**.
- 4. In the connection properties dialogue check the option titled use site discovery for connection

#### Site Master Settings

You can setup the Site Master to generate a Technical Alarm, if any of the failover servers are down. For more information on this please refer to the **Technical Alarms** section of **Configure Servers**, which is dealt with in **Section 4.12 Technical Alarms**.

## 3 System Restore after Failover

Note that it is vitally important that system restore points are correctly managed for each and every site recording server for the effective configuration restore of failed recording servers. Offsite backup of restore files is strongly recommended. The **Configuration Backup** settings are found on the **Site Setup Configure servers Server(Master)**. After clicking on the master server, click on the **Configuration Backup tab**. Database settings are not automatically backed up and restored, and will need to be manually reconfigured.

#### a. Restoring a Site Master Recording Server

If a full repair of the Site Master Server was required, then after reloading all the original software, do a system restore from the server itself to the most recent restore point. If the motherboard of the server required replacement then new licenses will need to be issued from <a href="mailto:support@cat.co.za">support@cat.co.za</a> linked to the new MAC address of the master server. The databases will need to be reconfigured from the Site Setup menu. Once the repaired Site Master Recording Server is running and reconnected with its original IP address, the failover server will stop failing over the old site master server and dump the recordings made during the failover process onto the new site master. The failover server will revert back to monitoring all the servers on the site.

#### **Important Notes:**

- Ensure that the new unit's IP address is the same as the previous master unit.
- Install the correct software version (new installation, without config).
- Apply a restore point from the old site master.
- License the new unit, contact support.
- At this point the site should be back online and the hotspare should no longer be failing over the old master unit.
- Create new databases.
- Select a database to insert failover recordings into.
- Ensure that all events and recordings point to the new database.

#### b. Restoring a Site Slave Recording Server

If a full repair of a Site Slave Server was required then after reloading all the original software do a system restore from the slave server itself to the most recent restore point. The databases will need to be manually reconfigured from the Site Setup menu on the slave server.

On the site master server under SETUP=>SERVERS, right click on the old slave server and select "Replace Server" which will insert the new slave server into the site as the failed server replacement. Once the new slave server is registered and running, the failover server will relinquish control and dump the recordings from the failover operation onto the new slave server. The failover server will revert back to monitoring all the servers on the site.

#### **Important Notes:**

- Ensure that the new slave unit has appropriate IP settings for your network.
- Ensure the correct software version installed, and no previous configuration.
- Apply a restore point from the original slave unit onto the replacement unit.
- The Failover server needs to be taken offline before the slave unit can be replaced
- Bring the failover back online after the unit has been replaced

- The Slave unit will need to be re-licensed; clients will have to contact support. **Licensing**→ Advanced → Repair this units license.
- Create new databases.
- Recordings need to be edited to point to the new DATABASE.

# Setup Tab: Adjacent Camera Mapping

| 1 | Introduction     | . 204 |
|---|------------------|-------|
| 2 | Setup            | . 205 |
|   | Basic Interface  |       |
|   | Map your Cameras |       |
|   | Page Manager     |       |

## 1 Introduction

The adjacent cameras feature allows the spatial relationship between cameras on a site to be defined and used as a means of swiftly navigating between cameras based on a camera's physical position.

Consider an example in which a site operator observes a suspicious person wandering around the rooms in an office building. If the operator wants to follow the person on the camera monitors, he/she will be able to click on red arrows in the live (or review) camera view which will then move to cameras physically related (North/South/East/West etc.) to the current camera.

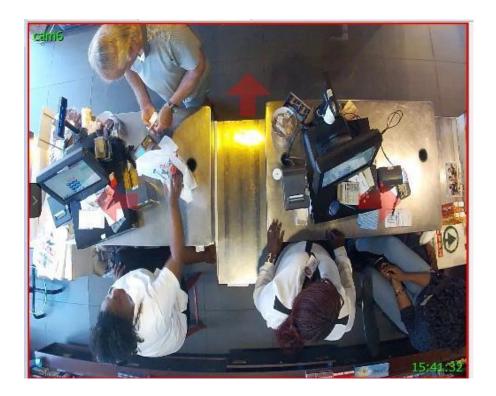

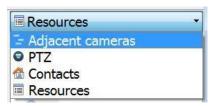

Operators can change the way that adjacent cameras are displayed in the resources panel by selecting the Adjacent cameras option from the drop-down resources list.

If selected, adjacent cameras will be displayed with live/review thumbnails which the operator can then select to navigate to.

# 2 Setup

Click on the **Adjacent camera mapping** icon in the left panel of the Setup tab. You will be presented with the screen below.

#### a. Basic Interface

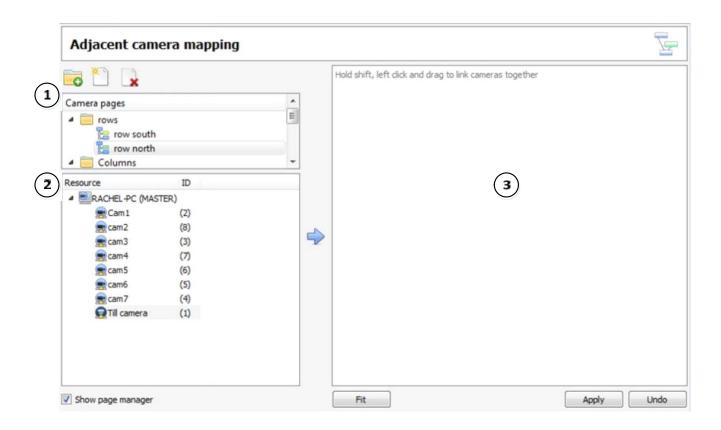

|   | Area          | Description                                                                                                    |
|---|---------------|----------------------------------------------------------------------------------------------------|
| 1 | Page Manager  | Check zone, you may create folders and pages into which you can group your adjacent cameras.  Add a new folder  Add a new page  Delete selected page |
| 2 | Resource List | All camera resources which have been added to the system are available for mapping here.                                                             |

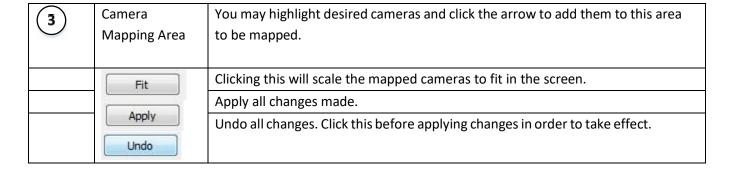

#### b. Map your Cameras

In order to map the adjacent cameras, you will need to add the cameras to the blank area, link the cameras and then edit the camera relationships.

#### Add Cameras

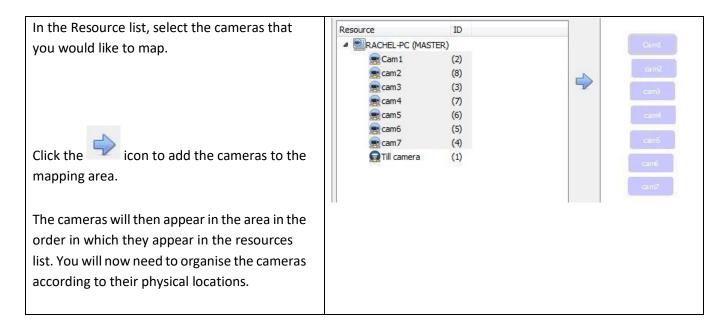

#### Organise Cameras

To organise your cameras, simply click on the camera name and drag it to the desire position. See below for an example:

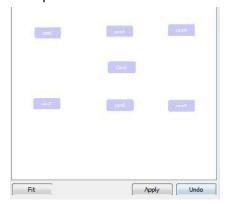

#### Link Cameras

Next you will need to link the adjacent cameras. To do so, click on the first camera while holding shift, and then drag to the second camera.

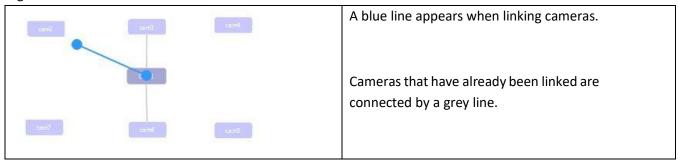

The directional relationships between linked cameras need to be configured. Right-click on the camera and select **Properties**.

#### Camera Right-Click Options

Right-clicking on a camera will offer the following options:

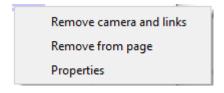

**Remove camera and links** will delete the selected camera and all its links (but not linked cameras).

**Remove from page** will simply remove the selected camera from the page but will not delete it from the map.

Properties will open the Edit camera relationships window. See below

#### • Properties: Edit Camera Relationships

In order to get the shortcut navigation arrows on the camera view you will need to configure the directional relationship between each linked camera.

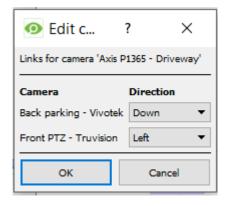

The linked cameras are displayed in the Camera column.

From the drop-down menu, select the direction of the relationship between cameras.

For more extensive camera organization, see the next section on the **Page Manager**.

#### c. Page Manager

In the Page Manager, it is possible to organise your linked cameras into groups which are user-defined. Check

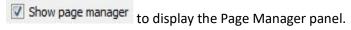

The default page is **All**, in which all your cameras are grouped by the system. Selecting this page will display all your cameras and their links in the mapping area

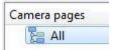

#### Organise Cameras into Folders/Pages

You may extensively organise cameras into pages which can then be grouped in folders and sub-folders.

#### • Edit Pages and Folders

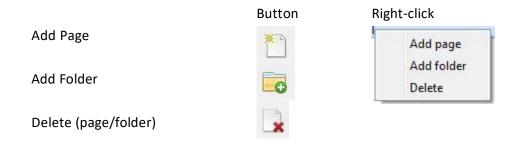

#### • Add Cameras to Pages

Cameras must be added to a page which is then added to a folder.

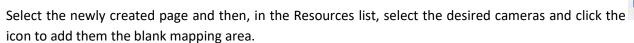

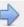

If you have already configured links and relationships, they will be retained here.

Lastly, cameras must be spatially organized in order to reflect their directional relationships. As before, click and drag the cameras to the desired positions.

# CathexisVision GUI Setup

| 1 |    | Introduction               | 211 |
|---|----|----------------------------|-----|
| 2 |    | Command Line Options       | 212 |
| 3 |    | Menu Bar                   | 214 |
|   | a. | File Menu                  | 214 |
|   | b. | Edit Menu                  | 214 |
|   | c. | View Menu                  | 215 |
|   | d. | Site Menu                  | 215 |
|   | e. | Video Wall Menu            | 217 |
|   | f. | Tools Menu                 | 220 |
|   | g. | Settings Menu              | 221 |
|   | h. | Help                       | 225 |
| 4 |    | Status Bar                 | 227 |
| 5 |    | Monitors Tab               | 228 |
|   | a. | Open a Site on a Screen    | 228 |
|   | b. | Sequence                   | 229 |
|   | c. | Sequence Manager           | 229 |
|   | d. | Sequence Editor            | 229 |
|   | e. | Salvo                      | 230 |
|   | f. | Virtual Cameras interface  | 231 |
|   | g. | Individual Panel Settings  | 231 |
| 6 |    | Cameras Tab                | 232 |
|   | a. | Statistics and Information | 232 |

# 1 Introduction

It is important to remember that this GUI document is purely for the setups that take place in the **CathexisVision** GUI. If you cannot find the information you are looking for in this document, you may be looking for information that relates to the **operation** of the **CathexisVision** GUI, this information is in the **Operators Manual**.

While there is some overlap between setup and operation (e.g. layouts and sequences), this division of documents is a necessary one.

# **2** Command Line Options

There are a number of options in **CathexisVision** which need to be enabled/started via additional command line options. These can be added to the target paths of the shortcuts used to open the **CathexisVision** GUI.

To edit the shortcut, do the following:

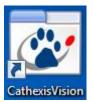

Right click on the **CathexisVision** icon, and click on **Properties** in the context menu. In the Shortcut options tab that is opened, you will see the following entry:

Target: ;\Cathexis catVision Suite NVR\nvr\_gui\_res.exe"

You will have to add the extra commands after the "at the end of the shortcut. Remember to leave a space between commands added to the target.

Note: you can add multiple options to the end of the target by leaving a space between each option.

Alarm Gateway

Connecting to the alarm gateway can be done by following **Settings Menu**  $\rightarrow$  **General**  $\rightarrow$  **Connect to alarm gateway**. See the Menu Bar section under GUI Setup for more information. Enabling the gateway using this method will override settings configured in CathexisVision.

If you would like to review a CathexisVision Alarm Management Gateway you will need to add the following:

gw xxx.xxx.xxx

The "x's" here represent the IP address of the gateway unit that you want to connect to. As an example it would look something like this:

Target: n Suite NVR\nvr\_qui\_res.exe" gw 192.168.42.43

Number of Monitors

The default number of simultaneously reviewable cameras in **CathexisVision** is 6. For the most part this is sufficient, but if you need to increase this limit, you may do so by entering the following into the target:

forms x

Here "x" represents the number of monitors you would like **CathexisVision** to occupy when it starts up.

<u>Please note</u>: This option will override the settings configured in the CathexisVision software under Settings → General → Number of forms.

Max Number of Reviewable Cameras

The default number of simultaneously reviewable camera in **CathexisVision** is 8. For the most part this is sufficient. But if you need to increase this limit you may do so by entering the following into the target:

max\_reviews x

Here "x" represents the number of cameras you wish to set as the maximum review amount.

#### Note:

- 1. This is for reviewing recorded footage, not the viewing of live cameras.
- 2. The default number is a conservative amount, and is set to prevent **CathexisVision** from consuming too much of the systems RAM to function.
  - Multiple CathexisVision GUIs

You can add the following to the target path if you would like to have multiple **CathexisVision** GUIs open simultaneously:

user1, user2, userX

Legacy Archive Viewer

The legacy archive viewer will not be present from 2016 onwards, by default. In order to see it in the GUI the user will have to add the following command line argument:

legacy\_archive\_viewer

#### 3 Menu Bar

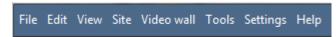

This will detail the different options available to the user through the menu bar of the **CathexisVision** GUI.

#### a. File Menu

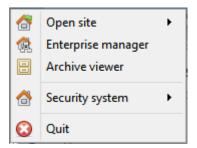

Open Site

The menu attached to this tag will be a list of the Sites that have been added to this unit.

• Enterprise Manager

The enterprise manager is where all your Site management occurs. You may add/edit/remove sites, as well as create site folders.

The assignation of Resource Sites occurs in the Enterprise Manager as well.

Archive Viewer

This will open up the Archive Tab. If you have any archived video it can be viewed here.

Open Site List

The names under Archive Viewer and above Quit represent the Sites that currently have connection tabs open in the GUI.

#### b. Edit Menu

The edit menu, in general only displays the Show Clipboard, Clear Clipboard options. When you have the Enterprise Manager open you will see a range of different options.

General Edit Menu

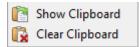

The only information contained on the clipboard in question will be when you capture a screen grab from one of the cameras in the Cameras Tab.

Enterprise Manager Edit Menu

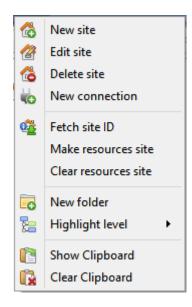

**New/Edit/Delete Site** will add a new Site; edit an existing Site, or delete an existing Site.

New Connection will add a unit connection to the selected Site.

**Fetch Site ID** gives a created site an ID, which is essential for a site to run. Perform this after creating the site, and adding unit connections to it.

**Make Resources Site** will make a site a Resources Site for this unit. This allows the unit to display a Video Wall, Alarm Management Gateway, and Maps Tab for this site.

New Folder. You may organise Sites in the Site List into folders.

**Highlight Level** will highlight all Sites where X level is authorised.

#### c. View Menu

The only option available here is the option to change the GUI view to Full-screen.

#### d. Site Menu

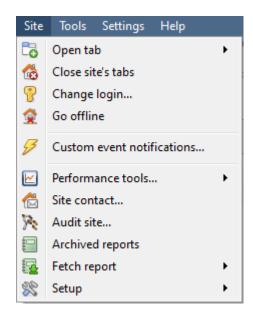

**Open Tab** will open any available tabs (Cameras, Database, Map).

Close Sites Tabs will close all open tabs for this Site.

Change Login will change the user who is logged in.

**Go Offline** will terminate the connection to the Site.

**Custom Event Notifications** below

**Performance tools** Please see the Appendix to this document.

**Site contact** will show you the name and details of the Contact person for the site.

Audit Site below

**Archived Reports** will display a list of previously archived reports.

Fetch Report below

**Setup** below

Custom Event Notifications

**Note**: This is the main setup section for the Event Notifications feature.

Event Notifications are GUI based notifications, which will appear to an operator when he/she has a Cameras Tab open. There are three types of notification.

| Audio Notification      | A sound clip that gets played when the event triggers.                                                                                                    |
|-------------------------|----------------------------------------------------------------------------------------------------|
| Message<br>Notification | A message that gets displayed in the notification area of the resource panel. It's meant as an unobtrusive feed of events (click the second it is is is in the bottom of the |
|                         | resource panel and the notification area will get shown. This can be resized). If an                                                                                         |
|                         | event has camera resources associated with it, then the notification can be double-<br>clicked and the cameras will be shown in the camera view.                             |
|                         | clicked and the cameras will be shown in the camera view.                                                                                                    |
| Popup Notification      | A popup message box that is shown when the event triggers.                                                                                                    |

#### Event Notification Setup

There are 4 levels at which these notifications can be configured (one global, and three tiers of Site based settings).

| Global Level (all | The notifications can be configured per event priority. This is done in Settings Menu >          |
|-------------------|--------------------------------------------------------------------------------------------------|
| events for all    | Default Event Notifications.                                                                     |
| sites)            |                                                                                                  |
| Site Level        | The event notifications can be overridden for a particular site. Site menu -> Custom             |
|                   | Event Notifications → Site Tab. Then click on <b>Use custom settings</b> .                       |
| Server Level      | The event notifications can be specified for a particular server on the site. Site $\rightarrow$ |
|                   | Custom Event Notifications → Servers Tab. Then click on <b>Use custom settings</b> .             |
| Event Level       | The event notifications can be specified for a particular event. Site Menu → Custom              |
|                   | Event Notifications → Events Tab. Then click on <b>Use custom settings</b> .                     |

**Note**: These settings reside on the viewing station. So each viewing station can be configured as each operator wants it to be. The idea being that operator A may want his system to respond in one way to certain events that is different from operator B on a different viewing system.

#### Audit Site

Audit trails are the historical "footprints" left by various processes. They are used primarily as diagnostic tools to identify exactly what happened in the system. Each audit trail is in the form of a textual list of historical actions.

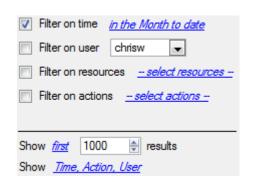

There are multiple options for filtering the audits, as there can be an overwhelming amount of information in the audit logs. All the hyperlinks open up a full list of options for you to filter on.

You may filter Time, Users, Resources, and Actions.

The **Show first/last** option allows you to limit how many of the results are brought up.

**Show time/action/user** option allows you to add/remove columns to the audit report, and will list the selected variables.

Print, Save, Refresh

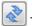

The report is not live, so if you want to update the information, click on Refresh.

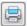

If you would like to print the Report for reference, click on the printer icon.

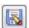

If you would like to save a digital copy of the Report, click on the disk icon.

Fetch Report

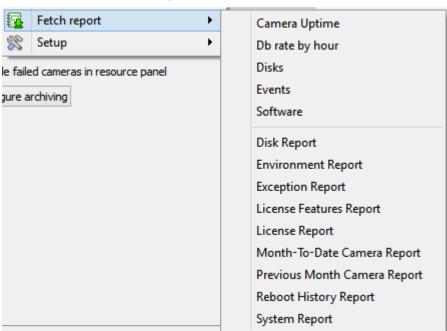

This menu allows you to pull a full report for the entire Site.

You may select to pull a **Template**, or pull up a quick
report based on the list of
variables below the border line.

<u>Note</u>: For individual unit reports, and a full description on the nature and details of reports see the **Setup Guide**-> **Configure Servers** -> **Setup Tab: Reports** section of the manual.

## Setup

When selecting **Site**→**Setup**, the menu shown in the image opens up.

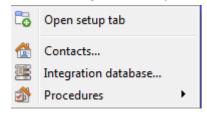

Open Setup Tab This will open the main Setup Tab for the Site.

Contacts Here you will be able to add and edit Site Contacts.

**Integration Database** If you need, or have, a meta database (used for integrations), you may add or edit them here.<sup>5</sup>

**Procedures** is a procedure for an operator to follow in a particular event, this may include up to 6 contact people, and written instructions.

## e. Video Wall Menu

<sup>&</sup>lt;sup>5</sup> The documentation for this is currently in the Integration Section of Configure servers.

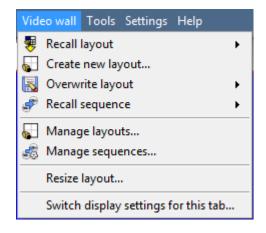

In pre-CathexisVision 2014 software this menu was titled the Layout Menu, and only contained setup information for Layouts.

A **Layout** defines how the cameras appear on the screen, in the Cameras Tab. Including which cameras are shown, and how much space they take up on the screen.

A **Sequence** is a cycle of individual cameras that will run, on a timer, in a single viewing pane, in the Cameras Tab.

The **Switch Display Settings for this tab** will define the behaviour of the currently open Cameras Tab, when video information is sent to the Client Station with an alarm.

**Note**: this menu option will only be present when you are viewing a Cameras Tab.

Layout

A **Layout** defines how the cameras appear on the screen, in the Cameras Tab. Including which cameras are shown, and how much space they take up on the screen.

Create new Layout

To create a layout, organise your cameras on the screen as you desire (double-left-click to expand; single-right-click to reduce). Then click on Layouts—>New. Give the Layout a name, and click OK. (you can use Layouts created in the Cameras Tab in the Monitors Tab, and Vice Versa.)

Recall a Layout

To bring up a list of existing Layouts, click on Recall and select the layout name that you desire.

Overwrite Layout

Clicking on Overwrite, and selecting one of the Layouts in the list, will overwrite that Layout with the current panel organisation.

Manage Layouts

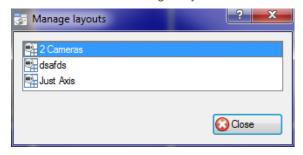

Clicking on Manage will bring up the list of existing Layouts for you to manage.

From the management list you may either delete the Layout or enter the Layout Properties window.

These are both done by right-clicking on the Layout in the list.

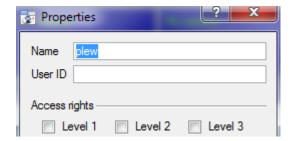

In the **Layout Properties** window you may change the Name, and User ID of the Layout, as well as the User Access Level required to view, or edit, the layout.

<u>Note</u>: if you have limited access rights, you won't be able to change these settings.

Resize Layout

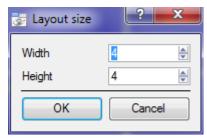

Clicking on Resize layout... will give you the ability to change how many cameras are arranged on the screen. You may define how many cameras there are per row, and per column.

The maximum amount of cameras you may have per screen will be an 8\*8 matrix. This gives you a Layout with 64 cameras. (This would require an incredibly large screen to be practical though.)

Sequence

A **Sequence** is a cycle of individual cameras that will run, on a timer, in a single viewing pane.

Sequence Manager

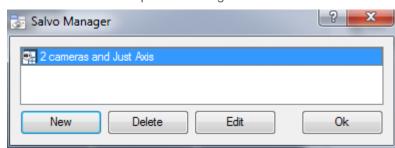

Clicking on the icon will bring up the Sequence Manager.

To **edit** a Sequence, select the existing Sequence and click Edit. To create a **new** Sequence click on New. This will bring up the **Sequence Editor**.

Sequence Editor

You may access the Sequence Editor, where you can create and edit sequences, via the Sequence Manager.

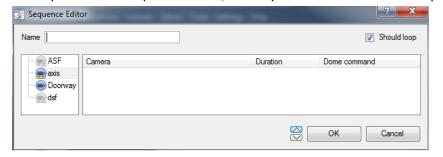

Name your Sequence appropriately.

The left hand panel will hold a list of available cameras.

The right hand panel will hold a list of cameras that are included in the Sequence.

| Sequence Editor Procedures |                                                             |
|----------------------------|-------------------------------------------------------------|
| Add a camera to a Sequence | You may:                                                    |
|                            | -double-click on a camera in the list of available cameras. |

|                              | -Or click-drag one, or multiple cameras, across into the Sequence list.      |
|------------------------------|------------------------------------------------------------------------------|
| Remove a camera              | Right-click on the camera and select Delete.                                 |
| Set the duration of a camera | -Right-click, and select Set Duration.                                       |
| for each loop of the         | -Enter the duration in seconds, and click OK.                                |
| Sequence                     |                                                                              |
| Looping                      | If the Should loop option is checked the Sequence will run indefinitely, if  |
|                              | it is unchecked the Sequence will run once.                                  |
| Change the order             | Select a camera and use the arrows to move that camera up or down the order. |

#### • Recall Sequence

To recall an existing sequence click on \*\* Recall sequence to bring up a list of all existing sequences. Click on the sequence you wish to run.

#### Switch Display Settings For this Tab

<u>Note</u>: The Switch Display Settings that you set here are for the currently open tab only. To define the default Switch Display Settings for all tabs that are opened, navigate to **Settings Menu** —> **Switch Display settings for new tabs...** 

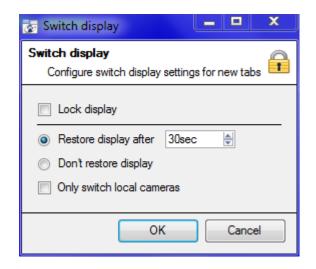

#### **Lock Display**

Will prevent the Cameras Tab from displaying any video feeds sent to it by the Event.

## Restore display after

Will define how long after switching to the Event Cameras the Cameras Tab will return to the original display settings.

## Don't restore display

Will leave the Cameras Tab on the Event Cameras until an operator, or administrator, resets the display.

## Only Switch Local Cameras

Will only switch to Event cameras originating from a local site.

<u>Note</u>: you may also either lock , or unlock , the currently opened Cameras Tab by clicking on the little lock located at the bottom of the resource panel in the camera tab (Only appears when mouse hovers over it.)

## f. Tools Menu

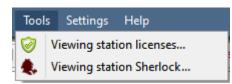

If you are on a client PC it will say **Viewing Station licenses**. If you on the server it will say "**Local server licenses**". You may also retrieve the server licenses from site, or units, by entering the **Setup**  $\rightarrow$  **Configure Servers**  $\rightarrow$  and right clicking on the unit.

#### Licenses

This will allow you to add a license to the Base Station that you are working on, not to any of the Recording Servers on the Site.

#### Sherlocks

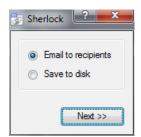

Sherlock files are a diagnostic tool, used by the Support Desk. The normal procedure is to email the Sherlock file to the Support Desk, with a description of the problem, but you may also save it to disk.

<u>Note</u>: clicking on *Email to Recipients*, will open up your Operating Systems default email client. *Save to Disk* will allow you to save the Sherlock files to any storage attached to your workstation.

## g. Settings Menu

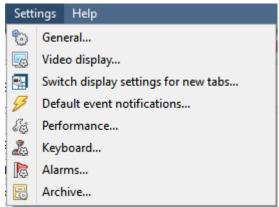

This section deals with the General **Settings Menu**.

#### General

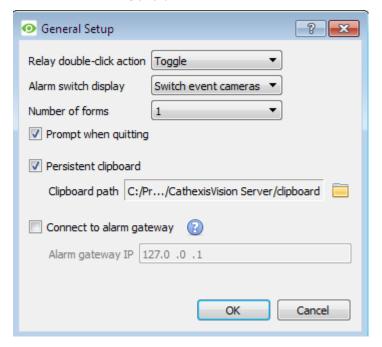

Relay Double Click Action will set whether or not a relay in the Resources Panel, will be changed from its current state, or set to pulse. Alarm Switch Display

This defines the GUI behaviour for when a user is handling an Event Alarm. It defines whether or not the display will switch to show the cameras attached to that Alarm.

Number of Forms

Select the default number of monitors to be displayed. The default maximum is 6, but this option can be overridden by editing the command line. See the Command Line Options section.

**Prompt When Quitting** will prompt you every time you quit **CathexisVision** about whether or

not you want the current tabs to be reopened when you next start the program.

Persistent clipboard will persist after closing CathexisVision.

**Connect to Alarm Gateway:** Check to enable connection to the alarm gateway. Enter the gateway unit's IP address. Click the icon to display license information. These settings can also be configured by editing the command line. See the Command Line Options section below. Note that editing the command line will override these settings.

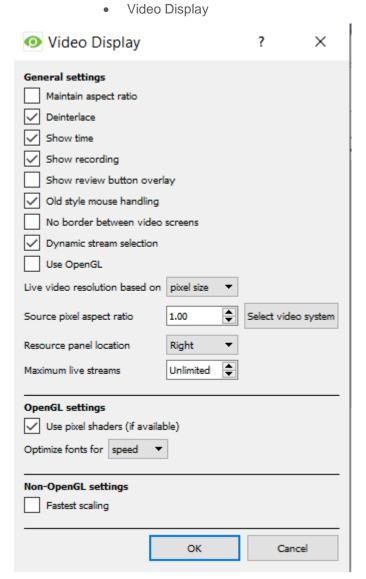

**OpenGL:** A Graphics library...a cross-platform API for writing applications for 2D and 3D graphics. The graphics card utilises the OpenGL, and thus the load will be passed on to the GPU, freeing the load on the CPU.

Pixel shaders: Similar to OpenGL.

**Fastest scaling:** When the CPU has to be utilised to handle the load, this option helps optimise the instructions for the CPU.

**Maintain aspect ratio:** The ratio between the width and the length will be kept constant as the video size changes.

**Deinterlacing:** A process of converting interlaced video (like analogue) to a non-interlaced form.

**Show time:** Shows the time on the video.

**Show recording:** indicates when, with a red dot, when the video feed in a panel is currently being recorded.

**Show review button overlay:** will overlay buttons for review, on mouse-over, on a camera panel when it's video feed is being reviewed.

**Old style mouse handling**: Use pre-2017.2 mouse handling.

**No border between video screens**: Check to remove borders between video screens.

**Dynamic stream selection** is enabled by default. This will dynamically select the stream based on the display resolution.

**Use OpenGL**: Check to use. See below for info. **Live video resolution:** Based on either panel size or pixel size.

**Source pixel aspect ratio:** Will conform the video source's correct aspect ratio, making the object look more real-world. For example, when a video of a perfect circle appears oval on the screen, it is an indication that the aspect ratio might be different from the original source.

**Resource Panel Location**: Resource Panel can be configured for left or right of video screen.

Maximum Live Streams. An option to limit the number of live video streams in the CathexisVision camera tab. The limit is a global limit and applies across all screens. (On a

Switch Display Settings for New Tabs

This will define how your cameras tab responds when there is an event on the site that sends video and information to the Cameras Tab of the viewing client.

Note: The settings here will apply to any new Cameras Tabs, opened after you change the settings.

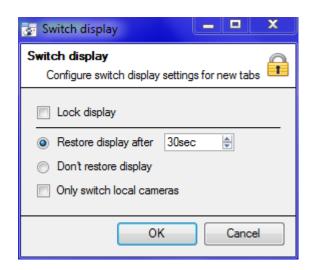

## **Lock Display**

Will prevent the Cameras Tab from displaying any video feeds sent to it by the Event.

## Restore display after

Will define how long after switching to the Event Cameras the Cameras Tab will return to the original display settings.

## Don't restore display

Will leave the Cameras Tab on the Event Cameras until an operator, or administrator, resets the display.

## Only Switch Local Cameras

Will only switch to Event cameras originating from a local site.

<u>Note</u>: you may also lock, or unlock, the currently opened Cameras Tab by clicking on the little lock located at the end of the Timeline on the Review Controls.

Default Event Notifications

Here you set what will be the default/global Event Notifications for this Viewing Station.

For more information about Event Notifications, and their Setup, see the section entitled <u>2.d. Custom Event Notifications</u> (above).

Performance

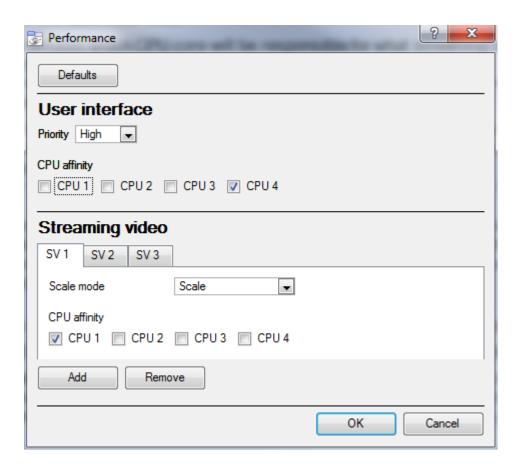

**Note**: the system will calculate defaults that should be optimised already.

Unless you have an understanding of this technology, and an explicit reason for changing these settings, don't change them.

#### (1) Defaults:

The system calculates default performance settings based on available CPUs, enabling optimisation of resources even before settings have been manually configured.

Once you explicitly configure the performance settings, the defaults fall away. However, you can recall the defaults by clicking the **Defaults** button > **OK** (you will then lose the customised settings).

## **Default Options:**

Safe default Dual core Quad core

When you click on default, you will have the option to choose the default that best suits the system you are on.

Choose safe default if you do not know what system you are on.

## (2) User Interface:

What the user sees.

## Priority:

The priority setting affects what the user sees as interface. For example, the speed and responsiveness of the interface is influenced by the Priority setting.

CPU affinity with the user interface:

The CPU affinity dictates which CPU core will be responsible for what streaming server. This enables multiple streaming servers without exceeding the processing power of the CPU.

## (3) Streaming video:

Here you can add or delete Streaming Video Servers (SVs) to match the available CPUs. A streaming video is responsible for the decompression of the compressed video from camera sources (video is compressed for transporting purposes).

#### Scale mode:

"Scaling" is the re-sizing of images. For example, the scaling of MPEG images from their default 4CIF down to QCIF display size. Scaling requires processing effort. One of the big advantages of multiple CPU processing is that this effort can be split across the CPUs. Each Streaming Video Server (SV) must be assigned a "Scale Mode" setting, which is the *type* of scaling to be performed by the SV.

Options are:

**No scaling** (The SV does not scale. Presumably, scaling would be assigned to another SV)

Scaling (The SV scales. If scaling is assigned to every SV, the system will attempt to spread the load)

Streaming Video Server (SV):

By default, the system only has one Streaming Video (SV) server. You need to manually create further SVs for further CPUs, so that ultimately there are as many SVs as there are CPUs:

Dual core: SV1, SV2

Quad core: SV1, SV2, SV3, SV4 For example, for a quad processor:

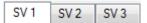

CPU affinity with the streaming video:

Whereas SVs are numbered SV1, SV2, etc, CPUs are numbered CPU0, CPU1, CPU2, etc

The "CPU affinity" maps CPU to SV. For example:

Dual core: SV1 (CPU0), SV2 (CPU1)

Quad core: SV1 (CPU0), SV2 (CPU1), SV3 (CPU2), SV4 (CPU3)

## Keyboard

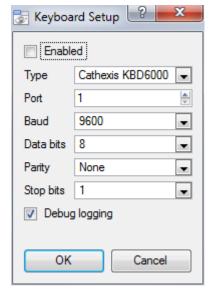

This option is for if you are adding a keyboard to a Base Station. If you are adding a Keyboard to a Recording Server you will have to do so via **Site—** >**Open Tab—**>**Setup—**>**Configure Servers—**>**Keyboard**.

Enter in the details relevant to your keyboard.

#### Alarms

Enter an IP address for a technical alarm server, or gateway, for the viewing software to send alarms to.

# h. Help

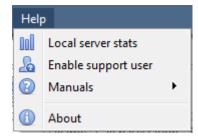

**Local server stats"/"Viewing station stats:** Shows the statistics for the local server if it's an NVR, or for the Viewing Station. Depending on which unit you are on.

**Enable Support User:** This will enable/disable a special user added for support purposes, when you install **CathexisVision** NVR.

**Note**: this will only appear on NVR units.

**Manuals:** The Setup, Operator's, Quickstart and Archiving manuals are accessible within the software.

**About:** Will inform you about the License, the Release version, and the email address for Support.

# 4 Status Bar

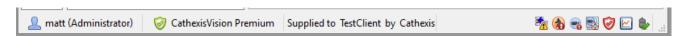

The status bar runs along the bottom of the interface. On the bottom right of the bar are a useful set of notifications. For further details, in the GUI, left-click on a specific icon.

| Notification Icon                              | Notification Description                                                                                                    |
|------------------------------------------------|----------------------------------------------------------------------------------------------------|
| dvs (Administrator)                            | The currently logged in <b>user</b> , and their access level.                                                                                                    |
| CathexisVision Premium                         | This represents the <b>Site License</b> .                                                                                                    |
| Supplied to Documentation by Cathexis Internal | The <b>distributor</b> of the license.                                                                                                    |
|                                                | The <b>cameras notification</b> will only appear to alert you when cameras are down. Clicking on it will allow you to see which cameras these are.                               |
| <b>◎</b>                                       | The <b>licensing notification</b> will be permanently present. Click to display information about site licenses.                                                                 |
|                                                | The <b>performance monitor notification</b> is permanently present, and will allow you to view performance statistics. See the Appendix of this document for a full explanation. |
|                                                | The <b>connection status</b> icon is permanently present, and indicates the status of the connection to the current site.                                                        |
|                                                | <b>Video Analytics notification</b> . Warns the user when an error has occurred which involves one or more of the video feeds on a site.                                         |
|                                                | <b>Failover notification</b> will provide information about the status of existing failover servers.                                                                             |
|                                                | <b>Failover data merge</b> icon will provide details about current data merge operations.                                                                                        |

# 5 Monitors Tab

The monitors tab is a tab that gives you full control over the Video Wall. Here you can change the layout, and define camera Sequences, and salvos.

You will not see any video playing on the interface. You will see the names of cameras where they are placed on the layout.

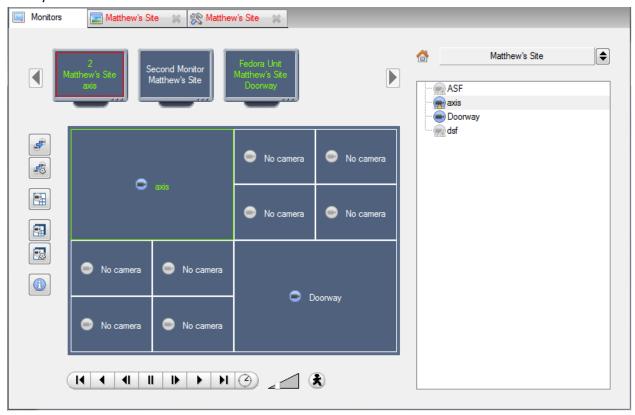

## a. Open a Site on a Screen

The list of monitors that you see will be representative of the number of monitors that have been added to servers on the site.

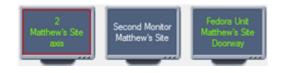

To Open a monitor from a site, select one of the available Monitors. Then click the Sites list:

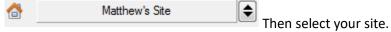

The Monitor with a red border will be the Monitor whose camera Layout is displayed below it.

Layout

A layout defines how the cameras appear on the screen. This includes which cameras are present, to how much of the screen an individual camera takes up.

Create a Layout

To create a layout, organise your cameras on the screen as you desire (double-left-click to expand; single-right-click to reduce). Then click on —>New. Give the Layout a name, and click OK. (you can use Layouts created in the Cameras Tab in the Monitors Tab, and Visa Versa.)

#### Edit an Existing Layout

Setup the cameras as you desire (double-left-click to expand; single-right-click to reduce). Then click **Layouts—** >**Save As**. Then select the Layout that you wish to overwrite, and click okay.

#### Recall a Layout

To bring up a particular layout on a screen, click on the desire.

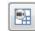

icon, and select the layout name that you

## b. Sequence

A Sequence will run a set of cameras, in a single camera panel.

## c. Sequence Manager

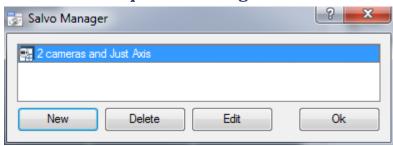

Clicking on the icon will bring up the Sequence Manager.

To **edit** a Sequence, select the existing Sequence and click Edit. To create a **new** Sequence click on New. This will bring up the **Sequence Editor**.

## d. Sequence Editor

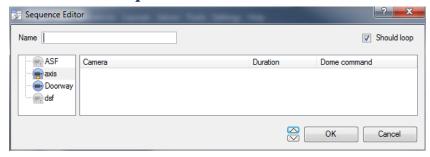

Name your Sequence appropriately.

The left hand panel will hold a list of available cameras.

The right hand panel will hold a list of cameras that are included in the Sequence.

| Sequence Editor Procedures   |                                                                             |  |
|------------------------------|-----------------------------------------------------------------------------|--|
| Add a camera to a Sequence   | You may:                                                                    |  |
|                              | -double-click on a camera in the list of available cameras.                 |  |
|                              | -Or click-drag one, or multiple cameras, across into the Sequence list.     |  |
| Remove a camera              | Right-click on the camera and select Delete.                                |  |
| Set the duration of a camera | -Right-click, and select Set Duration.                                      |  |
| for each loop of the         | -Enter the duration in seconds, and click OK.                               |  |
| Sequence                     |                                                                             |  |
| Looping                      | If the Should loop option is checked the Sequence will run indefinitely, if |  |
|                              | it is unchecked the Sequence will run once.                                 |  |

| Change the order | Select a camera and use the arrows to move that camera up or down the order.                    |
|------------------|-------------------------------------------------------------------------------------------------|
| Run a Sequence   | - Click on a camera panel.  - Click on  - Select the relevent Sequence from the drop down menu. |

## e. Salvo

A Salvo is a set of Layouts. This means that the Layout of cameras on the monitor will change, running through a set order, using the pre-defined Layouts.

Salvo Manager

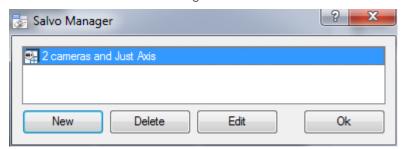

Click on the icon. This will bring up the Salvo Manager. To edit a Salvo, select the existing Salvo and click edit. To create a new Salvo click on New. This will bring up the Salvo Editor.

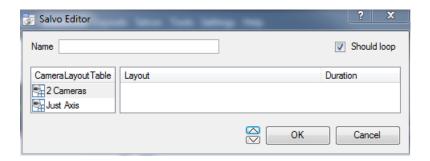

Name your Salvo appropriately.

The left hand panel will hold a list of available Layouts.

The right hand panel will hold a list of Layouts that are included in the Salvo.

| Salvo Procedures             |                                                                                              |
|------------------------------|----------------------------------------------------------------------------------------------|
| Add a Layout to a Salvo      | You may:                                                                                     |
|                              | -double-click on a Layout in the list of available Layouts.                                  |
|                              | -Or click-drag one, or multiple Layouts, across into the Salvo list.                         |
| Remove a Layout              | Right-click on the Layout and select Delete.                                                 |
| Set the duration of a Layout | -Right-click, and select Set Duration.                                                       |
| for each loop of the Salvo   | -Enter the duration in seconds, and click OK.                                                |
| Looping                      | If the Should loop option is checked the Salvo will run indefinitely, if it is               |
|                              | unchecked the Salvo will run once.                                                           |
| Change the order             | Select a Layout and use the arrows to move that Layout up or down the order.                 |
| Run a Salvo                  | - Click on a Layout panel.  - Click on  - Select the relevent Salvo from the drop down menu. |

## f. Virtual Cameras interface

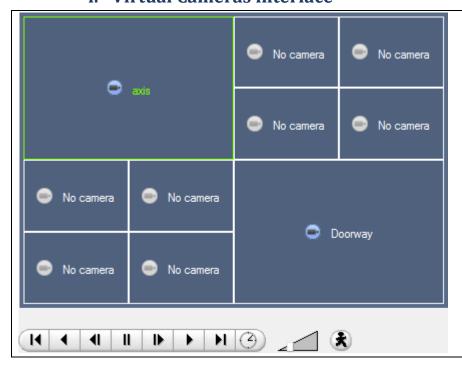

The virtual cameras interface is the interface where you

- See the Layout that the cameras will take on the Monitor that you have selected.
- See what cameras are in which panels.
- May control the overlays on each camera
- And use the Playback controls to review video on the Monitor.

## g. Individual Panel Settings

To change the settings of an individual panel middle-click on the panel, this will bring up the following menu:

| Set no camera     | Set No Camera will make this panel blank                                                                                                    |
|-------------------|----------------------------------------------------------------------------------------------------|
| Review camera     | This will bring up the recordings of the selected camera. For information on reviewing the camera see the section below, on Review Controls |
| Next video format | This will cycle through the available video feeds that are available on the selected camera.                                                |

Review Controls

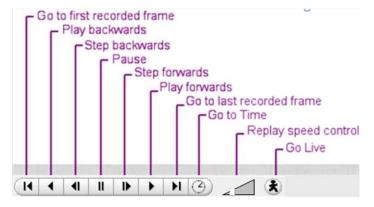

**Note**: When a camera has been selected its border, and camera name, will become Green:

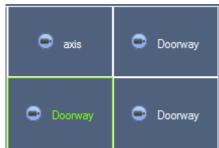

## 6 Cameras Tab

**CathexisVision** offers the installer two useful tools for retrieving visual information about cameras, as they are streaming information.

You need to be in the Cameras Tab, viewing video, to carry out these steps.

## a. Statistics and Information

Resolution and Bitrate

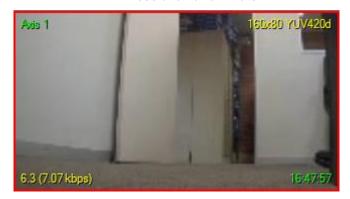

By pressing CTRL-R you will bring up the Bit Rate, and Resolution information of the feeds. You can see this in the yellow text in the image to the left.

On the top right you will see the **resolution** of the feed currently being viewed

On the bottom left you will see two numbers. The number in brackets is the **bitrate**; to the left of this number is the **Frames Per Second Rate**.

• General Camera Information

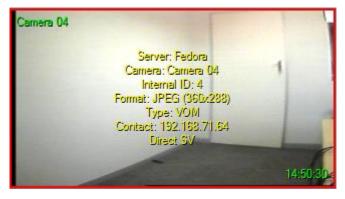

By pressing CTRL-I you will bring up the general camera information overlay.

**Unit** is the unit this camera has been added to. **Camera** is the cameras name.

**Index** is a number given by the NVR to identify this camera.

**Format** this is the format the video is streaming in.

**Type** this is the type of the device the camera is. **Contact** this is the address of the server the camera is attached to.

**Stream Profile** this is the streaming profile of the video feed.

# CathexisVision Forensic Tool

| 1 | - 1 | Forensic Tool                                              | 234 |
|---|-----|------------------------------------------------------------|-----|
|   | a.  | Introduction                                               | 234 |
|   |     | Data Values Used                                           |     |
|   |     | Date/Time Selection                                        |     |
|   |     |                                                            |     |
|   |     | Graph Window                                               |     |
|   |     | Selected Views                                             |     |
|   | f.  | Quick View                                                 | 240 |
|   | g.  | Examples of How to Interpret the Graph and Columned Values | 242 |

# 1 Forensic Tool

## a. Introduction

The Forensic tool is used to troubleshoot and obtain historical network, storage, event, camera streaming, people counting, and other valuable data.

Note: The Forensic Tool will only be available in CathexisVision 2014.2 (Service Pack 2) and onwards.

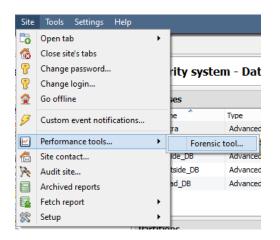

Once you have made a connection to the intended camera site or NVR unit, you can open the forensic tool by selecting the "Site" menu option, scrolling down to the "Performance tools", and selecting the "Forensic tool…" option.

<u>Note</u>: You need to be logged in with administrative rights to gain access the Forensic Tool.

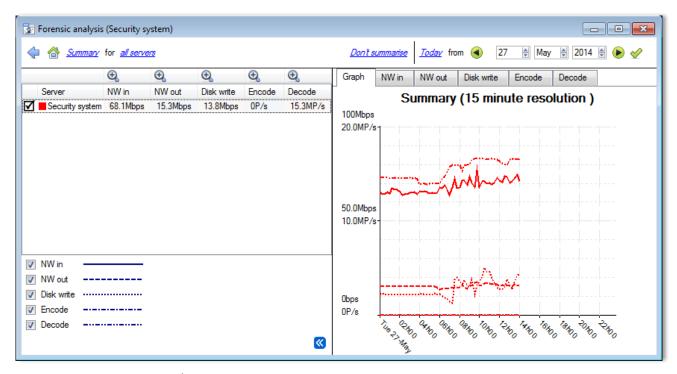

Figure 1 Main Forensic Window

The below sections will server to explain the interface in Figure 1, and further, how to go about using this tool.

## b. Data Values Used

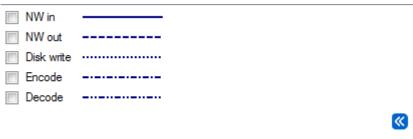

| NW in      | Network In (Mbps). This would be the video, streaming in from IP cameras.   |  |
|------------|-----------------------------------------------------------------------------|--|
| NW out     | Network out (Mbps). Video going out. Remote viewing Client PCs.             |  |
| Disk write | Disk writing speed in Mbps. The rate writing captured video stream to       |  |
|            | local/network storage.                                                      |  |
| Encode     | Encoded pixel rate. VOM1512/MPEG4 compression for recording/streaming.      |  |
|            | <u>Note</u> : This is NOT the transcoded live streaming.                    |  |
| Decode     | Decoded pixel rate. For analytics the compressed video is decoded into raw. |  |

## c. Date/Time Selection

You have two ways to select the graphing period:

Time Bar Selection

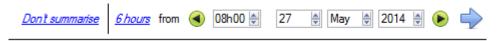

Choose a date, and time, as the starting point for your graph. Then select to fetch data *6 hours* from the selected date/time.

Time Frame Selection

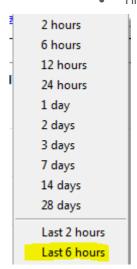

Or select to graph the "Last 6 hours", "Last 14 days", etc. This will automatically move the date/time to the required position to reflect the selected period.

# d. Graph Window

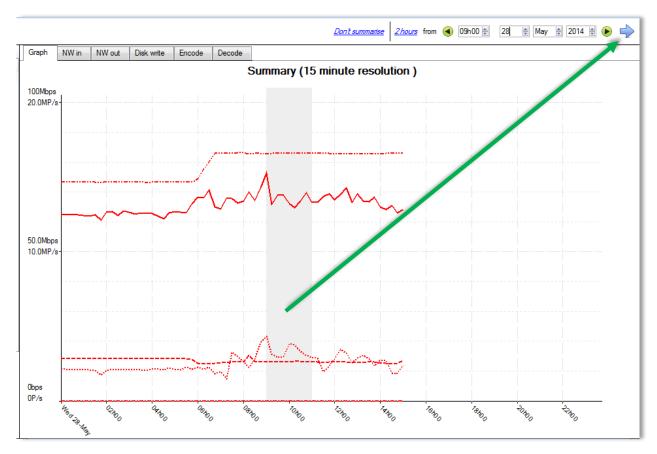

Zoom in on a Period

Zoom in on a desired period by holding down your left mouse button, at the starting or ending point, and move your mouse right or left. The selected area's colour will become grey. Once you are happy you can zoom in on the selected area by selecting the blue arrow (). This will give a detailed view of the zoomed-in time period:

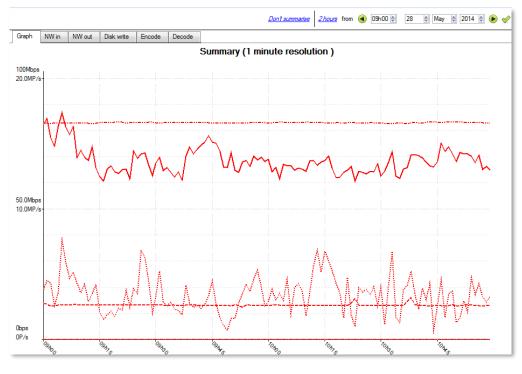

See the Data Values

You can get to the actual data values for the various data sets by selecting the "NW in" column as shown in the example below:

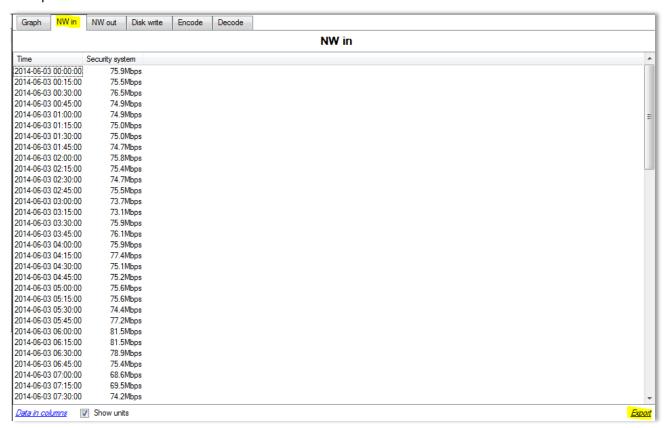

Export as a Comma Separated Values (CVS) file

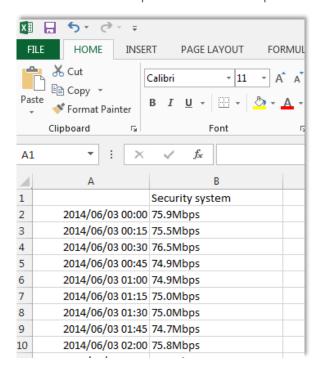

You can also export the data to a CVS file. See bottom right "Export" shortcut highlighted in yellow. You can also choose to disable the "Show units" option below if you only need to import the actual data into Excel. See below the exported CVS file opened in Excel.

## e. Selected Views

Summary View, of Servers

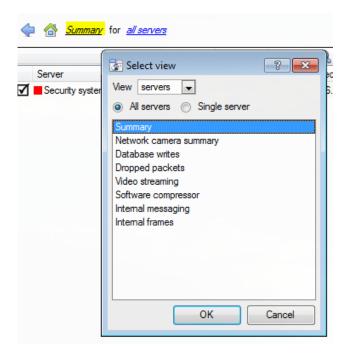

The default view when opening the forensic tool is the "All servers" summary view:

You can change this view by selecting the available options for the Servers view below, for example "Summary", "Network camera summary", etc.

As already indicated the "Servers" view has a list of data sets, which you choose from. We will discuss the "X axis" or data sets available for the viewing options. You can select to view data for all servers, part of the site, or a single server.

Network Camera Summary

This provides the **total network throughput**, the **drop ratio**, and a count of **camera stalls** detected for all IP cameras connected to the unit/s.

| Variable   | Unit     | Descriptions                                                       |
|------------|----------|--------------------------------------------------------------------|
| Bitrate    | Mbps     | Total bitrate of all IP cameras for selected unit/s.               |
| Drop ratio | 1:200000 | Means 1 dropped packet for every 200000 packets received.          |
| Stalls     | Number   | A stall is when cameras are not reachable for more than 5 seconds. |

#### Database Writes

The recording process receives video data from the cameras. The video data gets cached to local memory (Shared memory – SHM), and from there the data gets read and written to storage. Bottlenecks could be caused by slow or faulty storage/equipment.

| Variable  | Unit     | Descriptions                                                                   |
|-----------|----------|--------------------------------------------------------------------------------|
| Write     | Mbps     | Rate of writing video footage to storage.                                      |
| bitrate   |          |                                                                                |
| Write     | 1:200000 | Disk writing drops. 1 data item dropped for 200000 written to disk.            |
| Drops     |          |                                                                                |
| SHM Drops | 1:100000 | Items dropped because the shared memory wrapped - the writes couldn't          |
|           |          | keep up with the data arriving. 1 item dropped for 100000 items written out of |
|           |          | memory.                                                                        |

## Dropped Packets

| Variable | Unit   | Descriptions                                                                 |
|----------|--------|------------------------------------------------------------------------------|
| Network  | Number | Packets dropped on the external network (i.e. from cameras to the Recorder). |
| Internal | Number | Internal UDP packets dropped between servers (internal software messaging)   |
| .Frames  | Number | Video frames dropped internally, when being passed from process to process.  |

**Note**: For the "Number" or X axis value, 200k would indicate 200 000 packets.

Video Streaming

| Variable | Unit | Descriptions |
|----------|------|--------------|

| Sent     | Mbps | Video streaming data sent out from the unit (for live viewing). |
|----------|------|-----------------------------------------------------------------|
| Received | Mbps | Video streaming data received into the unit (for live viewing). |
| Decoded  | P/s  | Pixels per second decoded for live.                             |

Note: MP/s indicates 1000 000 Pixels per second.

## Software Compressor

| Variable   | Unit | Descriptions                                                                |  |
|------------|------|-----------------------------------------------------------------------------|--|
| Encoded    | P/s  | Encoded pixel rate. VOM1512/MPEG4 compression for recording/streaming       |  |
|            |      | <u>Note</u> : It is NOT the transcoded live streaming.                      |  |
| Decoded    | P/s  | Decoded pixel rate. For analytics the compressed video is decoded into raw. |  |
| Encode     | %    | % of frames encoded, ideally 100%. (Less means frames have been dropped)    |  |
| efficiency |      |                                                                             |  |
| Decode     | %    | % of frames decoded, ideally 100%.                                          |  |
| efficiency |      |                                                                             |  |

**Note**: The encoding done by the HTML server is not accounted for at present.

## Internal Messaging

| Variable | Unit       | Descriptions                                                           |
|----------|------------|------------------------------------------------------------------------|
| Missed   | Number     | How many UDP packets between processes have been dropped, hopefully 0. |
| Received | Number     | How many UDP packets have been sent between processes                  |
| Logs     | Number/min | How many logs have been sent to the logger per minute                  |

## Internal Frames

## Internal frames passed between internal processes.

| Variable | Unit   | Descriptions          |
|----------|--------|-----------------------|
| Missed   | Number | Video frames dropped. |
| Received | fps    | Received video frames |

• Network Camera View, of Cameras

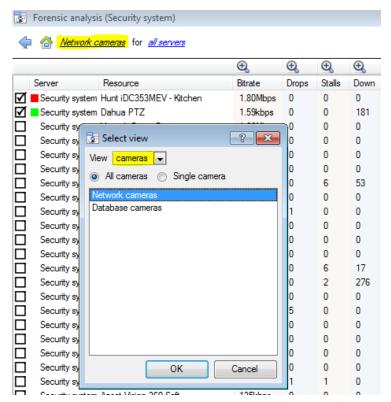

Change the Servers view to "Network cameras" by first selecting the "Cameras" View option as shown below. This will give you camera-specific values.

The "cameras" view has a list of data sets which you can choose from. The "X axis", or data sets available, for the "cameras" view will be discussed. You can select to display "All cameras", or a "Single camera".

## Network Cameras

| Variable                                                        | Unit   | Descriptions                                                                     |  |
|-----------------------------------------------------------------|--------|----------------------------------------------------------------------------------|--|
| Bitrate                                                         | Mbps   | Total bitrate for selected cameras.                                              |  |
| Drops                                                           | Number | The number of dropped packets, for each camera for selected time period.         |  |
| Stalls                                                          | Number | When cameras are not reachable for more than 5 seconds.                          |  |
| Down Number The number of seconds the cameras have been down in |        | The number of seconds the cameras have been down in a time bucket. So if the     |  |
|                                                                 |        | bucket is 15 minutes you would expect it to be around 900 if it was down for the |  |
|                                                                 |        | whole time.                                                                      |  |

#### Database Cameras

| Variable      | Unit  | Descriptions                                                                   |  |
|---------------|-------|--------------------------------------------------------------------------------|--|
| Bitrate       | Mbps  | Total bitrate of selected cameras.                                             |  |
| Bytes to disk | Bytes | Bytes written do disk.                                                         |  |
| Down          | Numbe | The number of seconds the selected cameras have been down in a time            |  |
|               | r     | bucket. So if the bucket is 15 minutes you would expect it to be around 900 if |  |
|               |       | it was down for the whole time.                                                |  |

#### Events View, of Cameras

| Variable    | Unit  | Descriptions                                         |
|-------------|-------|------------------------------------------------------|
| Event Count | Numbe | Number of events per camera for the selected period. |
|             | r     |                                                      |

## f. Quick View

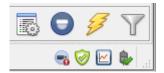

You can quickly access performance information from the **CathexisVision** interface. In the bottom right hand corner you will see the icon. Left-click on this icon.

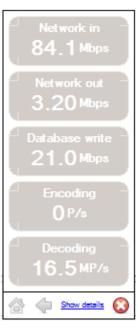

Clicking on the icon will cause the image to the left will appear. This shows live information about the system. If you click on forw details it will become the image below. The show details info can be looked further into by clicking on the information that is hyperlinked. In the below image these are **Network in** and **Network out**. Following these links will take you to further information about what is causing the network traffic.

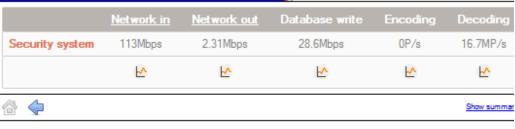

For example clicking on **Network in** reveals the following:

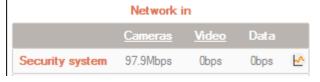

• Graphing the Quick View Data.

You may graph any of the information in this quick view by clicking on the relevant  $\stackrel{L}{\hookrightarrow}$  icon. Once you are viewing the graph the icon will change to  $\stackrel{L}{\hookrightarrow}$ .

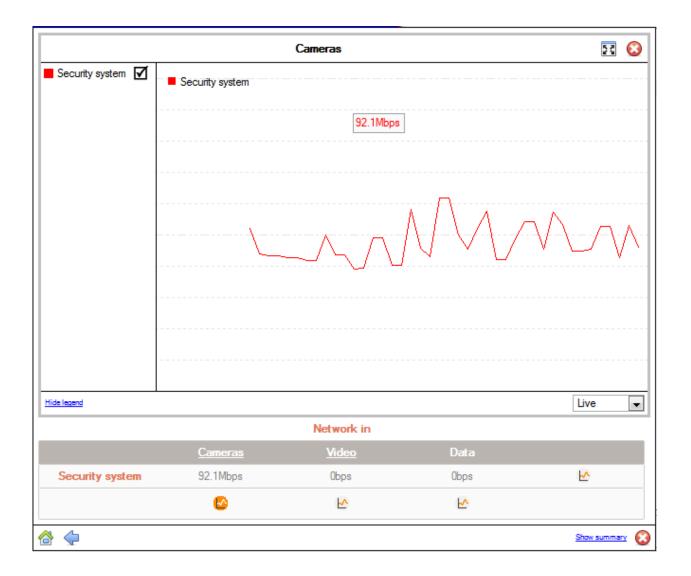

Live or Historic

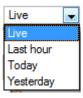

Once the graph window has popped up you may select between viewing the live data, or historic data.

This is done by clicking on the drop down menu, found on the bottom right of the graph window.

Multiple Graphs

You may view multiple graphs by disconnecting the current graph. This is done by clicking on the found at the top right of the graph window.

# g. Examples of How to Interpret the Graph and Columned Values

Example 1: Investigate Disk Writing Throughput

You can chose to only display the disk writing graph. Check the "Disk write" checkbox, on the bottom left hand corner, and deselect the rest. This will allow you to plot the disk writing graph, exclusively, on the right hand side. You can also select the period "Today" (highlighted in yellow) for the disk writing throughput.

If you move your mouse to the left plane, away from the graph, the columned values on the left would be the

average disk writing throughput for the selected period. You can also expand the "Disk write" column, to get the minimum and maximum values for the selected period. They are also highlighted on the graph in Figure 2 (below).

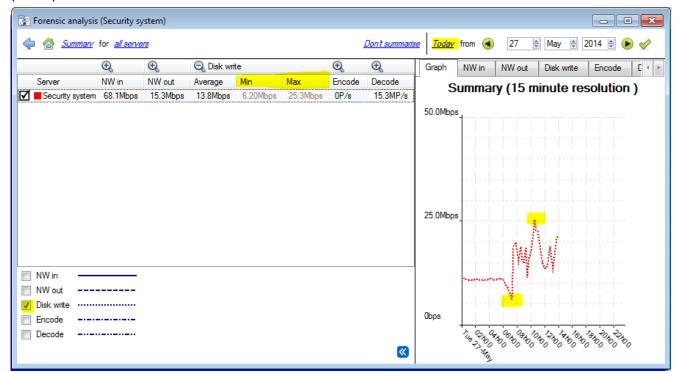

Figure 2

<u>Note</u>: These 2 examples are just the process to filter out required information. Other system data can be retrieved in a similar fashion.

- Example 2: Investigate Network Loss Issues on Selected Cameras
- Scenario

The client has indicated that the live camera views on selected cameras are tearing and there are recording gaps. The camera resources on the right hand side of the **CathexisVision** indicates low, moderate and high packet loss. The forensic tool can help highlight the times when the packets failed, and also the magnitude.

The Forensic tool is **only one** of the possible tools you can use to measure network loss. Other tools could be network switches, with port statistics; or packet analysing software: tcpdump for Linux and Wireshark for Windows - to capture and analyse RTP (RTSP) traffic loss. Also refer to the "**stats**" page for network information. It will give you real time packet loss statistics and more detailed video streaming parameters.

Packet loss, on selected cameras, could point to one segment of the network. For example: a segment over a wireless link. It is advisable to create a detailed network layout diagram, of the site, with all the segments and connected IP devices visible on the map. This will help isolate network issues faster. Packet loss on specific camera models could also present itself, when old camera firmware is used. Make sure you update the camera firmware to eliminate, or rule this out.

Method

1.) Change the view to "cameras", and then select "Network cameras" from the list:

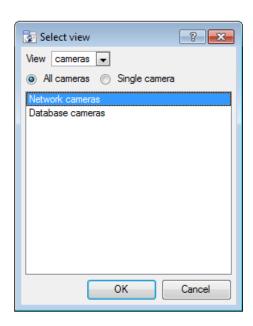

2.) To inspect packet loss on all the cameras for the last day, change the period selector to display "Yesterday":

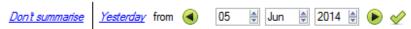

3.) You can sort the dropped packets on the left hand column view, by clicking on the "**Drops**" column header, as indicated below in yellow:

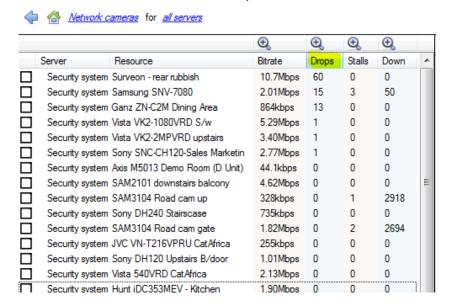

4.) In order to graph the cameras, select them on the top left hand side. Here we will look at the first 3 cameras:

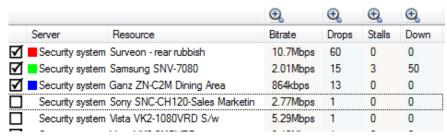

5.) You only need to view the network "**Drops**", on the selected cameras. So, hide the **Bitrate**, **Stalls** and **Down** time:

| Bitrate |  |
|---------|--|
| Drops   |  |
| Stalls  |  |
| Down    |  |

The figure below shows packet loss on the "Security System Surveon" camera. It indicates 60 packets being dropped at around 10 am:

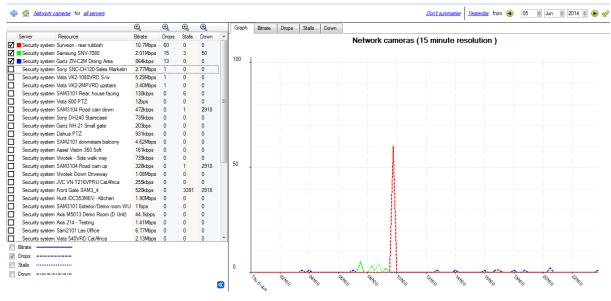